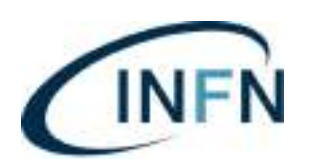

### **DISPOSIZIONE N. 25020**

### Il Presidente dell'Istituto Nazionale di Fisica Nucleare

- visto il DPR del 10/01/1957, n. 3, Testo Unico delle disposizioni concernenti lo Statuto degli impiegati civili dello Stato;
- vista la Legge del 20/03/1975, n. 70;
- visto il DPR del 26/05/1976, n. 411;
- visto il DPR del 16/10/1979, n. 509;
- visto il DPR del 25/06/1983, n. 346;
- visto il DPR del 12/02/1991, n. 171;
- visti i CCNL-ER:
- visti in particolare gli artt. 48 e 58 del CCNL del 2002, relativo all'orario di lavoro rispettivamente del personale dal IV al IX livello e dei ricercatori e tecnologi;
- visto altresì l'art. 82, punto 3, del CCNL del 2018;
- sentite le Organizzazioni Sindacali in data 23/09/2022;
- stante la necessità di fornire in modo organico le informazioni riguardanti il Sistema Presenze dell'Istituto, sia per i neoassunti che per i dipendenti preposti alla gestione del personale di ogni singola Struttura dell'Istituto, istituendo un apposito gruppo di lavoro, individuato tra i dipendenti dell'Istituto competenti in materia, con la descrizione di ogni singolo giustificativo, completa degli effetti giuridici ed economici;
- tutto quanto sopra premesso e considerato

#### **DISPONE**

di approvare il Manuale Sistema Presenze redatto in data 10/11/2022, allegato alla presente Disposizione.

**ISTITUTO NAZIONALE DI FISICA NUCLEARE Il PRESIDENTE (Prof. Antonio Zoccoli)**

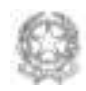

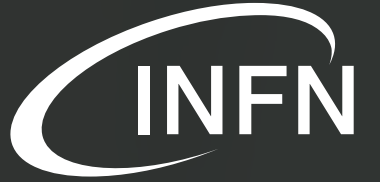

Istituto Nazionale di Fisica Nucleare

# MANUALE SISTEMA PRESENZE

# VISITA MEDICA

ALLATTAMENTO

FESTIVITÀ ABOLITE

104 **ASPETTATIVA** 

# PERMESSO

# FERIE CONGEDO

# RISORSE UMANE

A ricordo del nostro amico e stimato collega

**Paolo Villani.**

Gli autori

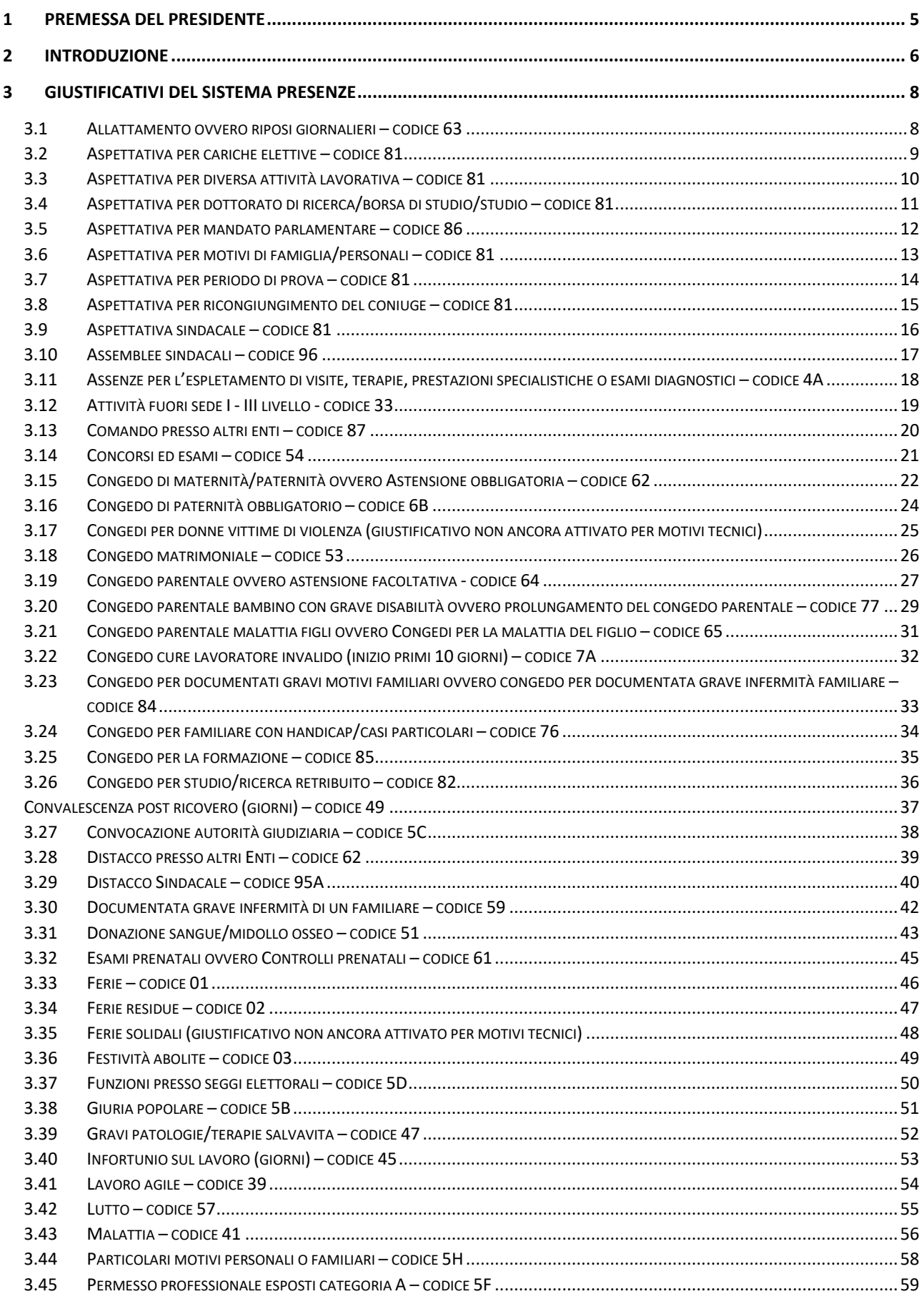

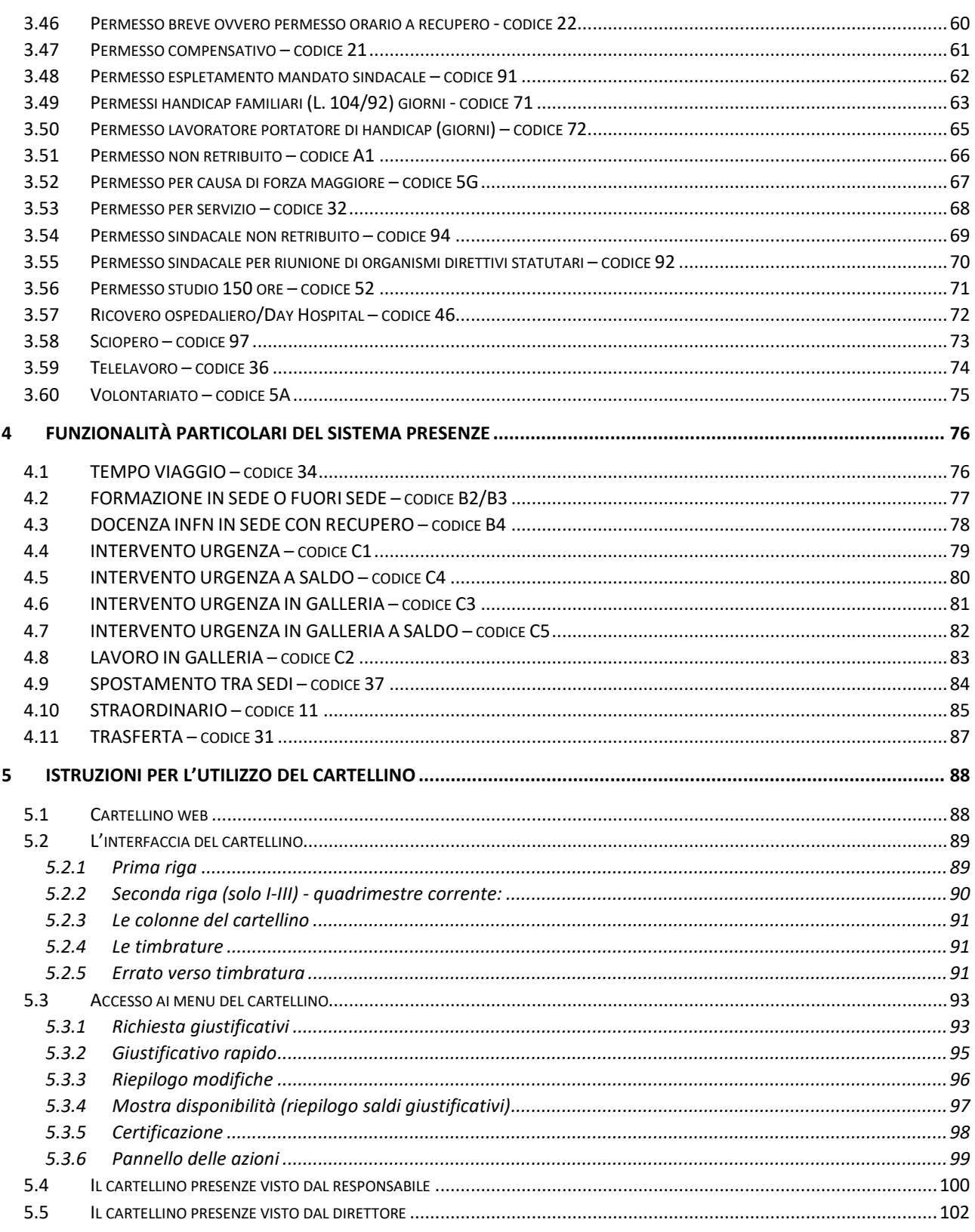

# <span id="page-5-0"></span>1 Premessa del Presidente

Quando pensiamo a un manuale pensiamo a un documento informativo e didattico, a una guida da tenere sullo scaffale più o meno polveroso della nostra libreria. Scorrendo l'indice di questo *Manuale Sistema Presenze* ci accorgiamo però che i paragrafi che compongono i vari capitoli parlano dei casi concreti che accompagnano la nostra esperienza lavorativa e che si intrecciano strettamente con la nostra vita privata. Una richiesta di aspettativa, congedo o permesso, ad esempio, parte da un bisogno dietro al quale si nasconde uno spettro emotivo che comprende gioie, speranze, attese o dolori. Questo manuale in definitiva parla di noi e ci ricorda che non siamo mai solo dipendenti di questo Istituto e anche per questo motivo è un documento necessario e importante.

Il *Manuale Sistema Presenze* è il frutto del lavoro di chi lo ha pensato e di chi lo ha redatto: nell'introduzione che segue potete trovare i nomi di tutti coloro che hanno collaborato al progetto. Il personale della Direzione Risorse Umane e i colleghi e le colleghe di molte Strutture che hanno fatto parte dei Gruppi di Lavoro tematici meritano parole di apprezzamento e di riconoscenza e io ringrazio tutti e ciascuno di loro.

Mi piace infine ricordare che questo documento è dedicato alla memoria di Paolo Villani, che a questi argomenti ha dedicato tanto impegno e tanta passione. Paolo manca a tutti noi, ma in queste pagine possiamo ritrovare la sua stessa determinazione a trovare soluzioni ai problemi complessi che dobbiamo affrontare.

> IL PRESIDENTE INFN *Prof. Antonio Zoccoli*

# <span id="page-6-0"></span>2 Introduzione

Lo scopo del presente documento è quello di fornire in modo organico tutte le informazioni riguardanti il sistema presenze dell'Istituto. L'obiettivo è quello di riuscire a fornire adeguate risposte sia ai nuovi assunti, affinché possano avere un quadro essenziale sulle regole dell'orario di lavoro, che agli addetti ai lavori per un quadro più completo e dettagliato dei singoli istituti.

L'idea di redigere questo nuovo documento è nata in seguito all'approvazione del Contratto Collettivo Nazionale di Lavoro relativo al personale del comparto Istruzione e Ricerca, triennio 2016 – 2018, sottoscritto in data 19 aprile 2018, che ha introdotto nuovi istituti del rapporto di lavoro e alcuni sono stati oggetto di rivisitazione normativa e alla richiesta da parte delle OO.SS., in sede di trattativa sindacale, per condividere un documento organico che riassumesse tutte le regole del nostro sistema presenze.

Considerata la complessità e la delicatezza dell'argomento si è ritenuto necessario avviare un progetto con la costituzione di un gruppo di lavoro dedicato, formato dal personale della Direzione Risorse Umane e dai dipendenti che presso le Strutture INFN lavorano tutti i giorni con il sistema presenze. Questa scelta ha permesso di far lavorare insieme persone, portatrici di esperienze diverse, che hanno messo a disposizione il loro tempo e tutte le loro conoscenze con l'unico obiettivo di raggiungere il miglior risultato possibile a vantaggio dell'Istituto.

L'intero gruppo è stato suddiviso in sottogruppi, ognuno dei quali ha lavorato su argomenti specifici ed omogenei, con l'obiettivo di razionalizzare il lavoro e sfruttare al meglio le competenze di ciascuno.

Molti sono stati i momenti di condivisione del lavoro svolto, sono anche stati organizzati degli eventi dedicati durante i quali i singoli gruppi hanno presentato il proprio lavoro a tutti i Segretari di Direzione delle Strutture INFN, al fine di garantire la maggior partecipazione possibile all'iniziativa. Questa modalità lavorativa, oltre a creare entusiasmo, ha garantito a tutti la possibilità di poter fornire il proprio contributo e arrivare al documento finale dove tutti si sono potuti sentire coautori del documento.

Tutti i giustificativi di presenza e assenza presenti nel documento sono descritti attraverso uno schema tabellare, che semplifica la comprensione e garantisce nello stesso tempo diverse profondità di lettura. In particolare, ogni tabella prevede la descrizione dei riferimenti normativi, due descrizioni del giustificativo, una semplificata e l'altra approfondita per gli addetti ai lavori, una descrizione su come si usa il giustificativo all'interno del sistema presenze e infine l'impatto giuridico ed economico sul personale.

Tutti i giustificativi del sistema presenze sono descritti nel terzo capitolo del documento, nel quarto capitolo sono descritte le funzionalità particolari presenti nell'Istituto mentre, nel quinto e ultimo capitolo, sono riportate le istruzioni per l'utilizzo del cartellino.

La Direzione Risorse Umane avrà il compito di mantenere questo documento aggiornato rispetto a tutti i cambiamenti che si potranno verificare nel futuro. Naturalmente anche le future modifiche verranno condivise con le Strutture INFN prima della presentazione della nuova versione alla Giunta Esecutiva dell'Istituto.

Per evitare la consultazione di una versione superata del documento, nel piè di pagina è riportato il numero della versione con la data di approvazione del documento.

La seguente tabella riporta in dettaglio l'organizzazione del lavoro e i nominativi di tutti i dipendenti che hanno collaborato al progetto:

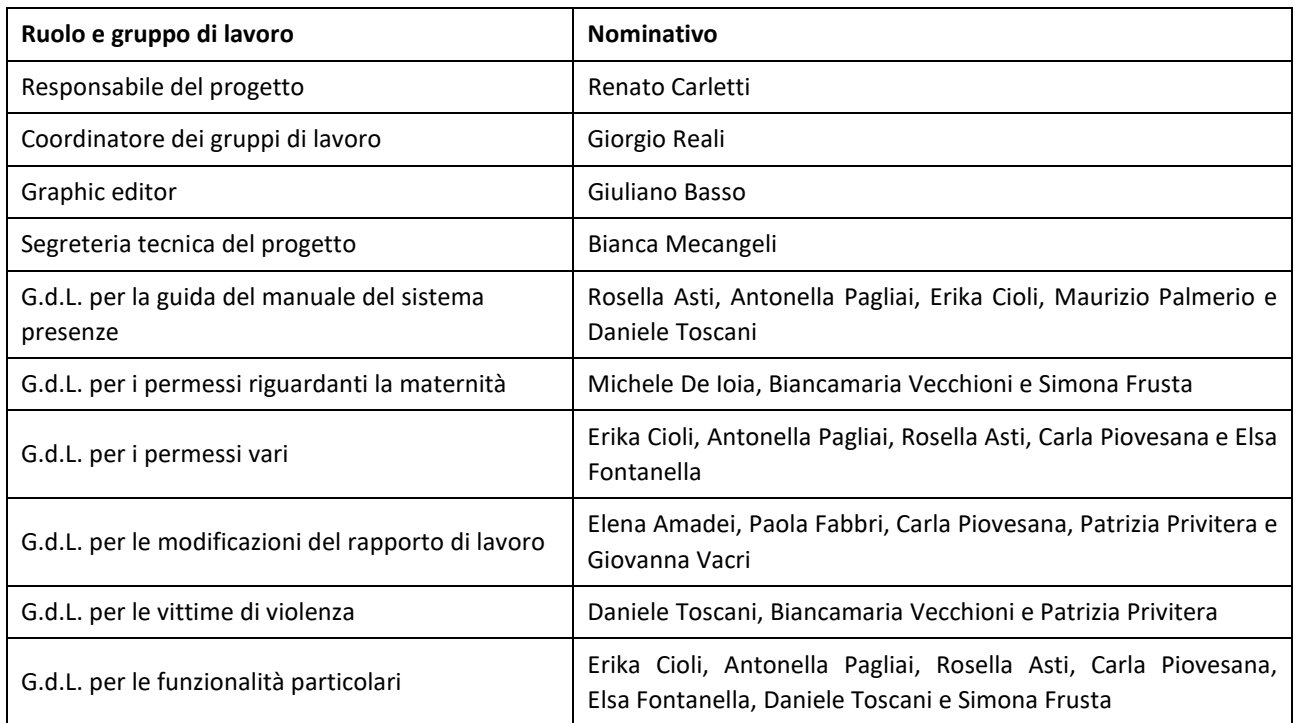

Non sarebbe stato possibile portare a termine questo lavoro se non ci fosse stata la disponibilità, la competenza e l'impegno di tutto il gruppo di lavoro e di tutti i Segretari di Direzione dell'INFN, a cui sono personalmente riconoscente e che voglio ringraziare pubblicamente.

Infine, concludo questo mio contributo nel testimoniare che da parte di tutti i partecipanti al progetto è stato forte il desiderio di dedicare questo lavoro al nostro amico e stimato collega Paolo Villani, purtroppo scomparso prematuramente.

> *IL DIRETTORE DELLA DIREZIONE RISORSE UMANE Dott. Renato Carletti*

# <span id="page-8-0"></span>3 Giustificativi del Sistema presenze

# <span id="page-8-1"></span>**3.1 Allattamento ovvero riposi giornalieri – codice 63**

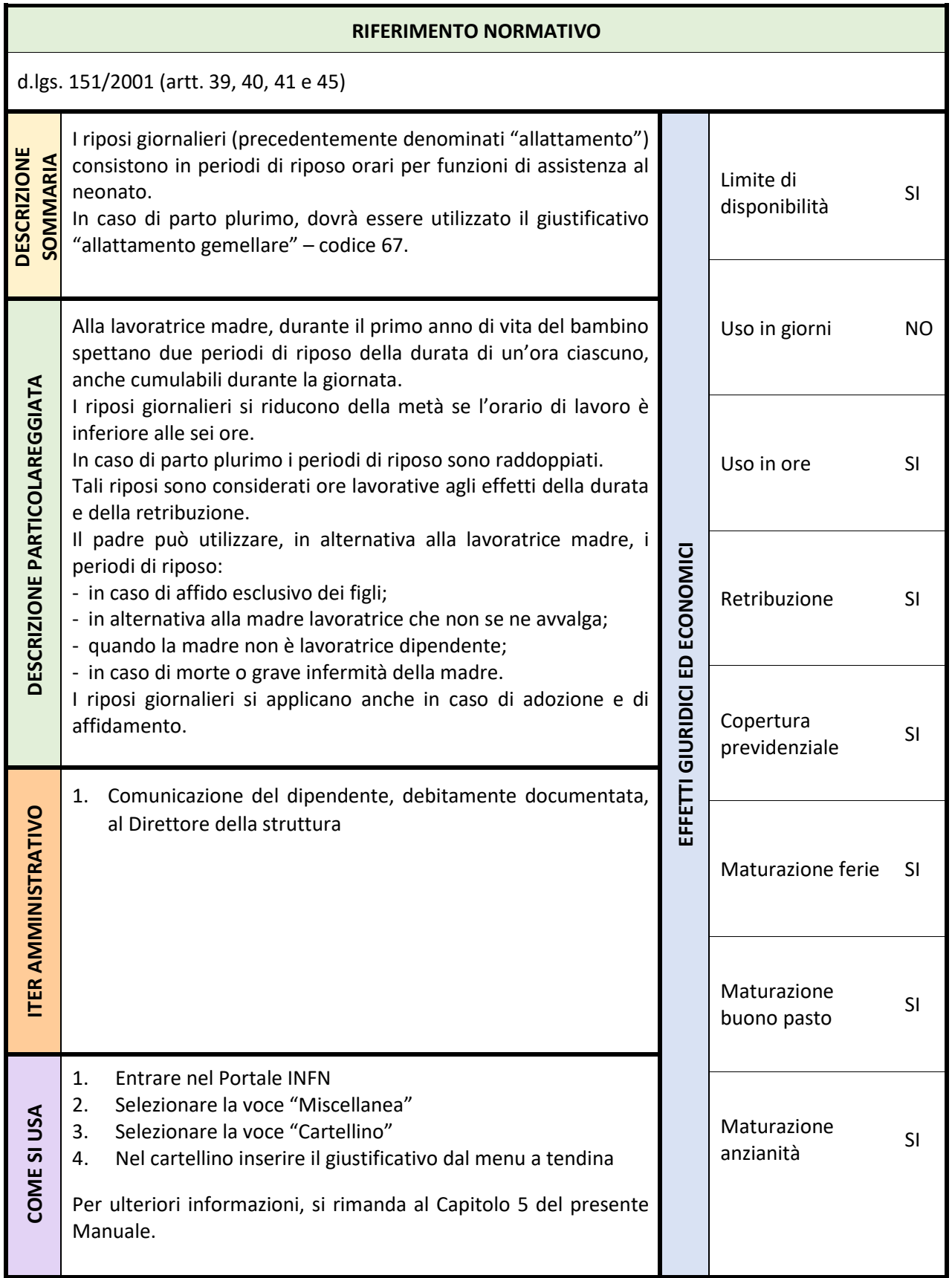

# <span id="page-9-0"></span>**3.2 Aspettativa per cariche elettive – codice 81**

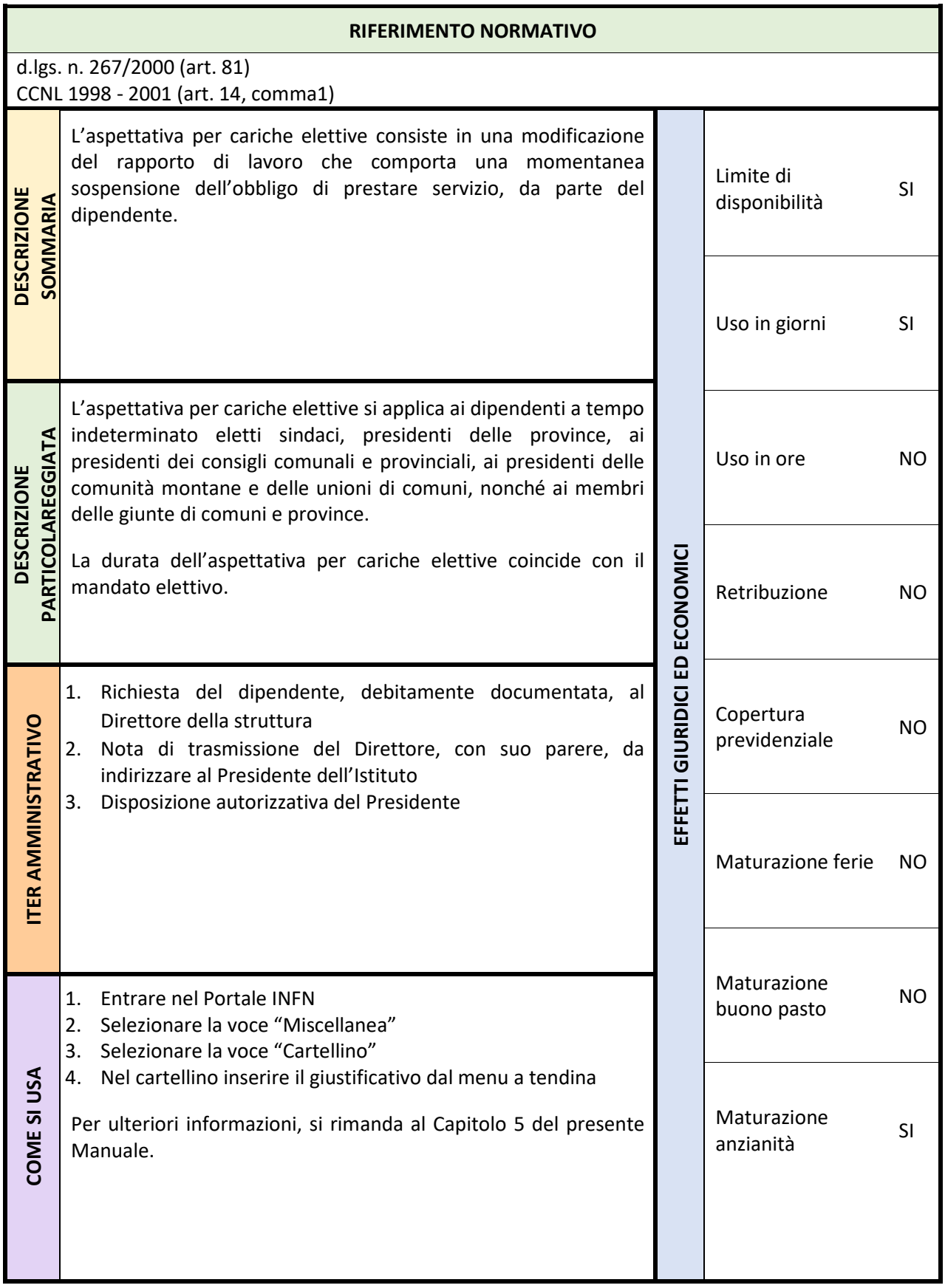

# <span id="page-10-0"></span>**3.3 Aspettativa per diversa attività lavorativa – codice 81**

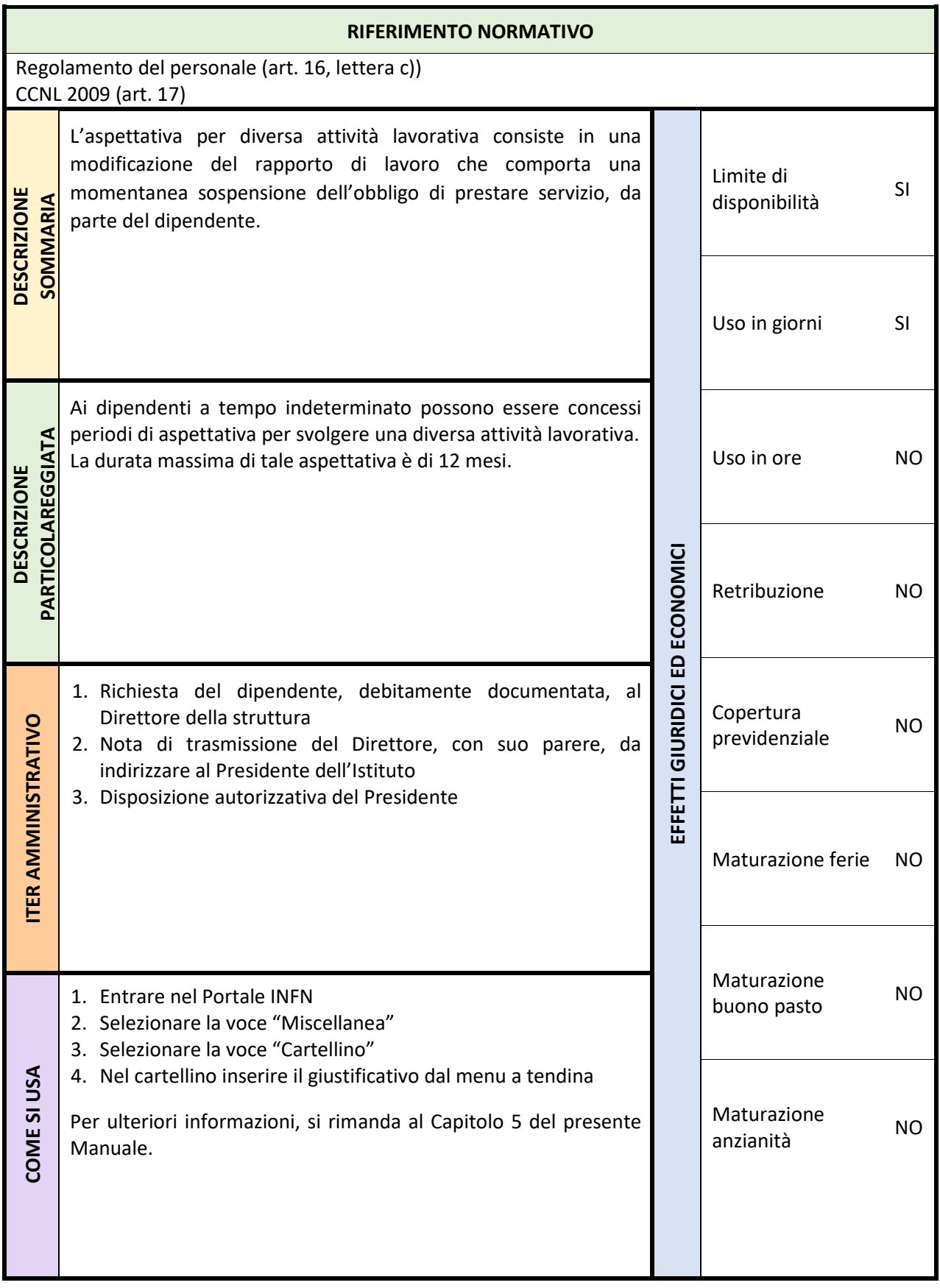

# <span id="page-11-0"></span>**3.4 Aspettativa per dottorato di ricerca/borsa di studio/studio – codice 81**

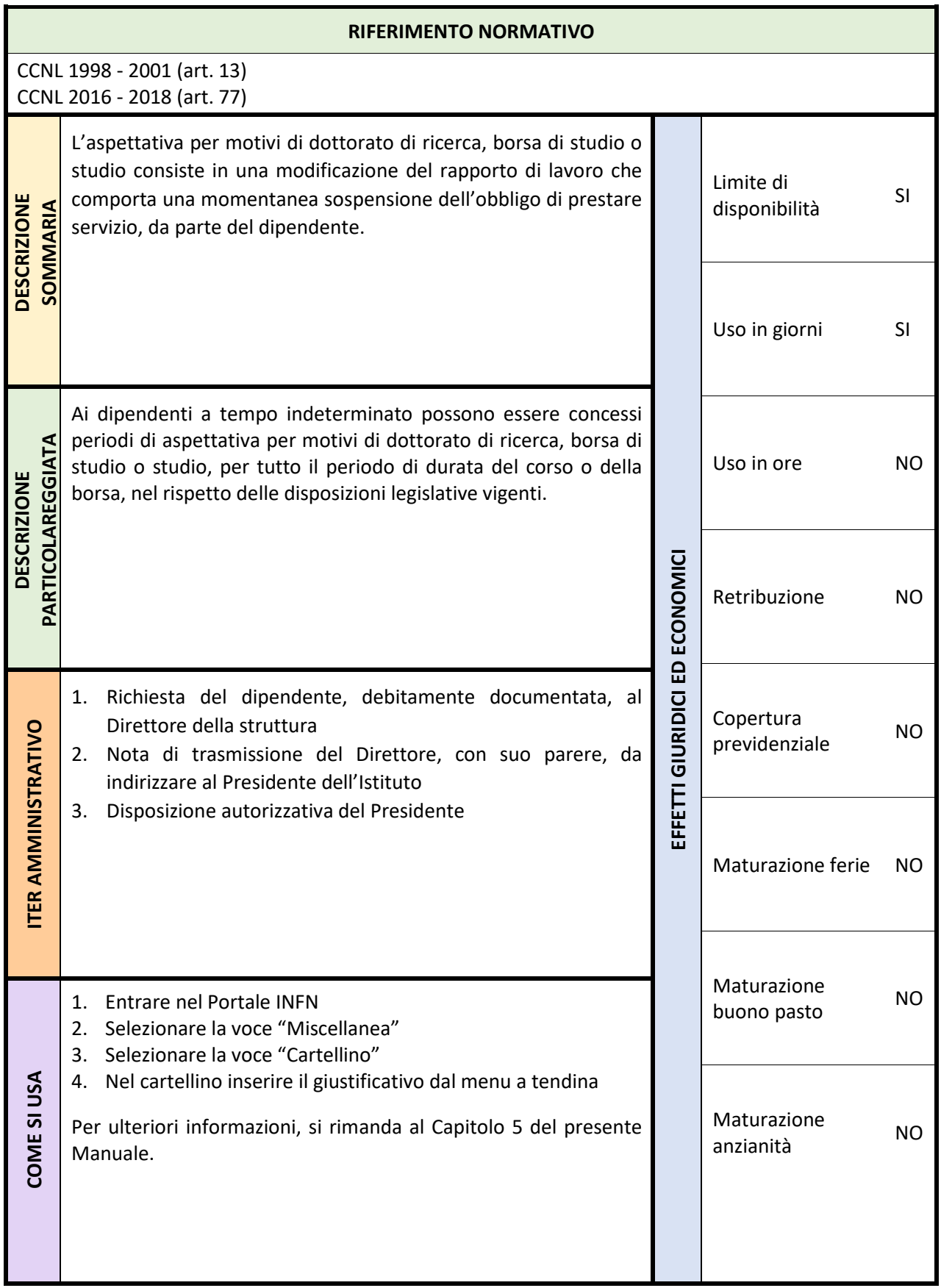

# <span id="page-12-0"></span>**3.5 Aspettativa per mandato parlamentare – codice 86**

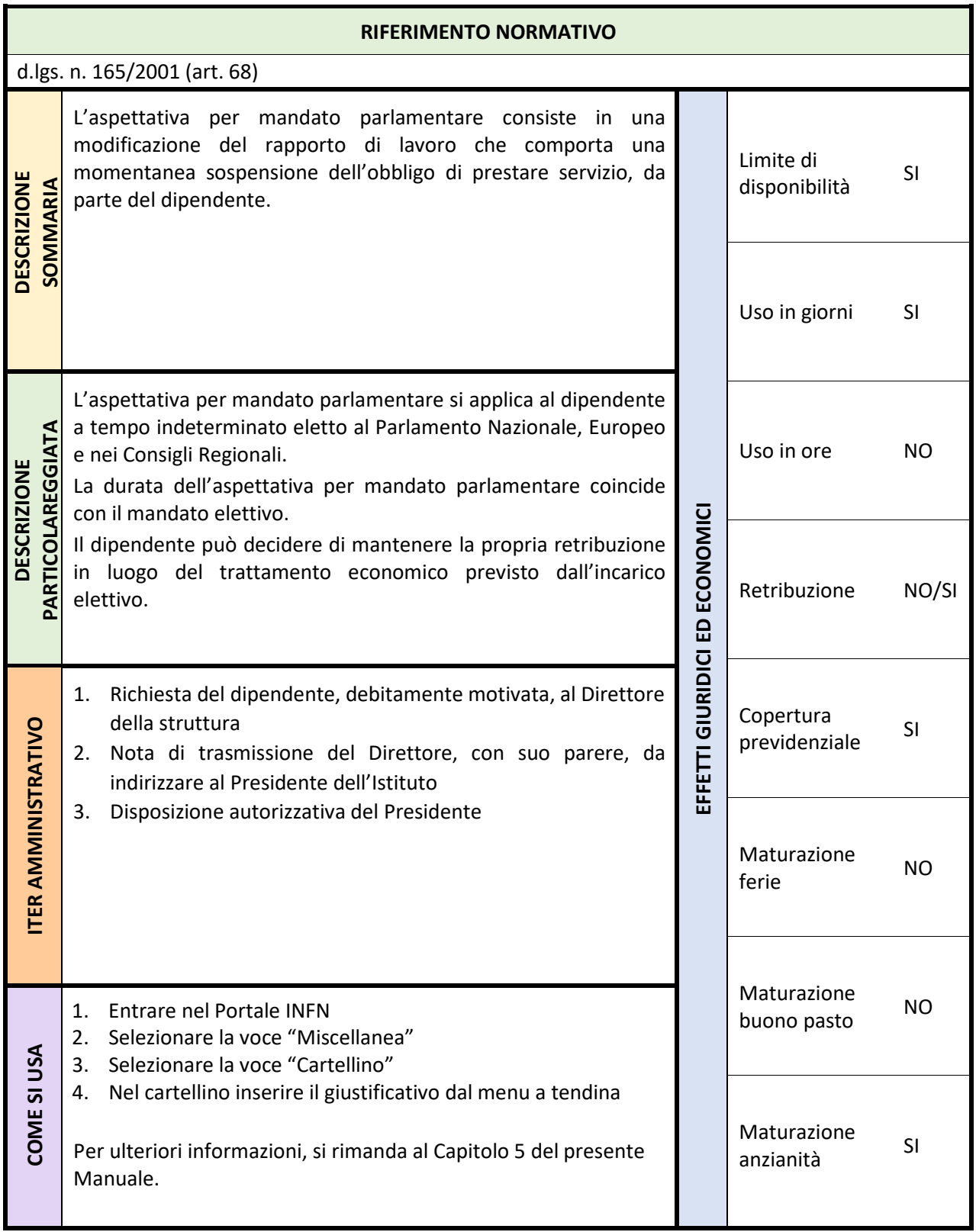

# <span id="page-13-0"></span>**3.6 Aspettativa per motivi di famiglia/personali – codice 81**

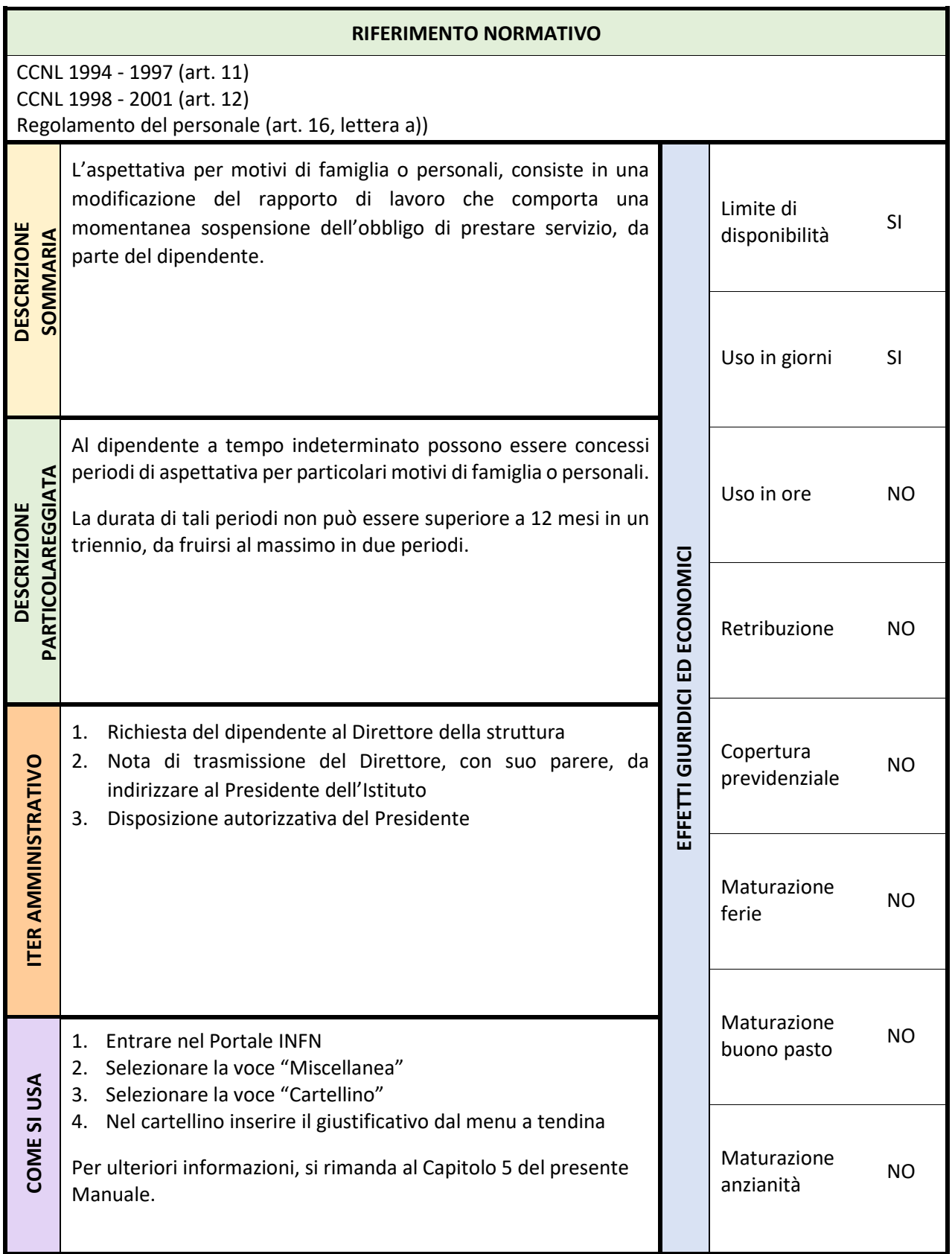

# <span id="page-14-0"></span>**3.7 Aspettativa per periodo di prova – codice 81**

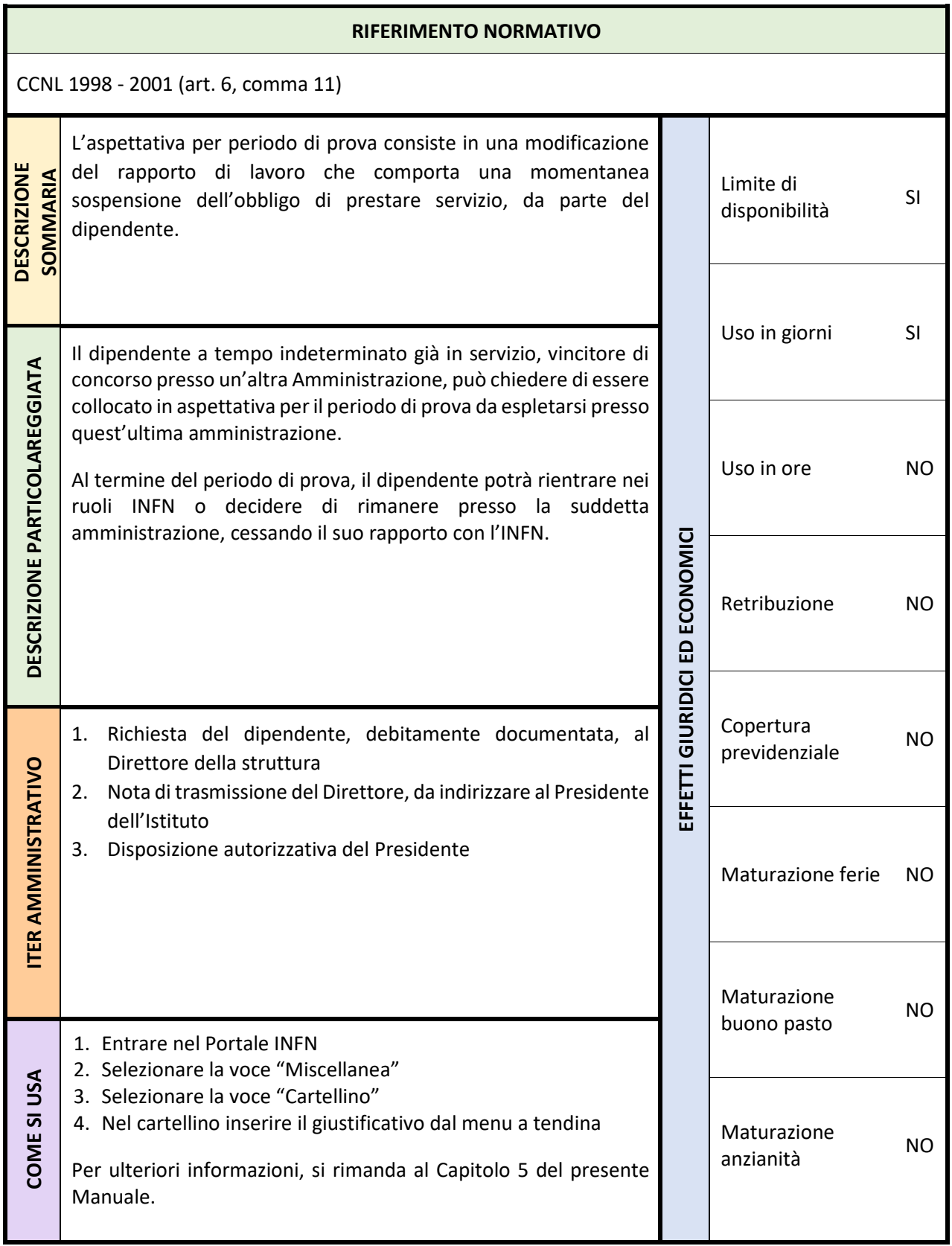

# <span id="page-15-0"></span>**3.8 Aspettativa per ricongiungimento del coniuge – codice 81**

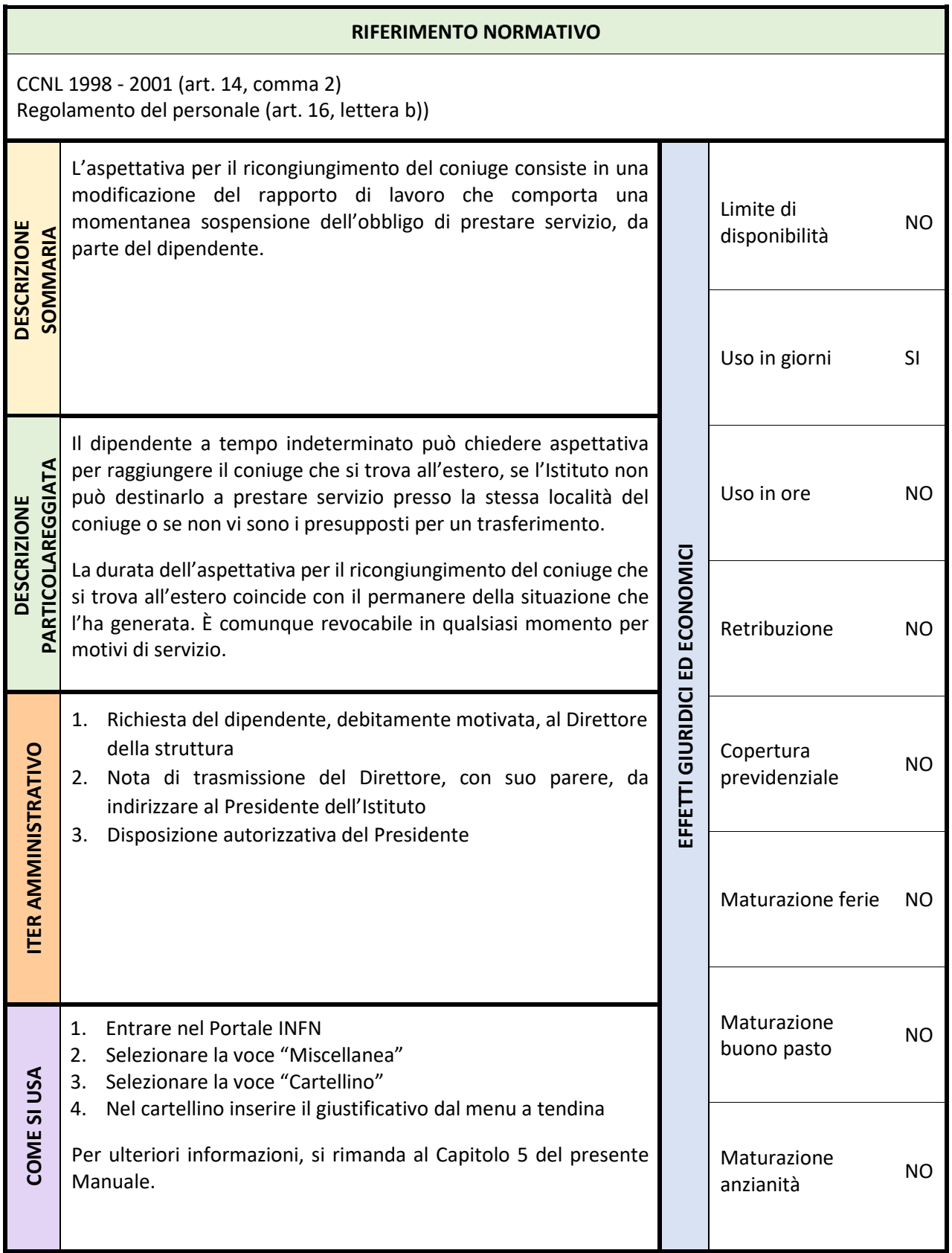

# <span id="page-16-0"></span>**3.9 Aspettativa sindacale – codice 81**

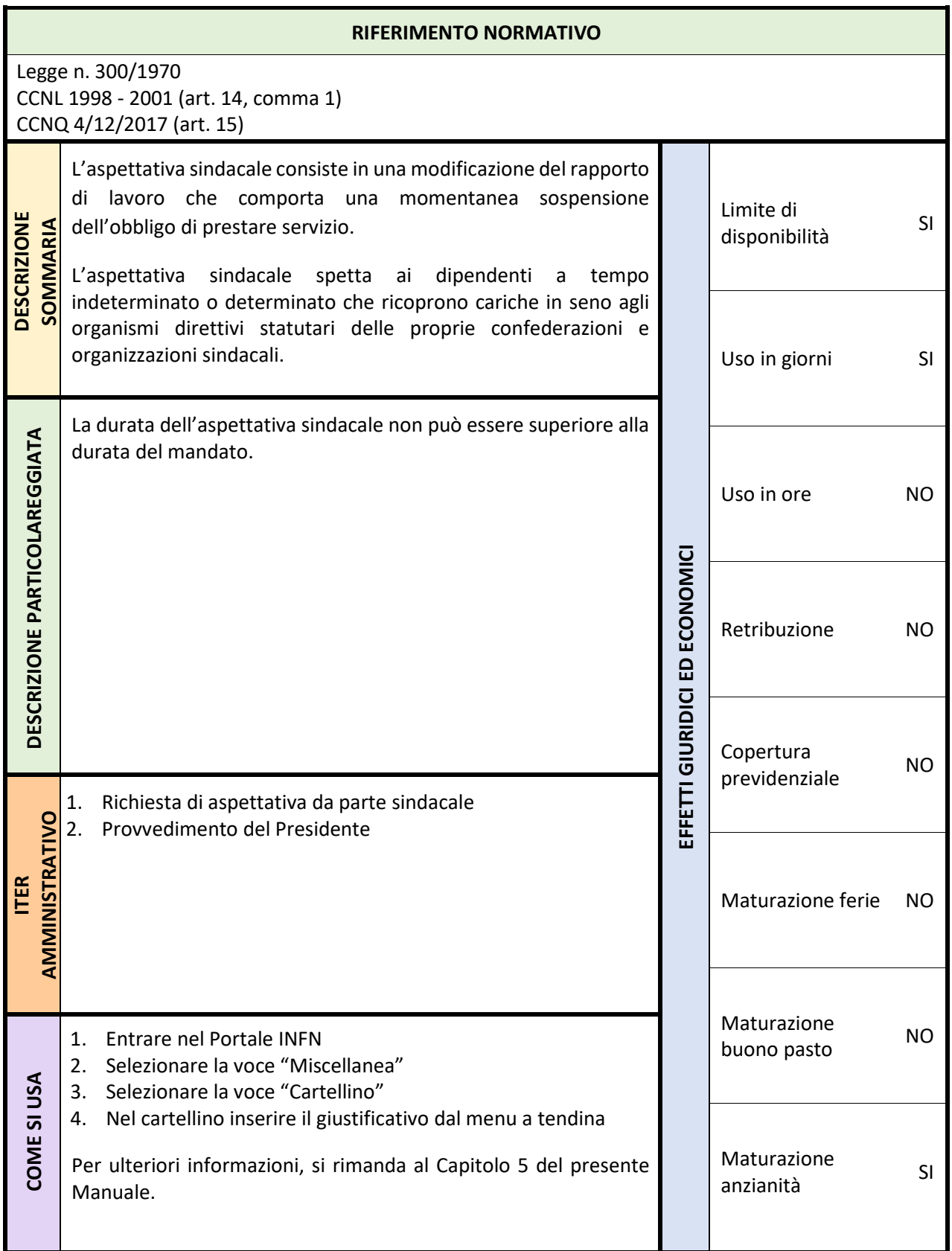

# <span id="page-17-0"></span>**3.10 Assemblee sindacali – codice 96**

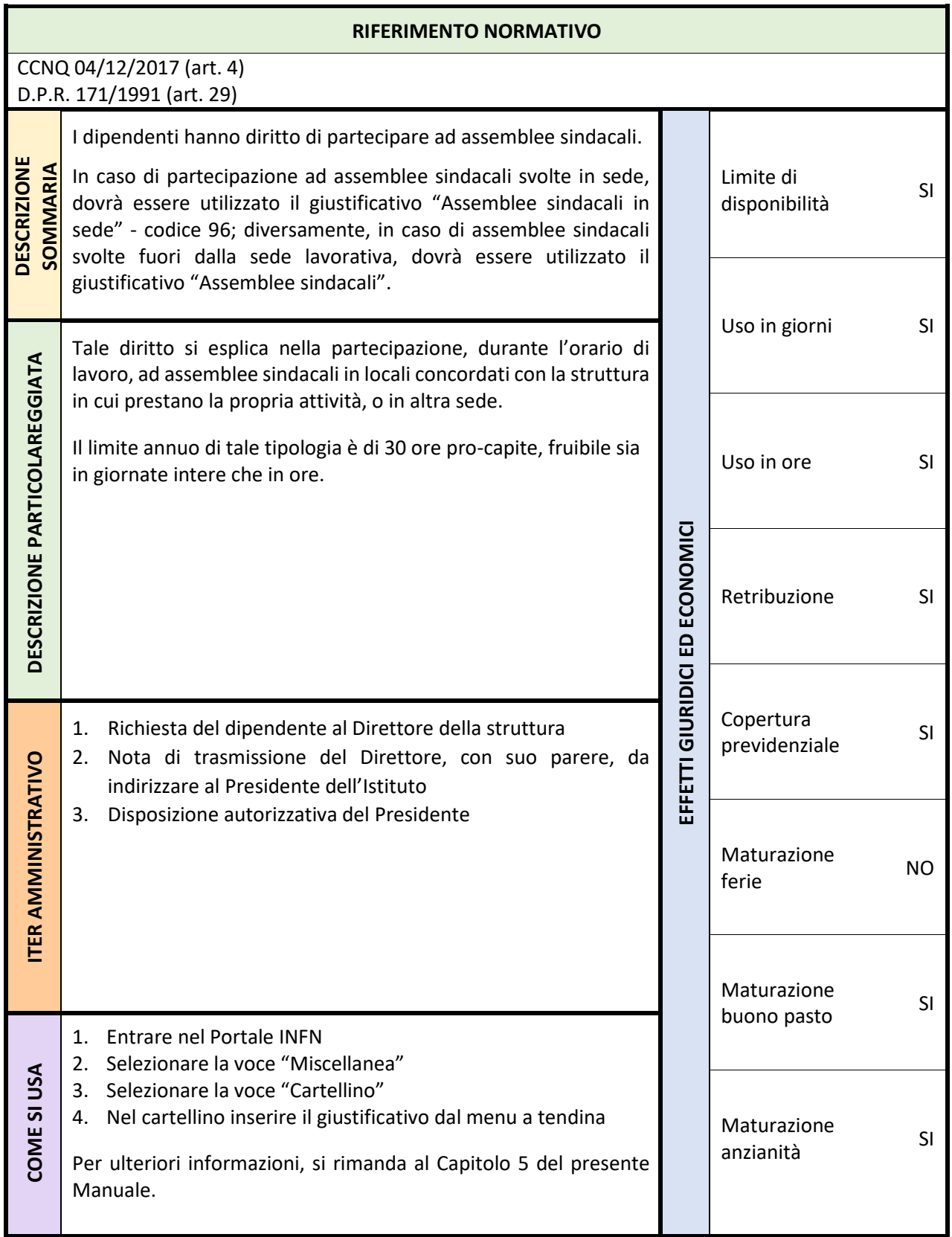

# <span id="page-18-0"></span>**3.11 Assenze per l'espletamento di visite, terapie, prestazioni specialistiche o esami diagnostici – codice 4A**

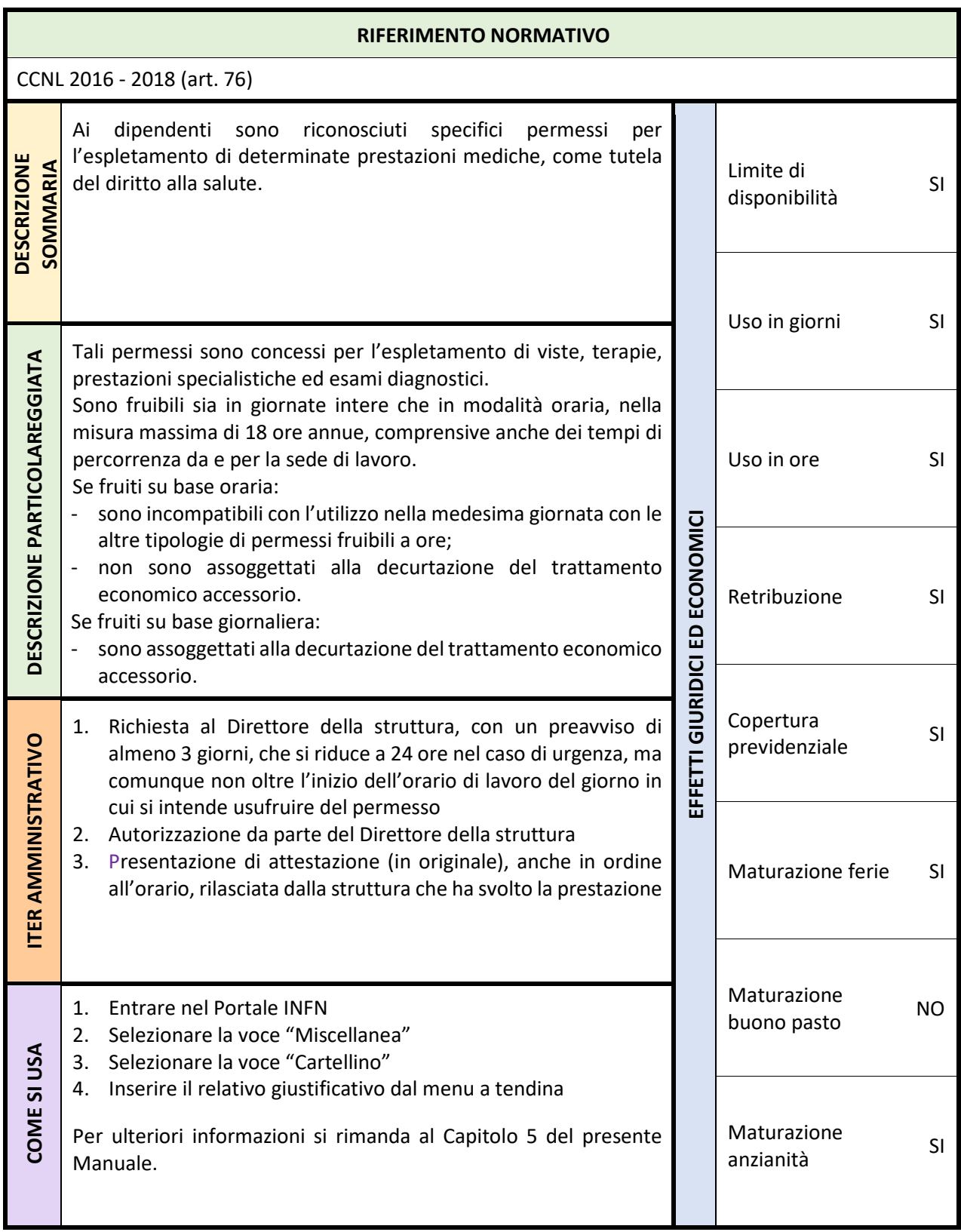

# <span id="page-19-0"></span>**3.12 Attività fuori sede I - III livello - codice 33**

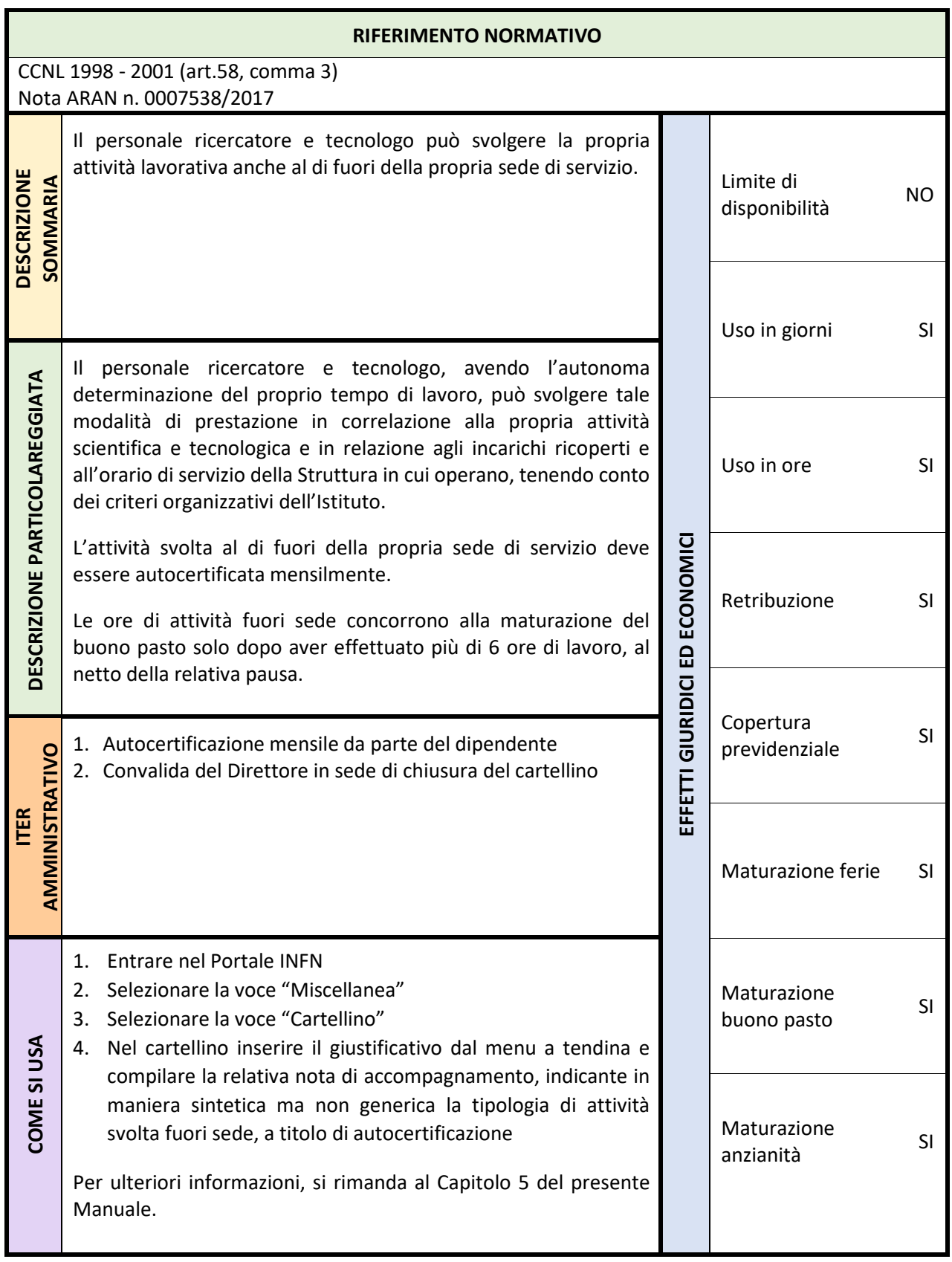

# <span id="page-20-0"></span>**3.13 Comando presso altri enti – codice 87**

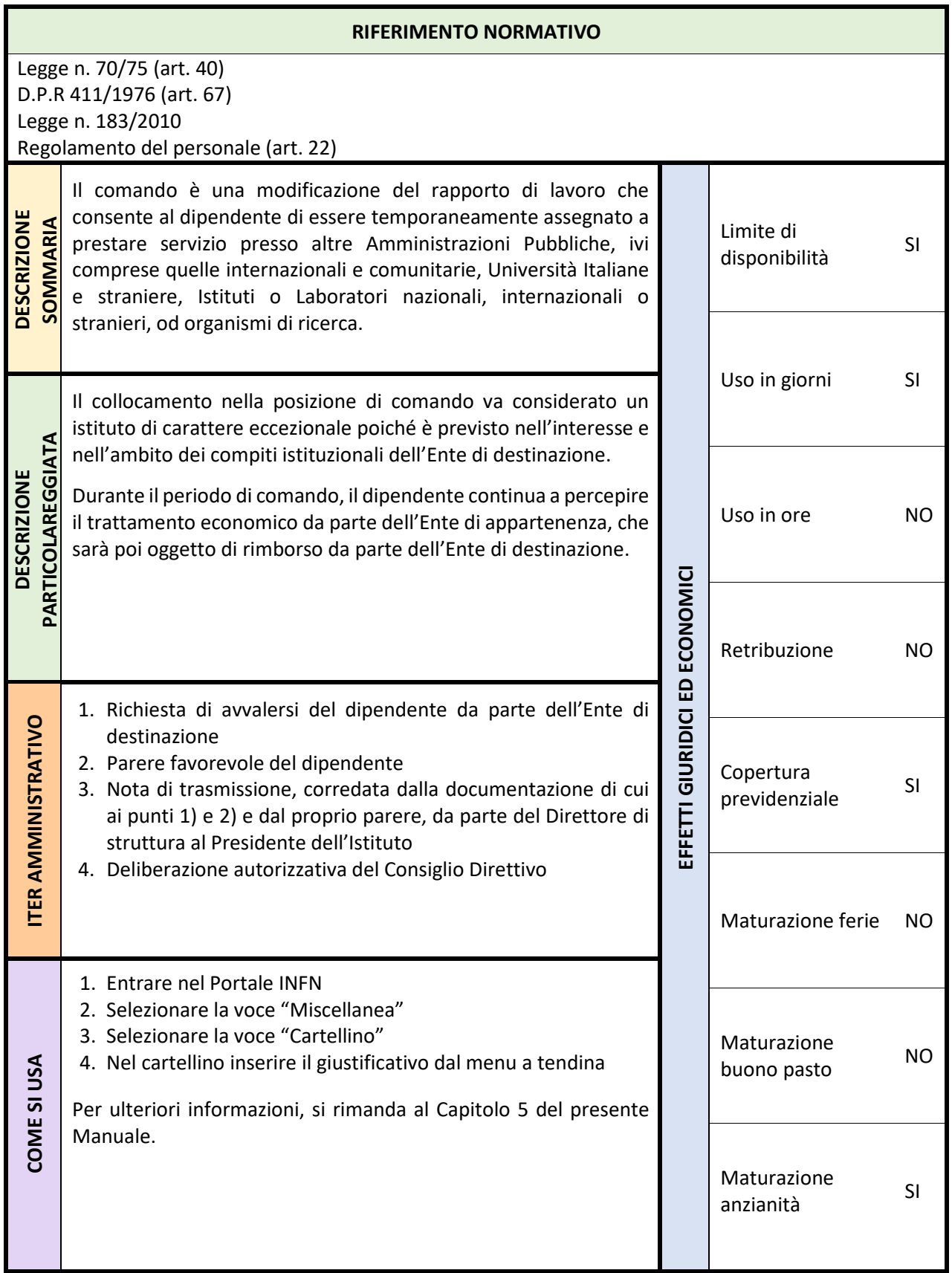

# <span id="page-21-0"></span>**3.14 Concorsi ed esami – codice 54**

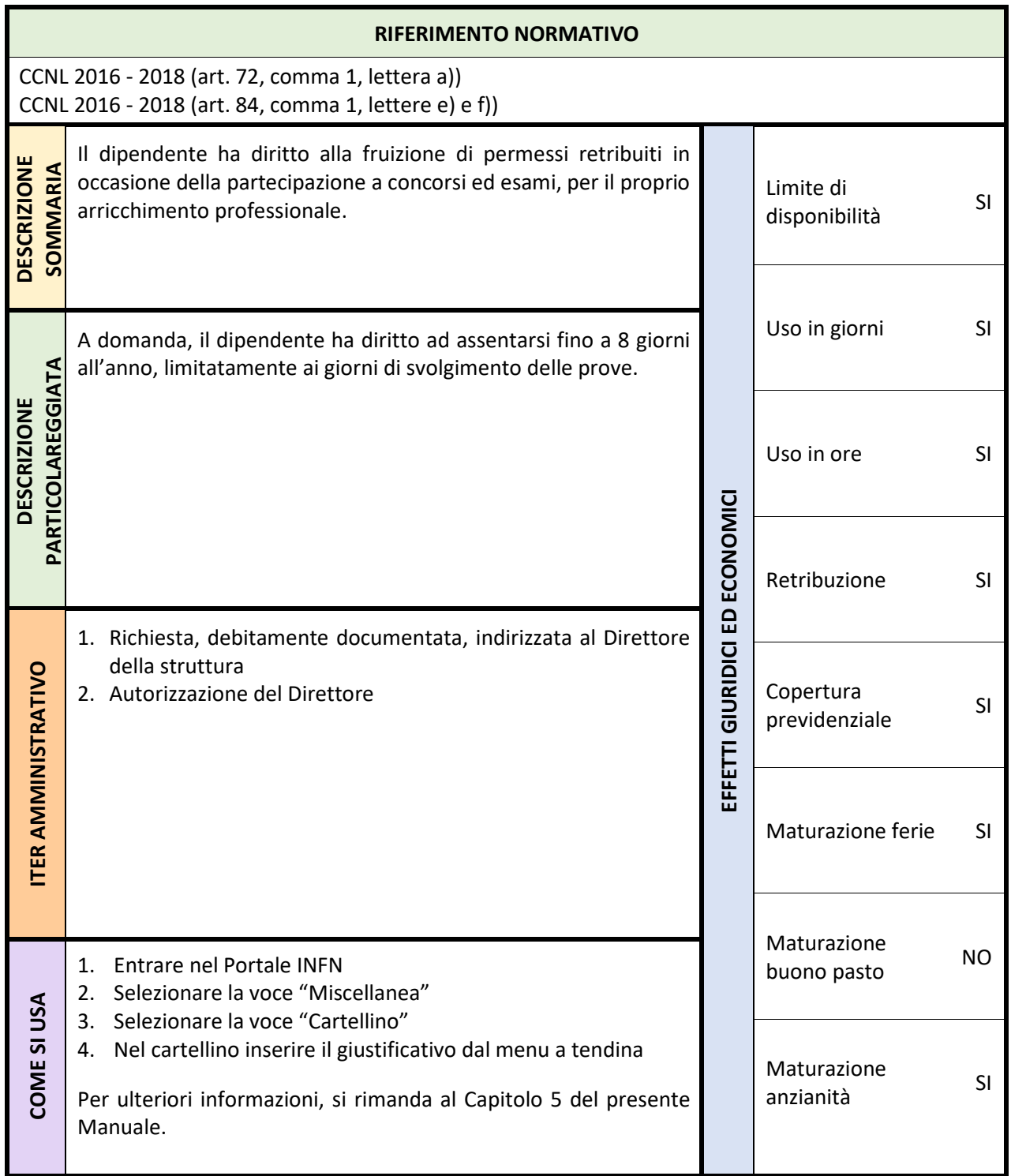

# <span id="page-22-0"></span>**3.15 Congedo di maternità/paternità ovvero Astensione obbligatoria – codice 62**

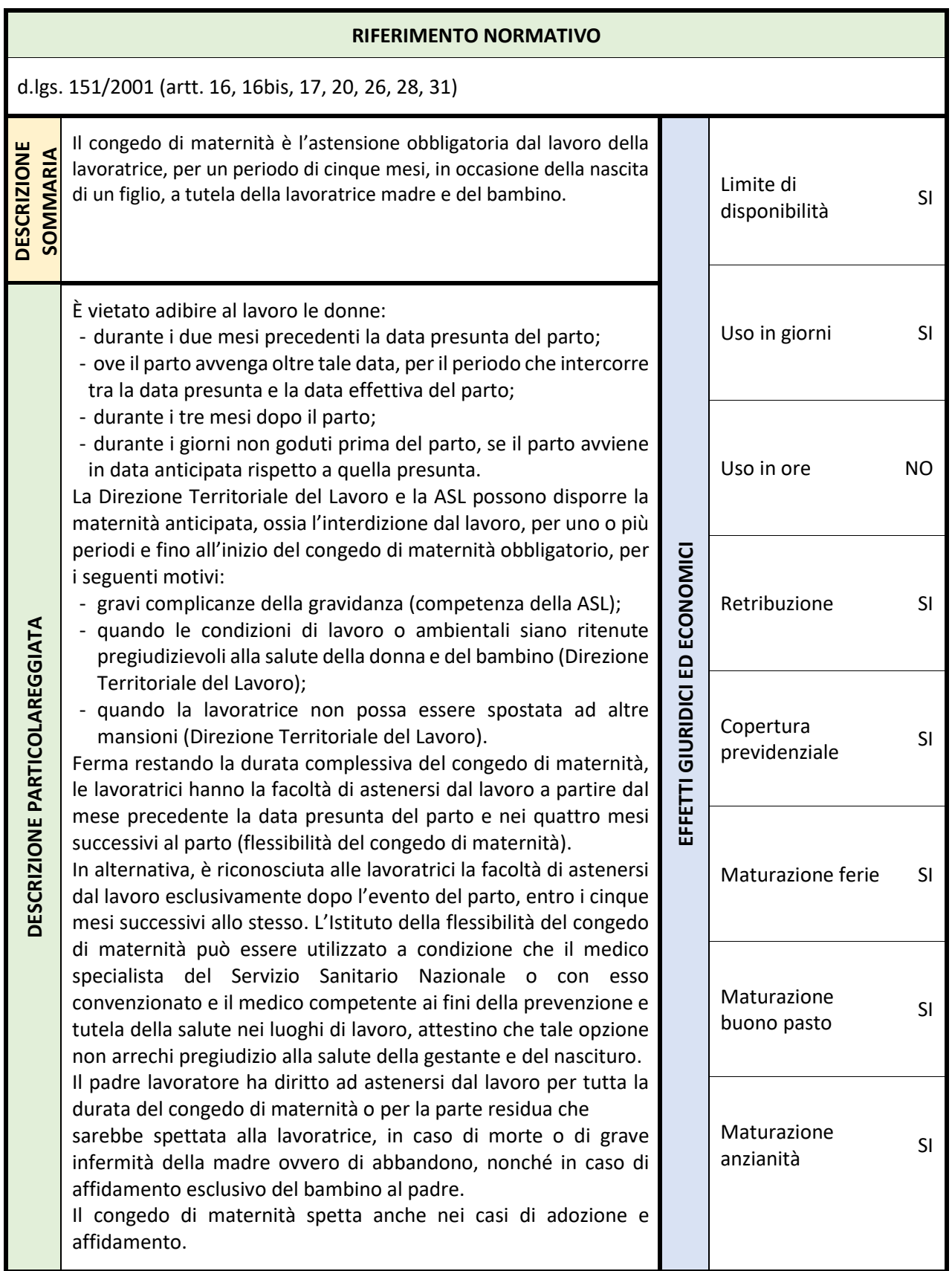

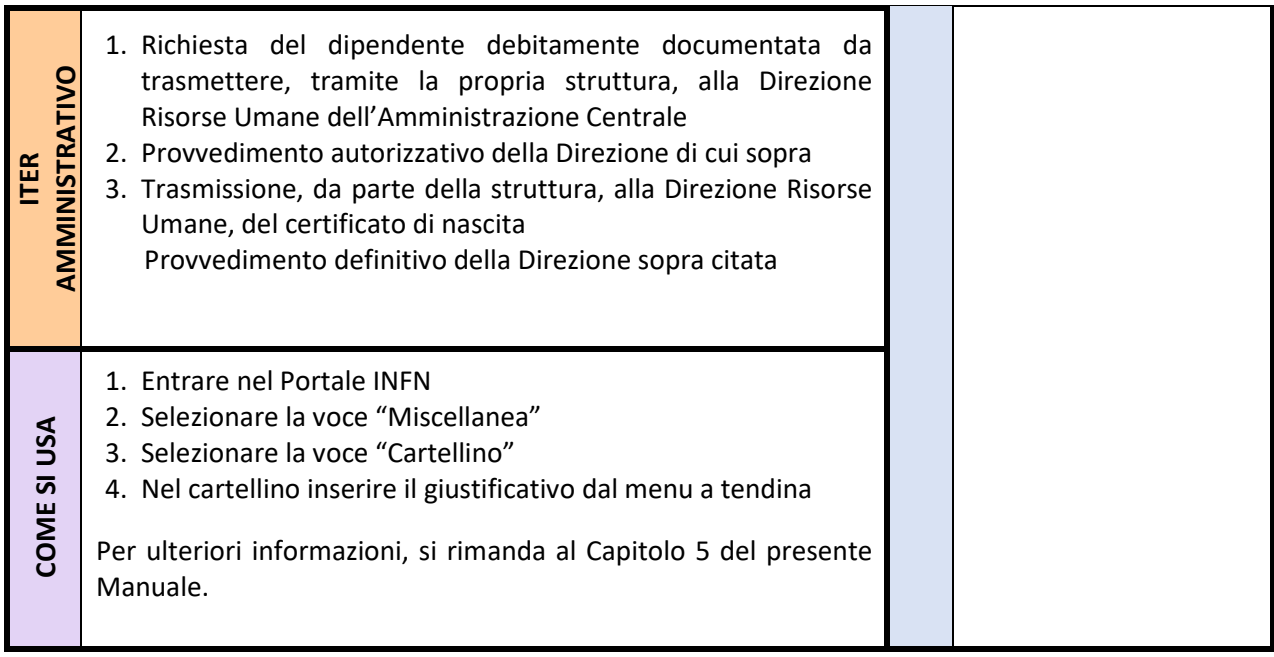

# <span id="page-24-0"></span>**3.16 Congedo di paternità obbligatorio – codice 6B**

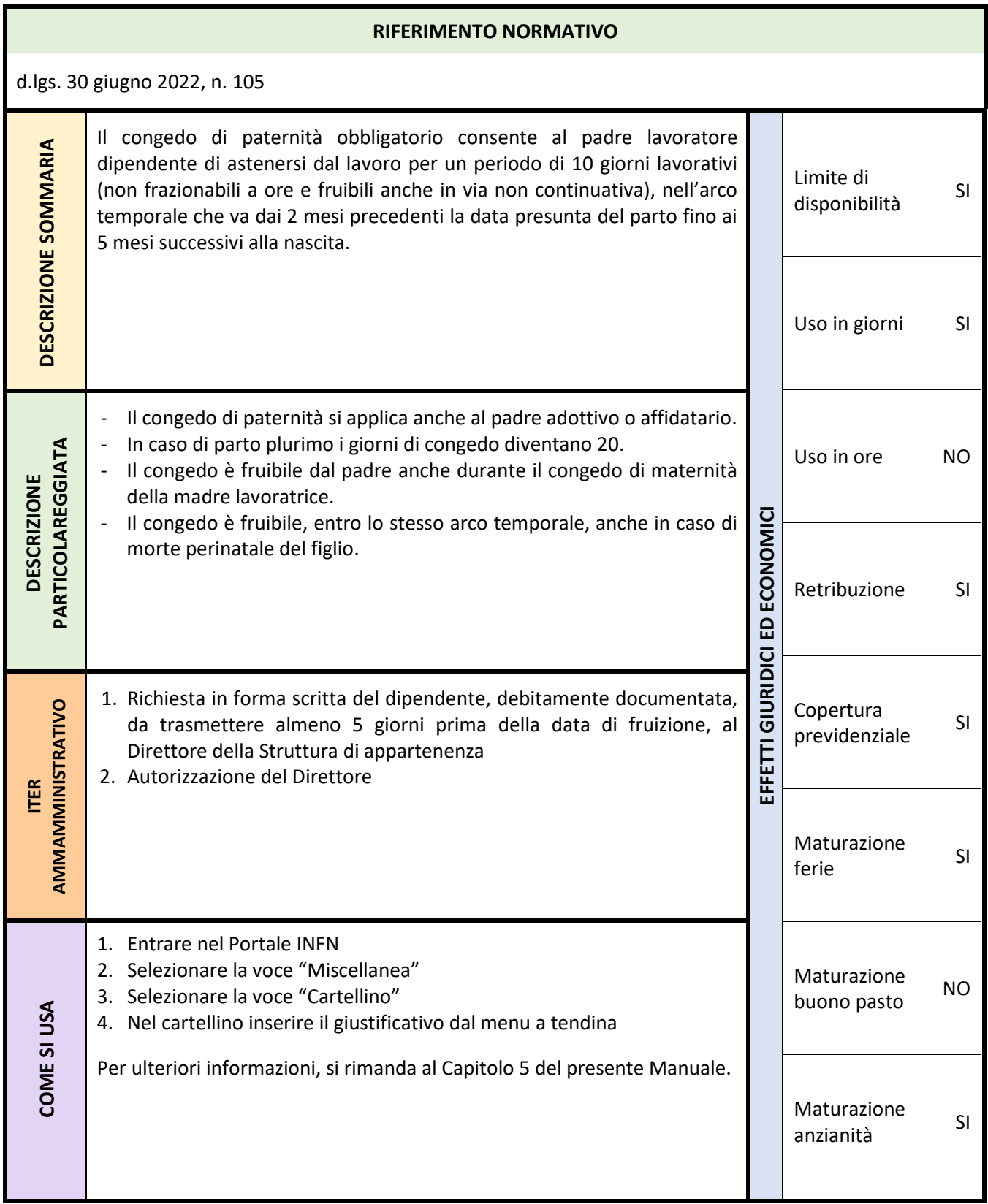

<span id="page-25-0"></span>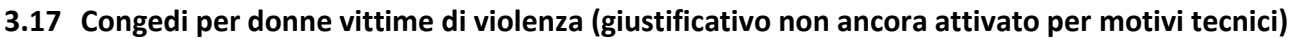

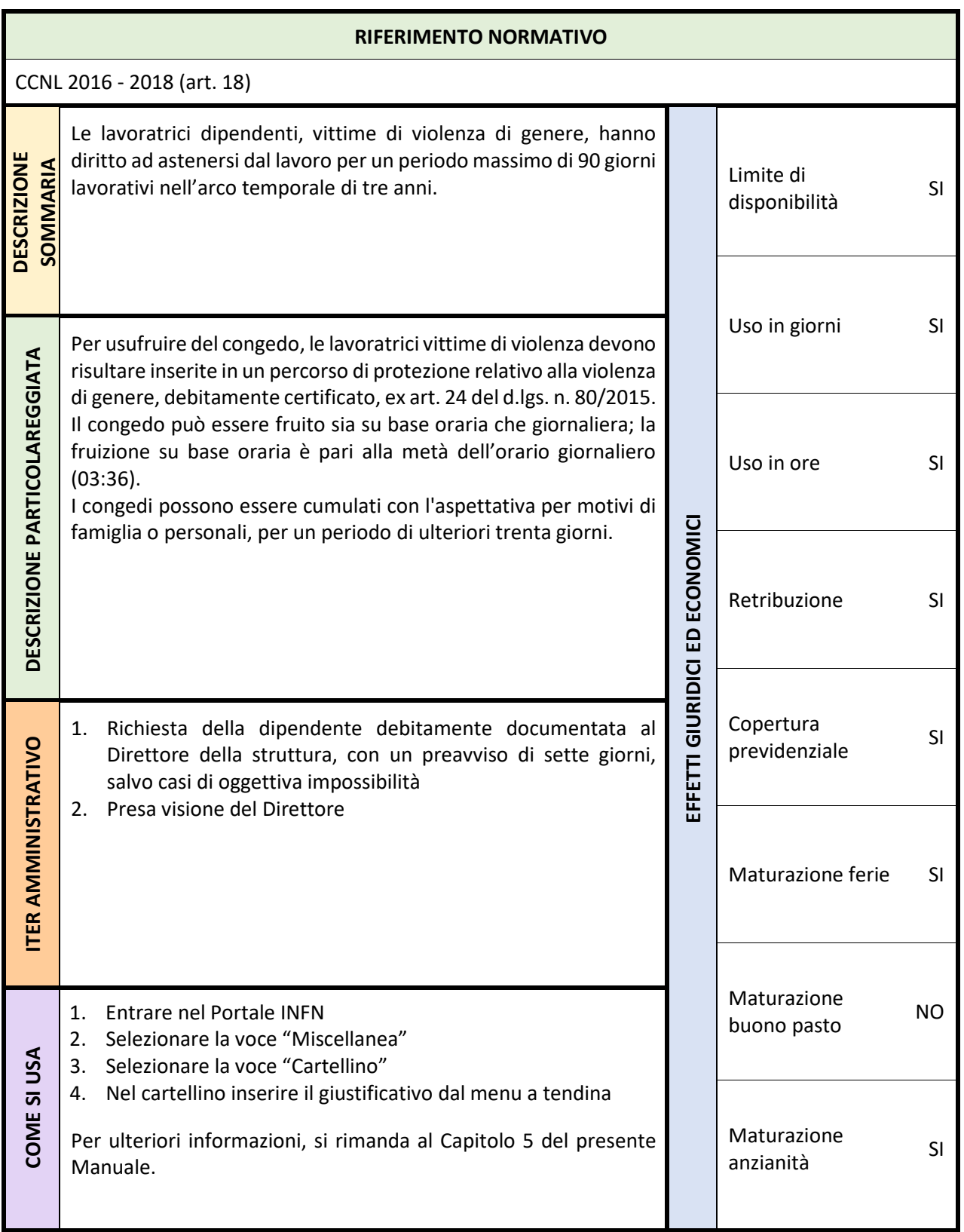

# <span id="page-26-0"></span>**3.18 Congedo matrimoniale – codice 53**

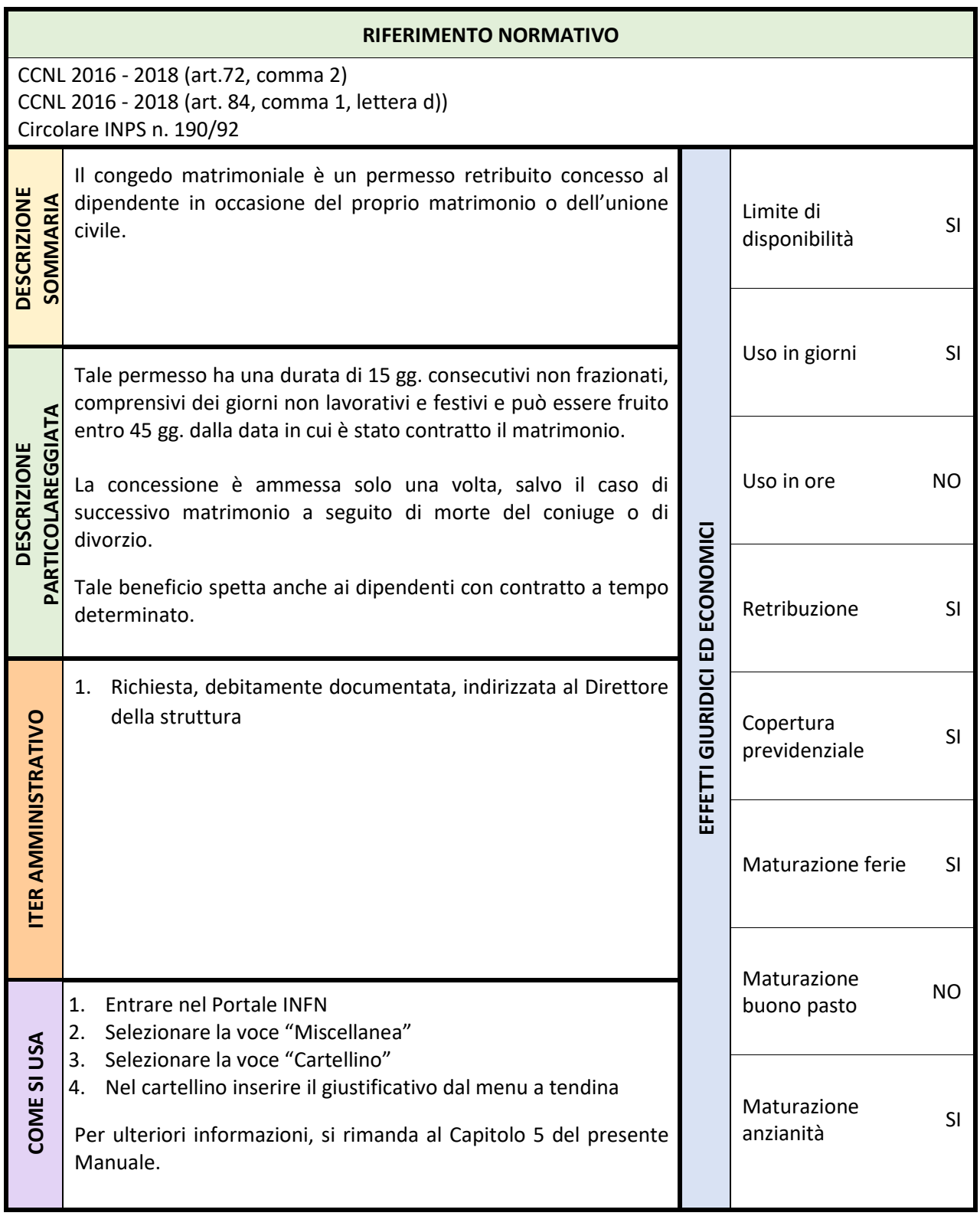

# <span id="page-27-0"></span>**3.19 Congedo parentale ovvero astensione facoltativa - codice 64**

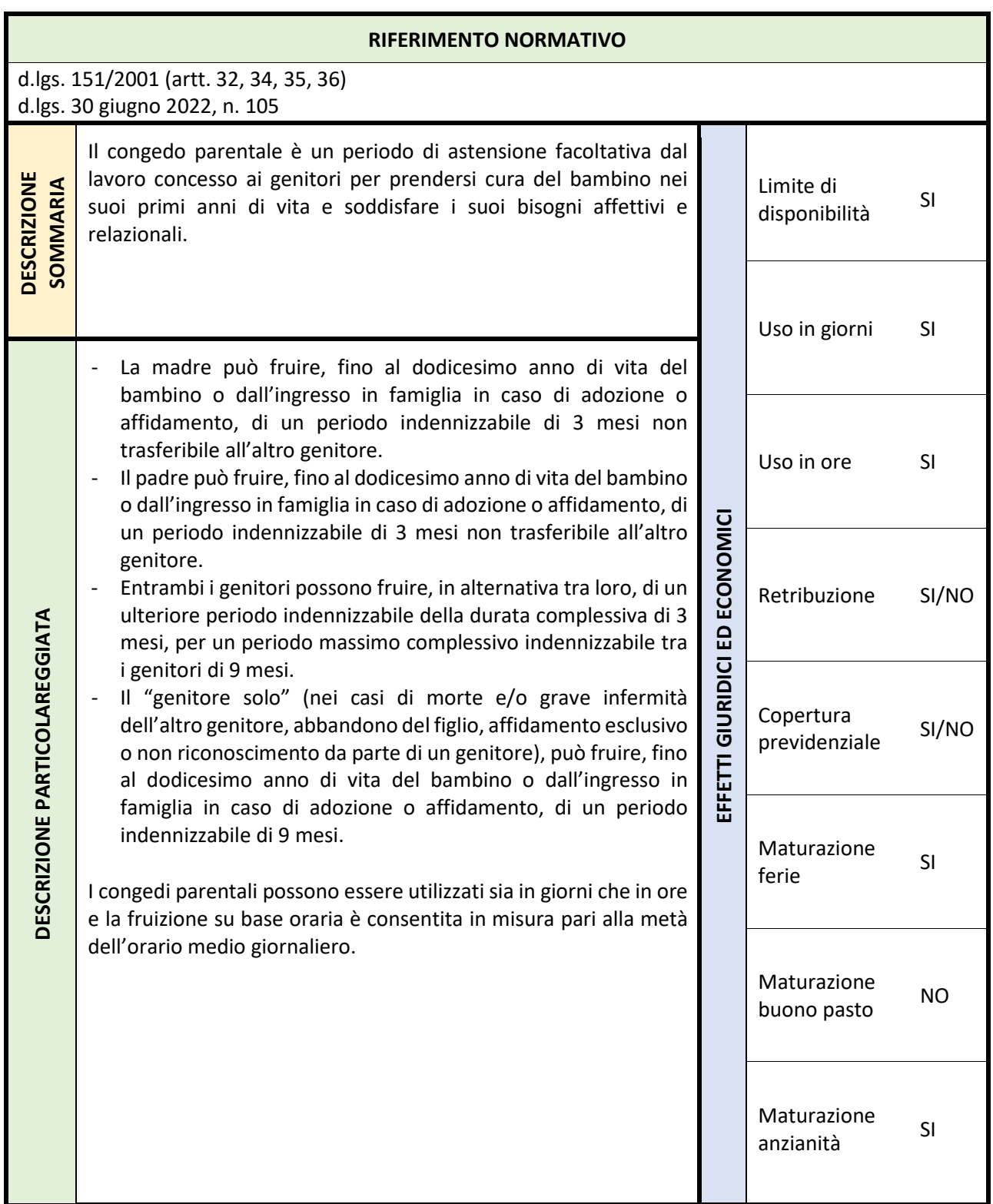

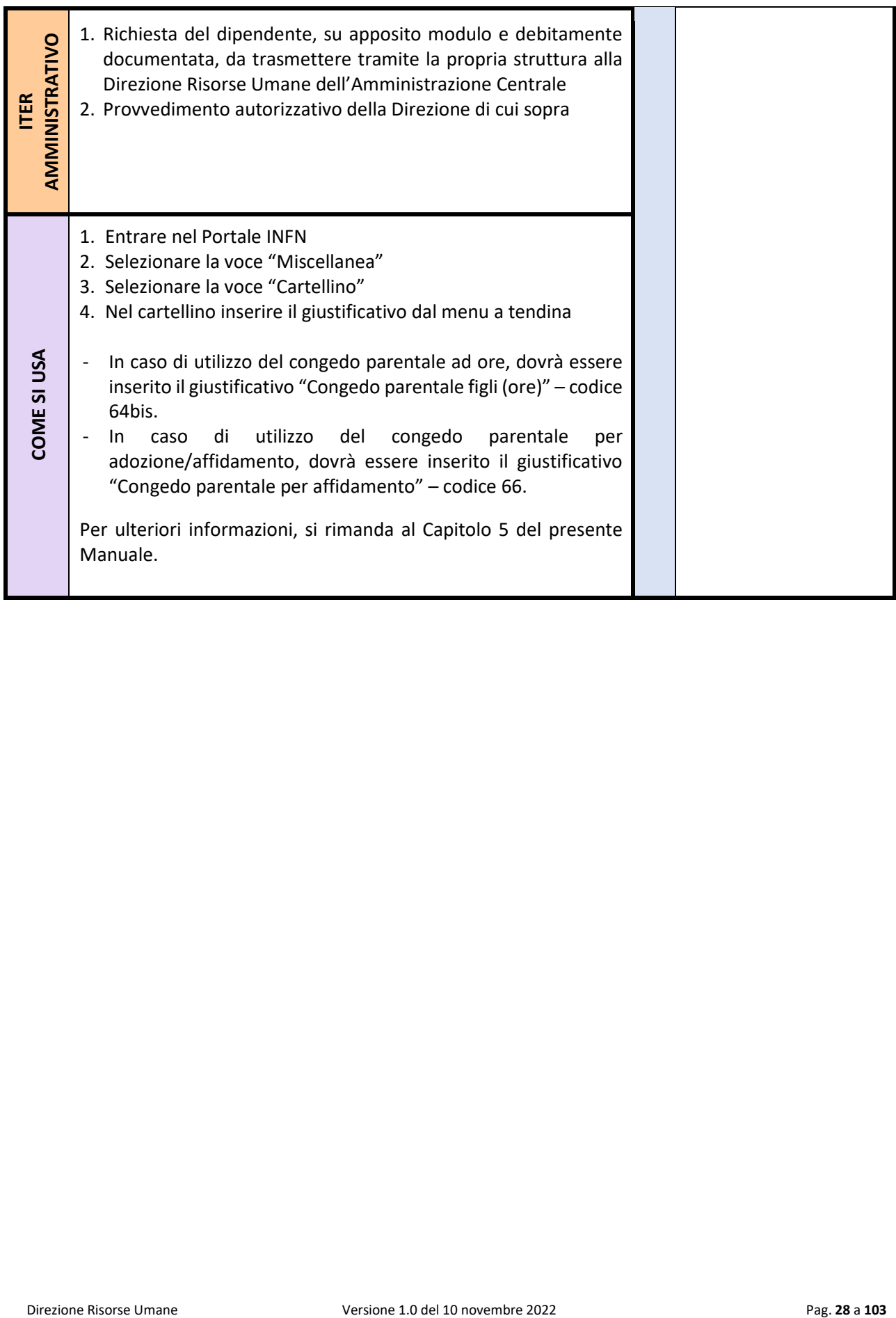

# <span id="page-29-0"></span>**3.20 Congedo parentale bambino con grave disabilità ovvero prolungamento del congedo parentale – codice 77**

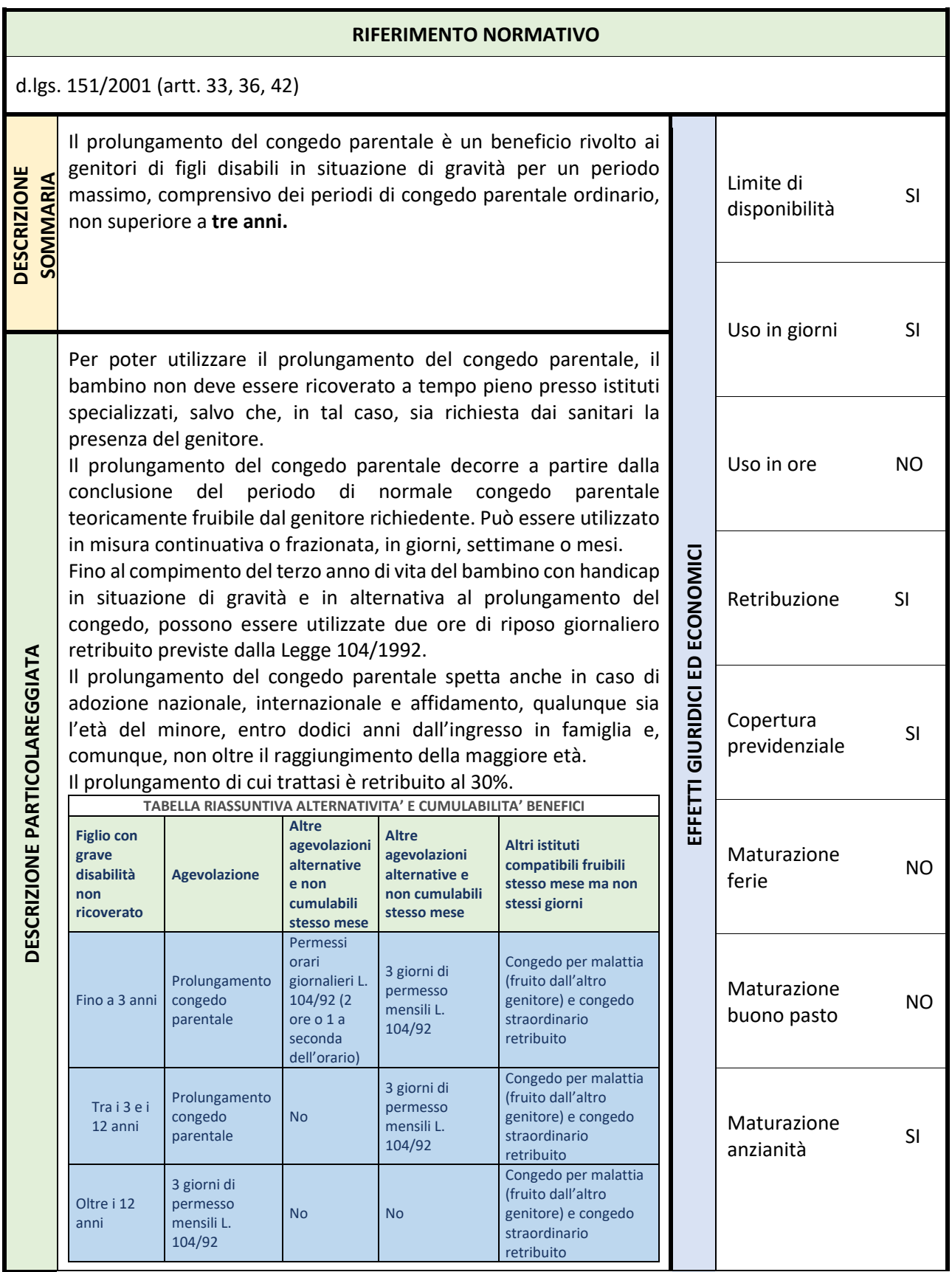

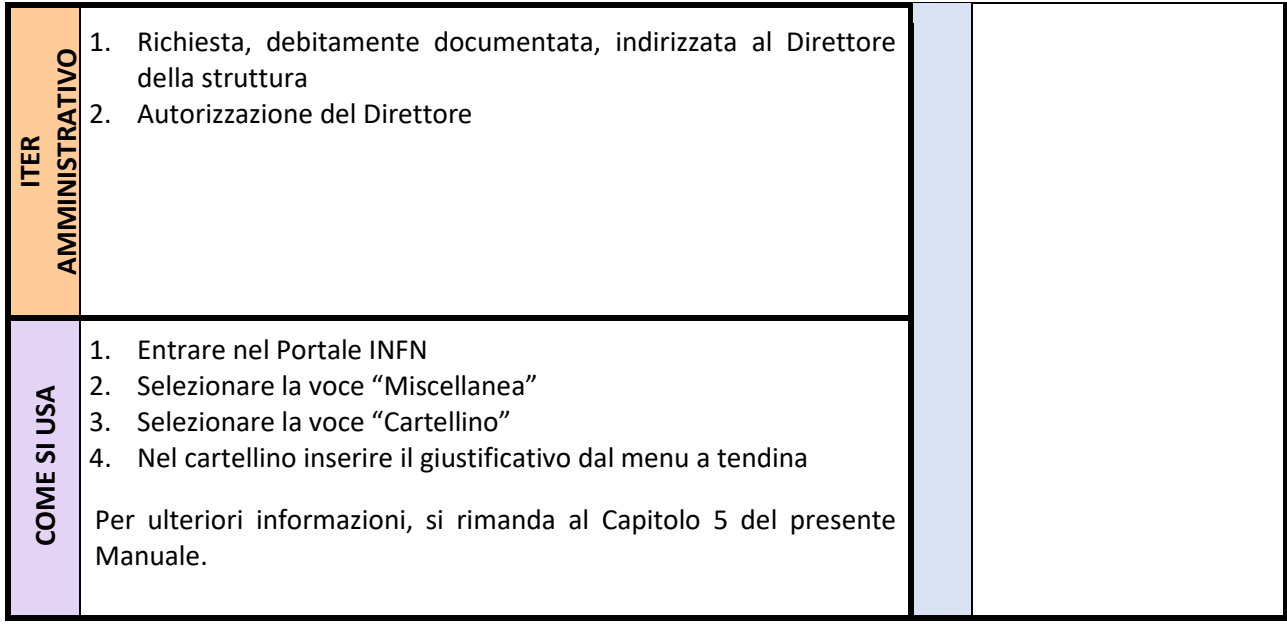

# <span id="page-31-0"></span>**3.21 Congedo parentale malattia figli ovvero Congedi per la malattia del figlio – codice 65**

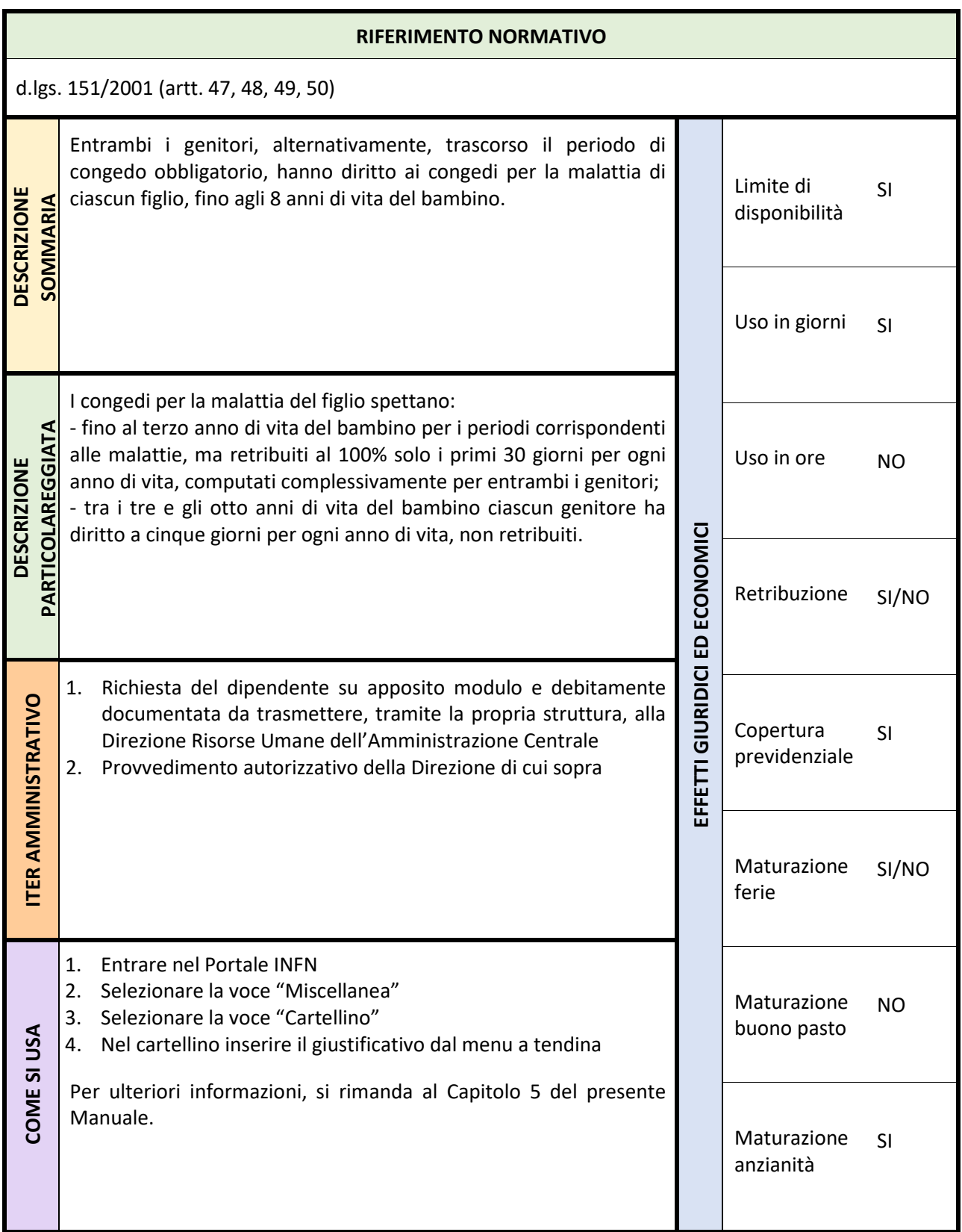

# <span id="page-32-0"></span>**3.22 Congedo cure lavoratore invalido (inizio primi 10 giorni) – codice 7A**

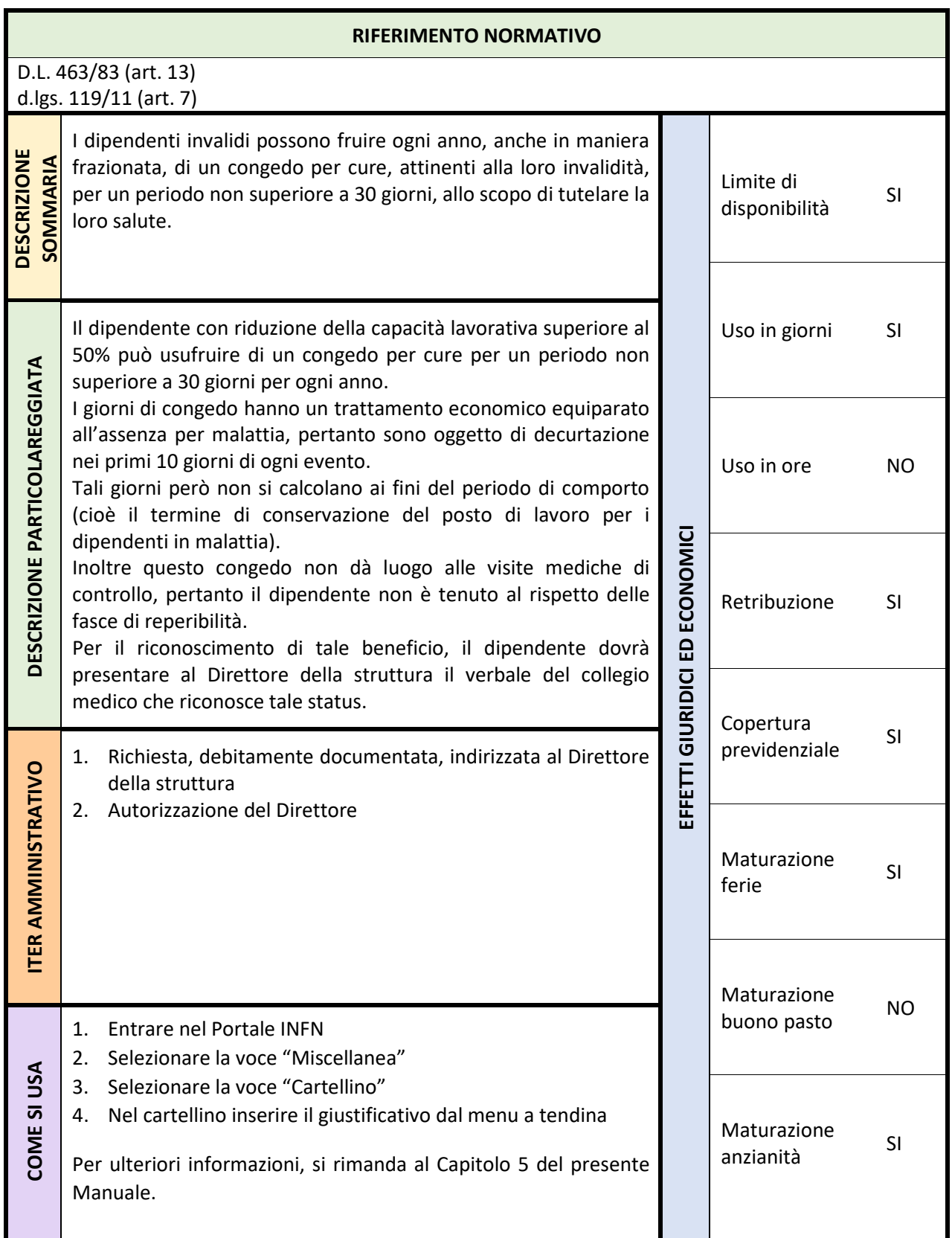

# <span id="page-33-0"></span>**3.23 Congedo per documentati gravi motivi familiari ovvero congedo per documentata grave infermità familiare – codice 84**

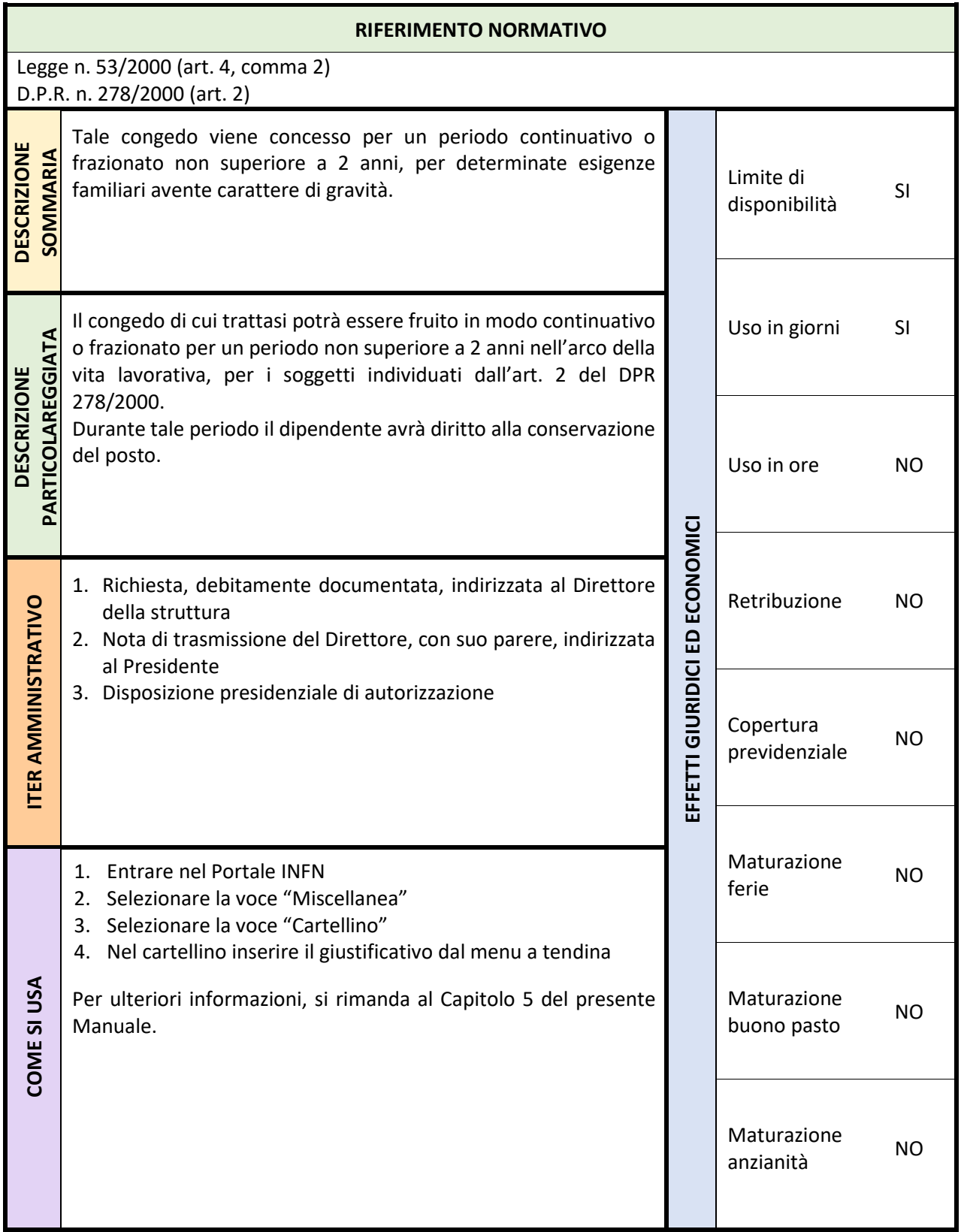

# <span id="page-34-0"></span>**3.24 Congedo per familiare con handicap/casi particolari – codice 76**

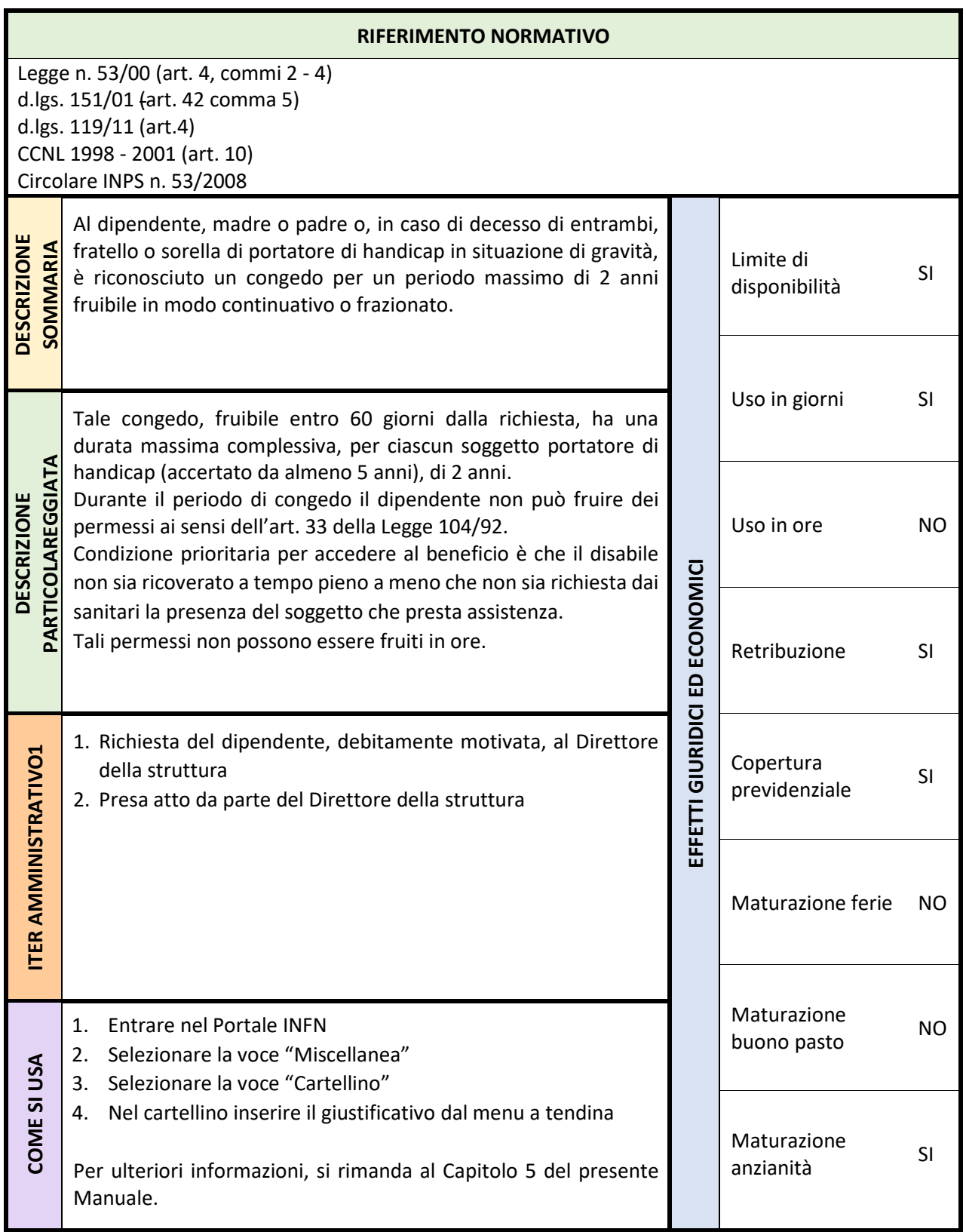

# <span id="page-35-0"></span>**3.25 Congedo per la formazione – codice 85**

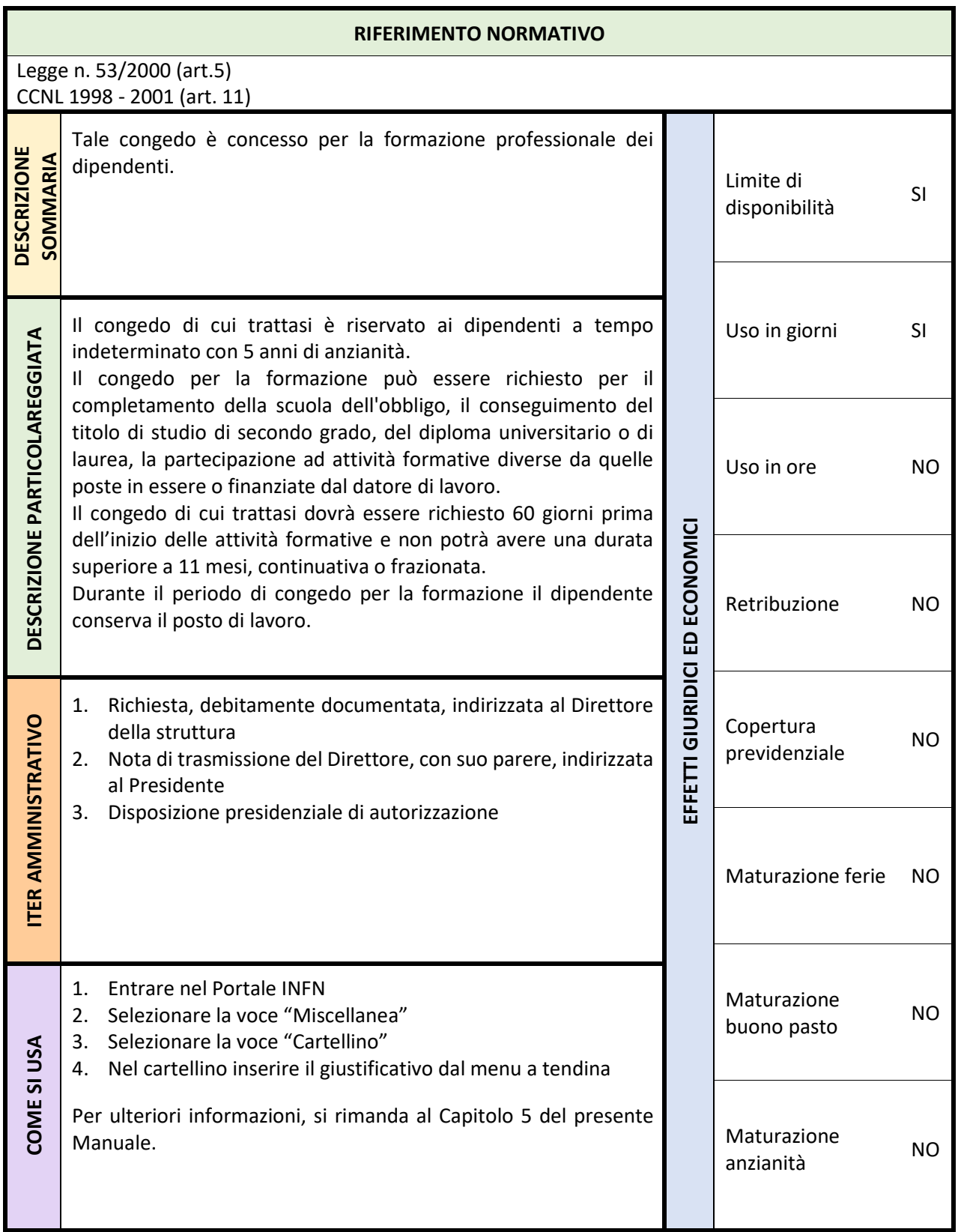
## **3.26 Congedo per studio/ricerca retribuito – codice 82**

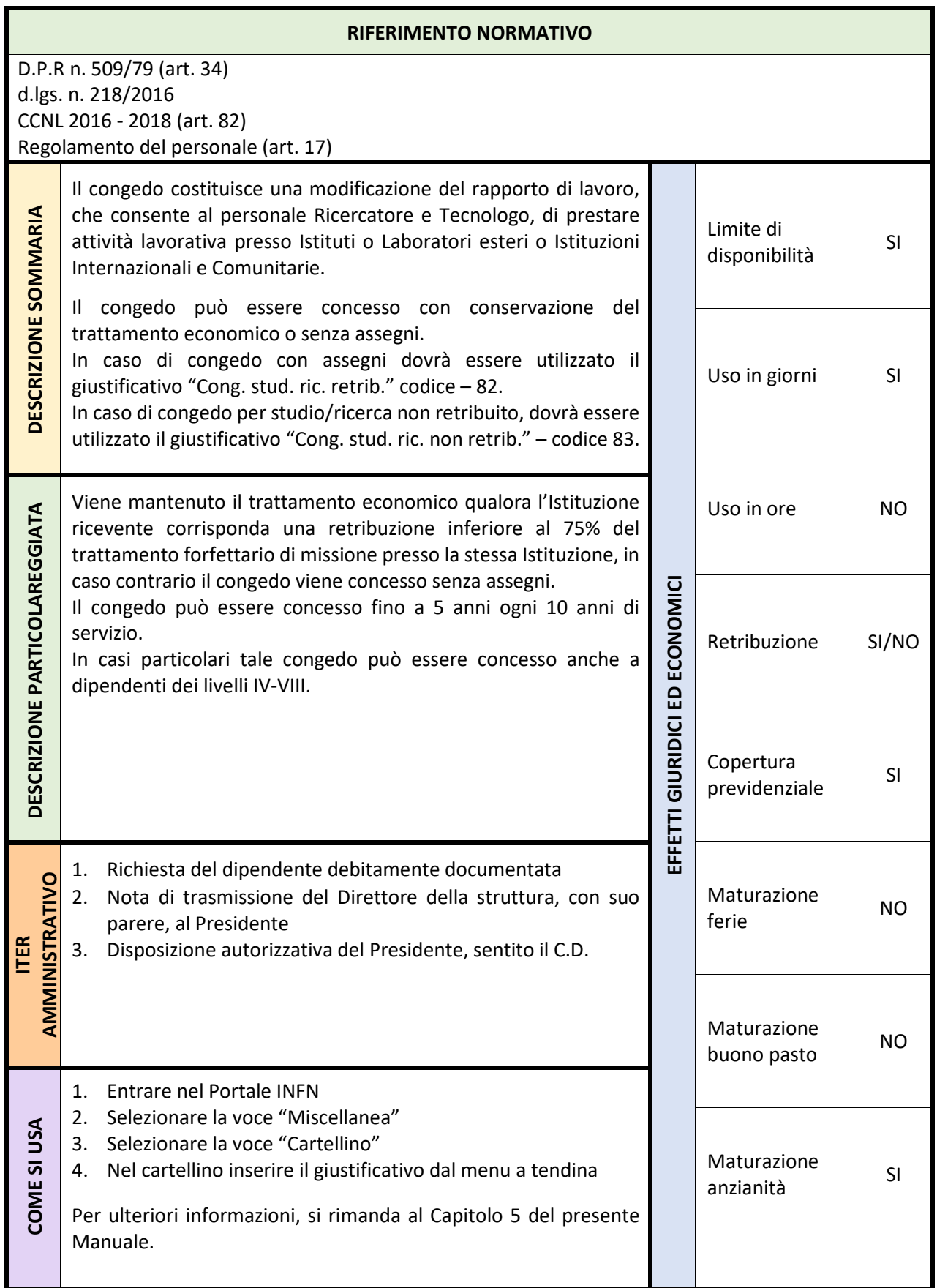

# **Convalescenza post ricovero (giorni) – codice 49**

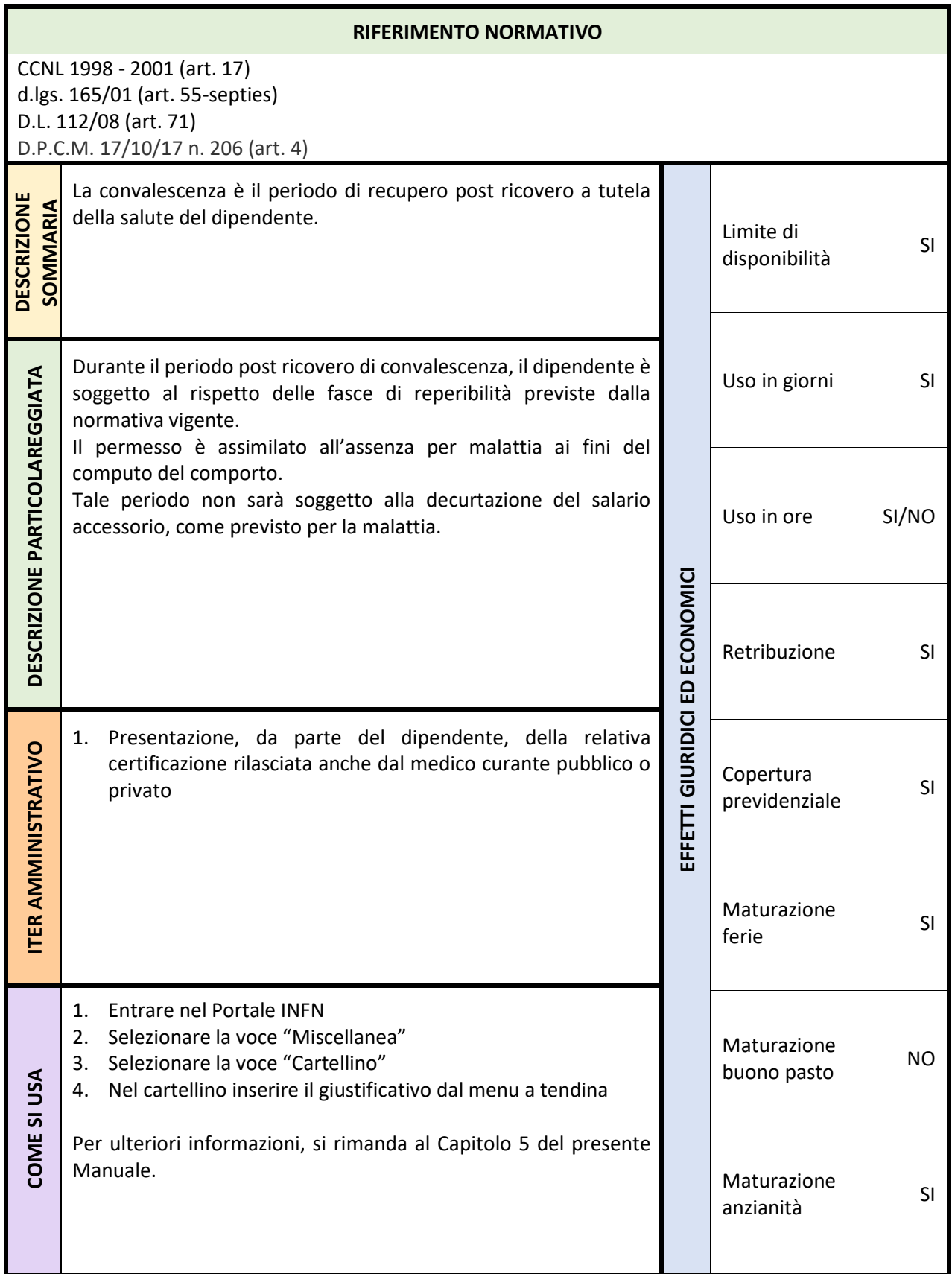

### **3.27 Convocazione autorità giudiziaria – codice 5C**

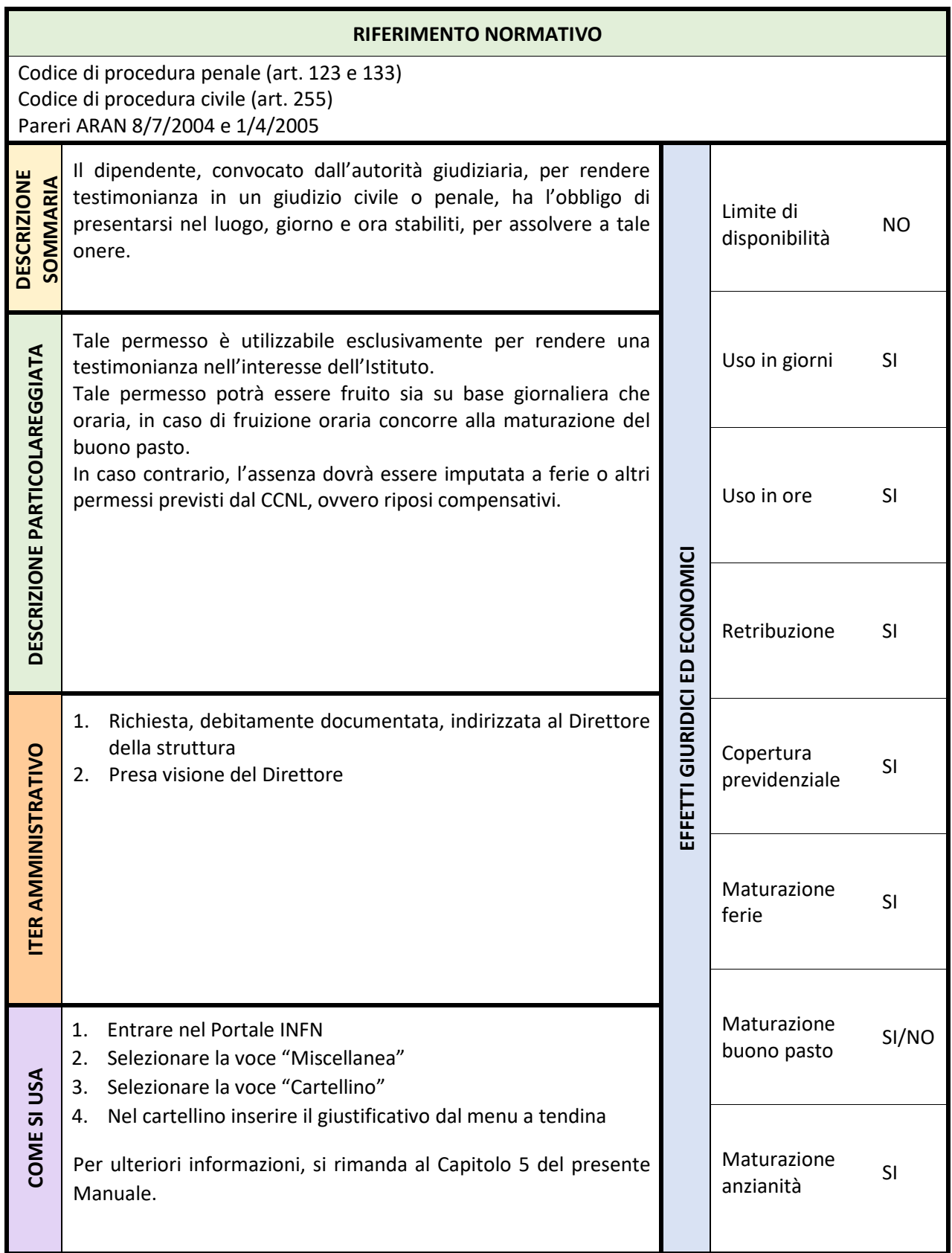

### **3.28 Distacco presso altri Enti – codice 62**

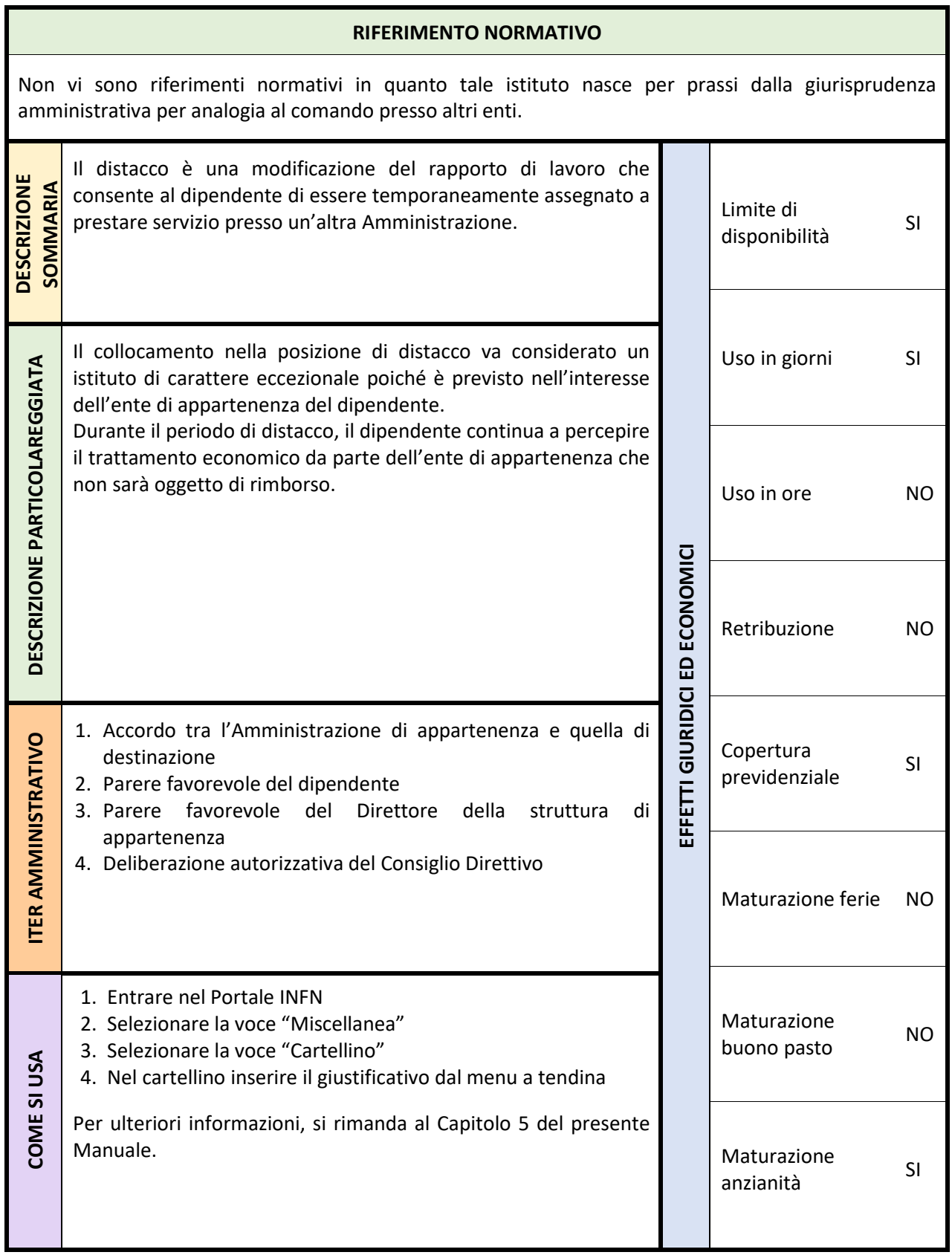

### **3.29 Distacco Sindacale – codice 95A**

![](_page_40_Picture_169.jpeg)

Distacco temporaneo presso imprese private – codice 87

![](_page_41_Picture_199.jpeg)

## **3.30 Documentata grave infermità di un familiare – codice 59**

![](_page_42_Picture_193.jpeg)

## **3.31 Donazione sangue/midollo osseo – codice 51**

![](_page_43_Picture_217.jpeg)

![](_page_44_Picture_53.jpeg)

## **3.32 Esami prenatali ovvero Controlli prenatali – codice 61**

![](_page_45_Picture_178.jpeg)

### **3.33 Ferie – codice 01**

![](_page_46_Picture_234.jpeg)

### **3.34 Ferie residue – codice 02**

![](_page_47_Picture_164.jpeg)

## **3.35 Ferie solidali (giustificativo non ancora attivato per motivi tecnici)**

![](_page_48_Picture_162.jpeg)

## **3.36 Festività abolite – codice 03**

![](_page_49_Picture_200.jpeg)

## **3.37 Funzioni presso seggi elettorali – codice 5D**

![](_page_50_Picture_200.jpeg)

# **3.38 Giuria popolare – codice 5B**

![](_page_51_Picture_179.jpeg)

## **3.39 Gravi patologie/terapie salvavita – codice 47**

![](_page_52_Picture_201.jpeg)

# **3.40 Infortunio sul lavoro (giorni) – codice 45**

![](_page_53_Picture_249.jpeg)

## **3.41 Lavoro agile – codice 39**

![](_page_54_Picture_216.jpeg)

### **3.42 Lutto – codice 57**

![](_page_55_Picture_193.jpeg)

## **3.43 Malattia – codice 41**

![](_page_56_Picture_217.jpeg)

![](_page_57_Picture_86.jpeg)

## **3.44 Particolari motivi personali o familiari – codice 5H**

![](_page_58_Picture_244.jpeg)

### **3.45 Permesso professionale esposti categoria A – codice 5F**

![](_page_59_Picture_199.jpeg)

### **3.46 Permesso breve ovvero permesso orario a recupero - codice 22**

![](_page_60_Picture_197.jpeg)

### **3.47 Permesso compensativo – codice 21**

![](_page_61_Picture_201.jpeg)

### **3.48 Permesso espletamento mandato sindacale – codice 91**

![](_page_62_Picture_202.jpeg)

## **3.49 Permessi handicap familiari (L. 104/92) giorni - codice 71**

![](_page_63_Picture_221.jpeg)

![](_page_64_Picture_129.jpeg)

## **3.50 Permesso lavoratore portatore di handicap (giorni) – codice 72**

![](_page_65_Picture_255.jpeg)

### **3.51 Permesso non retribuito – codice A1**

![](_page_66_Picture_186.jpeg)

### **3.52 Permesso per causa di forza maggiore – codice 5G**

![](_page_67_Picture_172.jpeg)

![](_page_68_Picture_170.jpeg)

## **3.54 Permesso sindacale non retribuito – codice 94**

![](_page_69_Picture_175.jpeg)

![](_page_70_Picture_197.jpeg)

![](_page_70_Picture_198.jpeg)

### **3.56 Permesso studio 150 ore – codice 52**

![](_page_71_Picture_197.jpeg)
## **3.57 Ricovero ospedaliero/Day Hospital – codice 46**

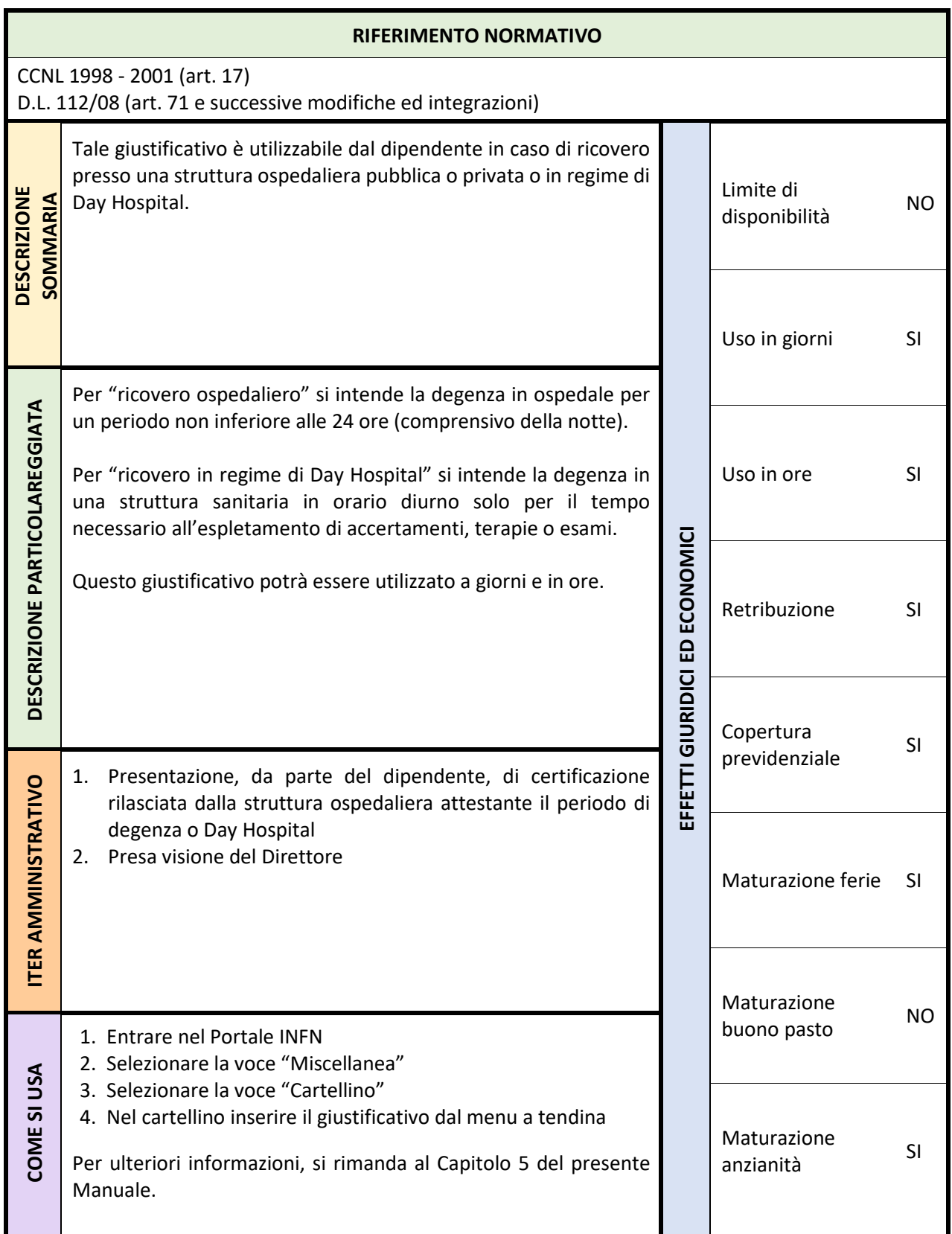

## **3.58 Sciopero – codice 97**

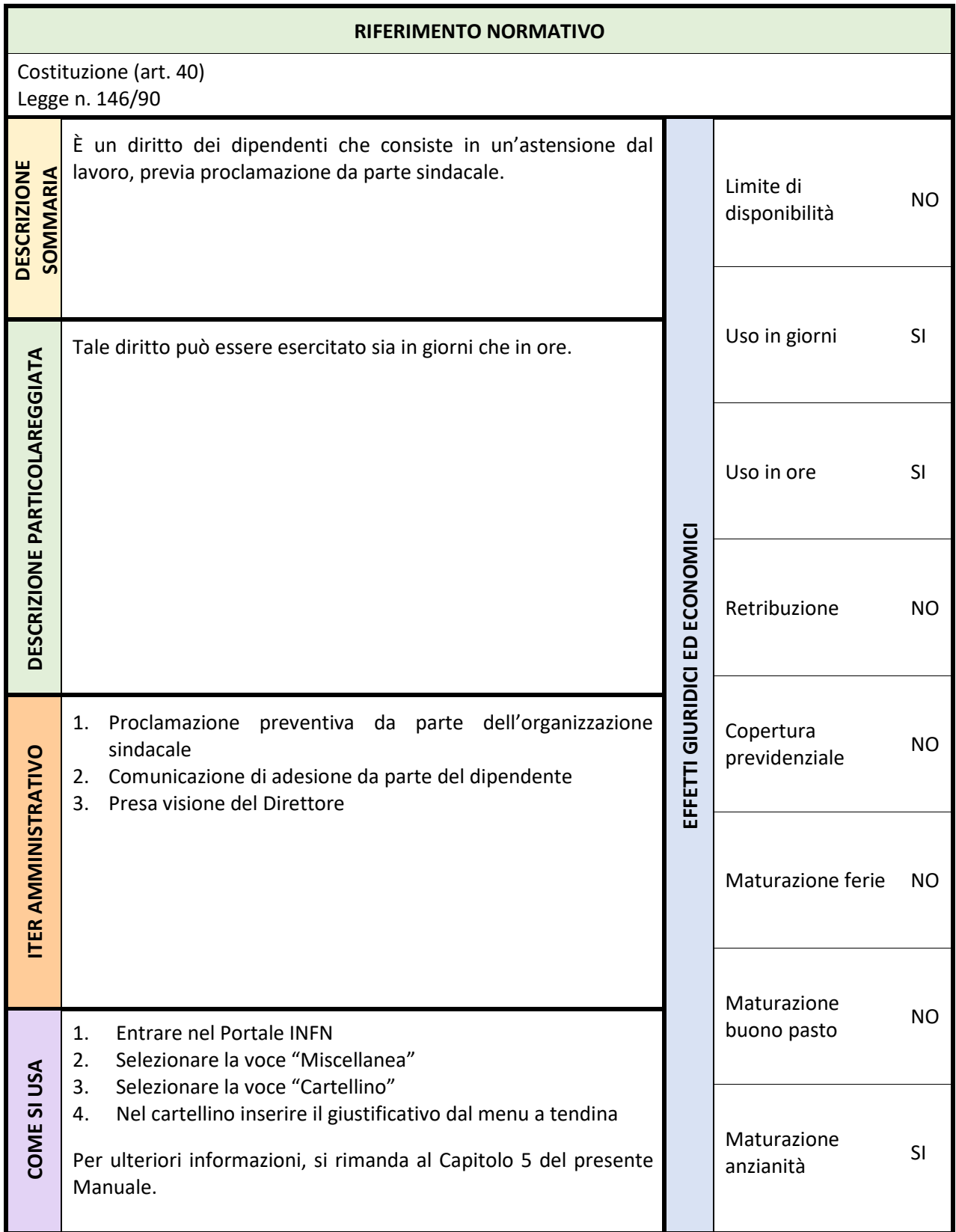

## **3.59 Telelavoro – codice 36**

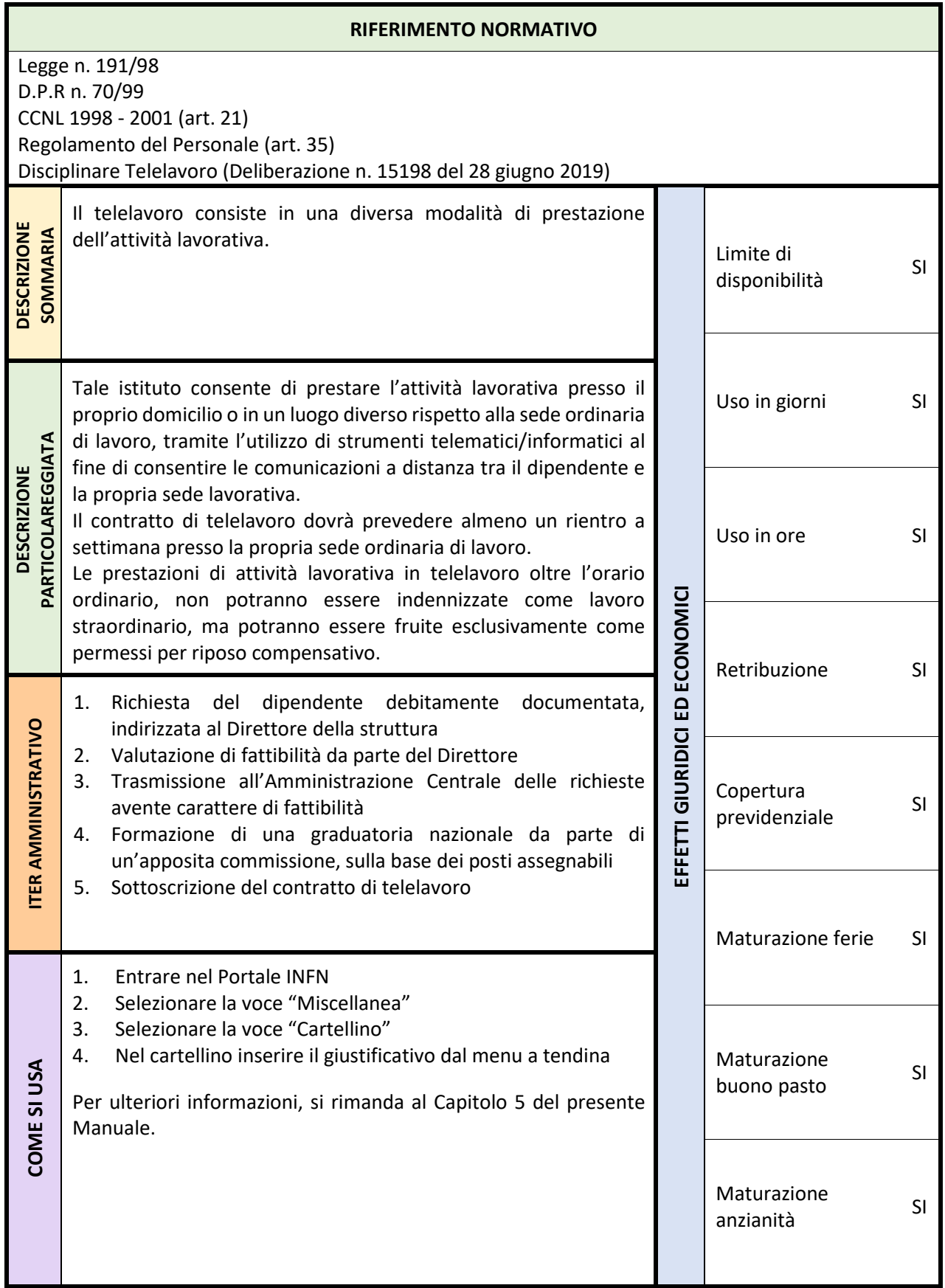

# **3.60 Volontariato – codice 5A**

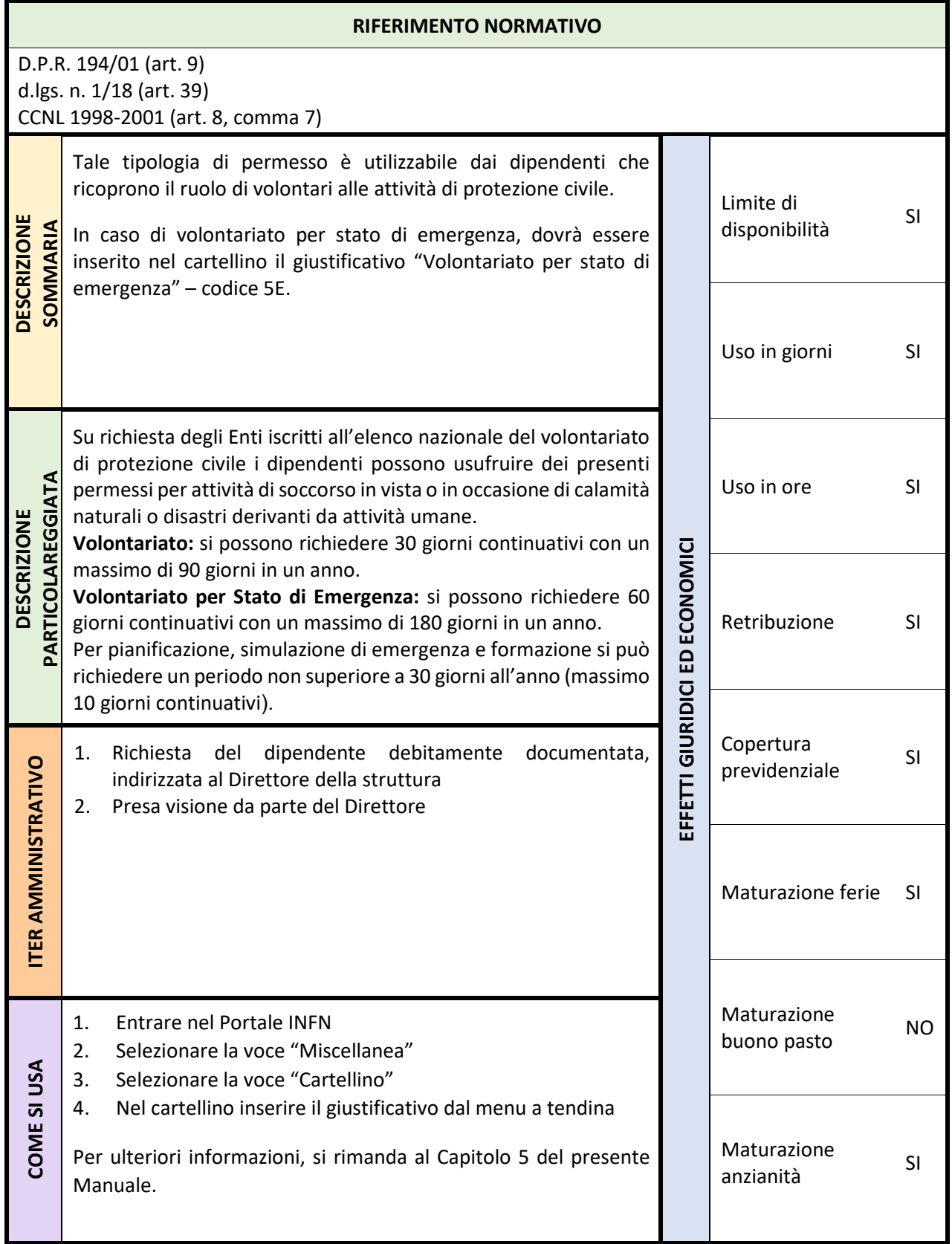

## 4 Funzionalità particolari del Sistema Presenze

## **4.1 TEMPO VIAGGIO – codice 34**

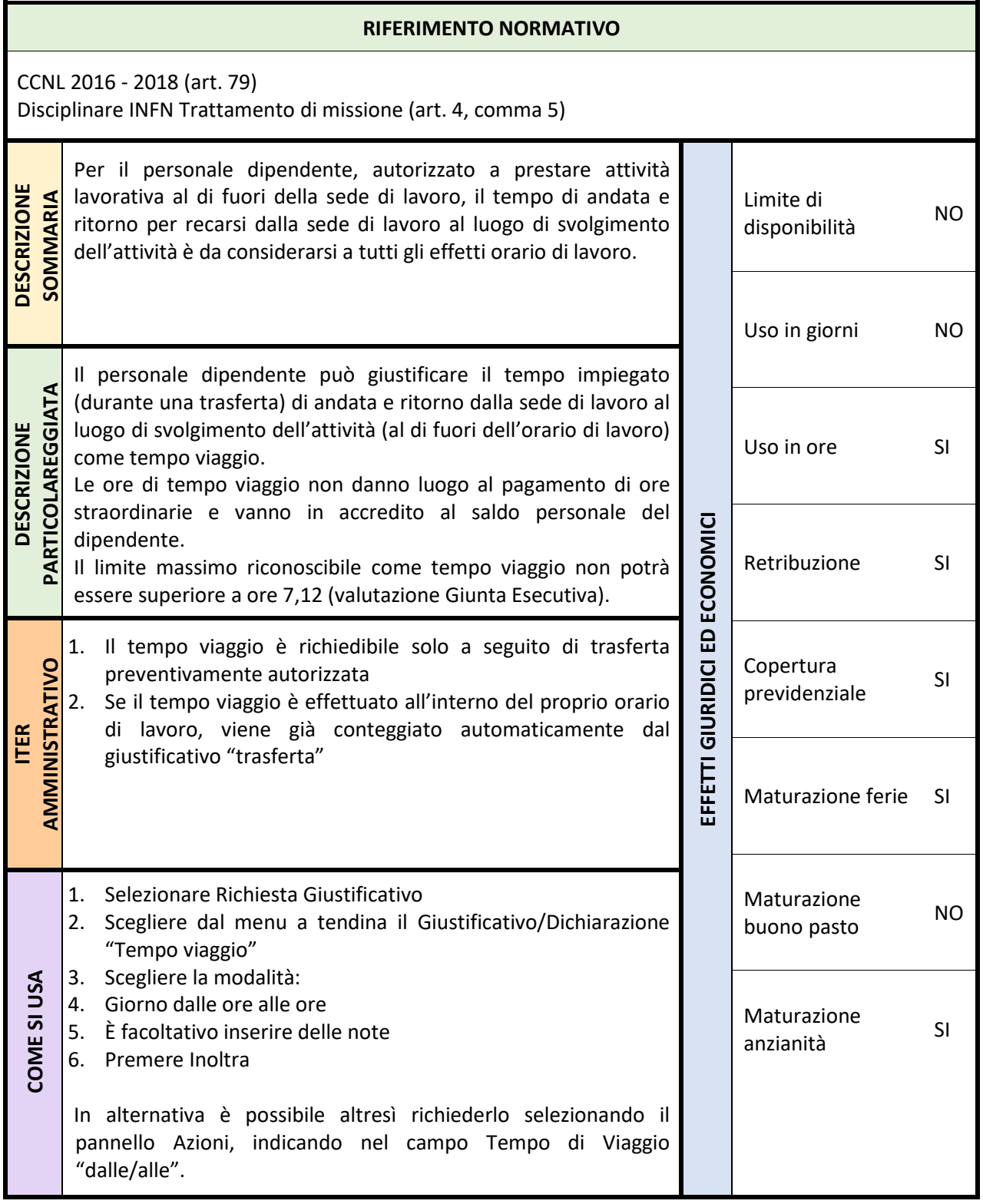

## **4.2 FORMAZIONE IN SEDE O FUORI SEDE – codice B2/B3**

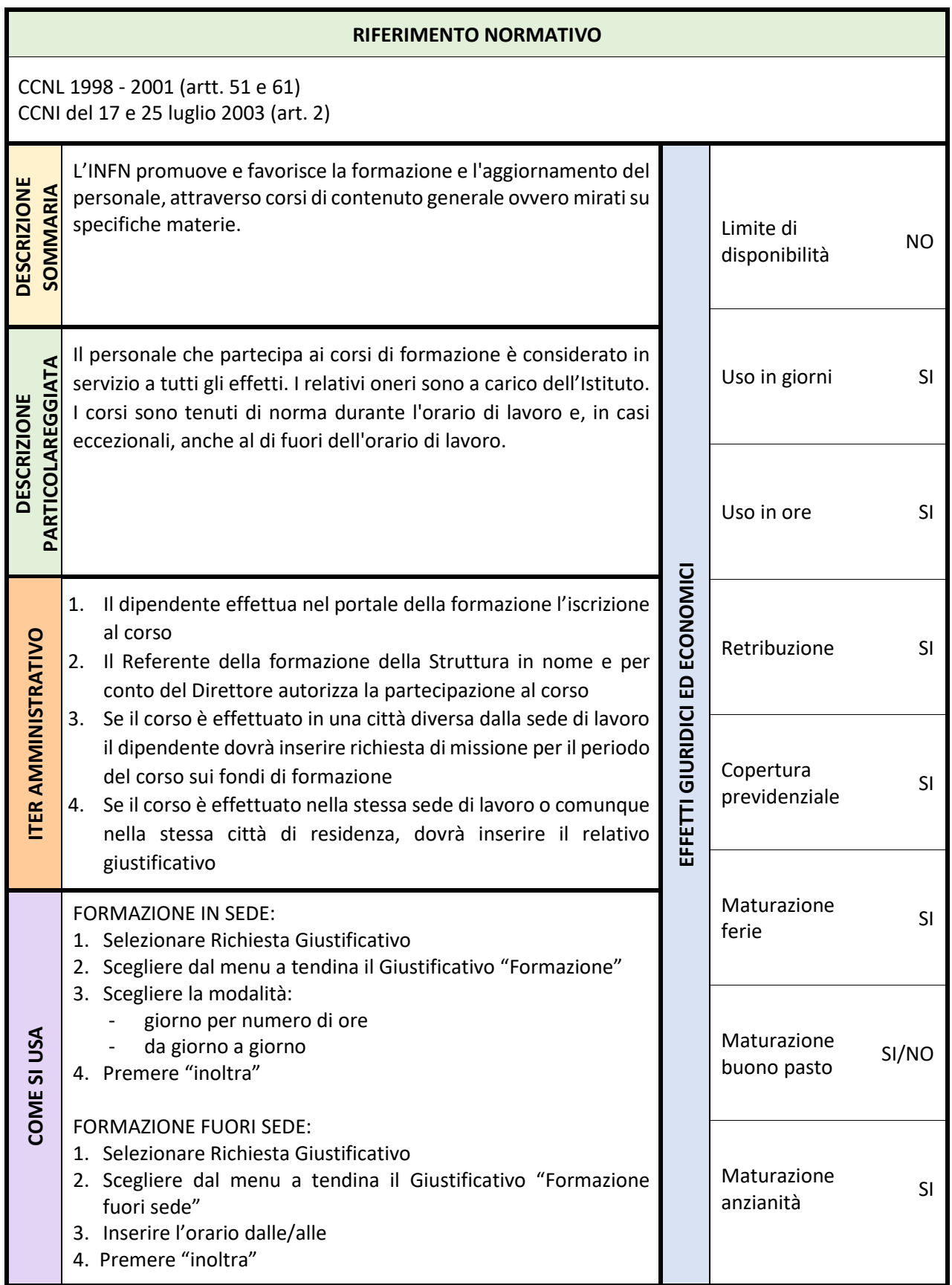

## **4.3 DOCENZA INFN IN SEDE CON RECUPERO – codice B4**

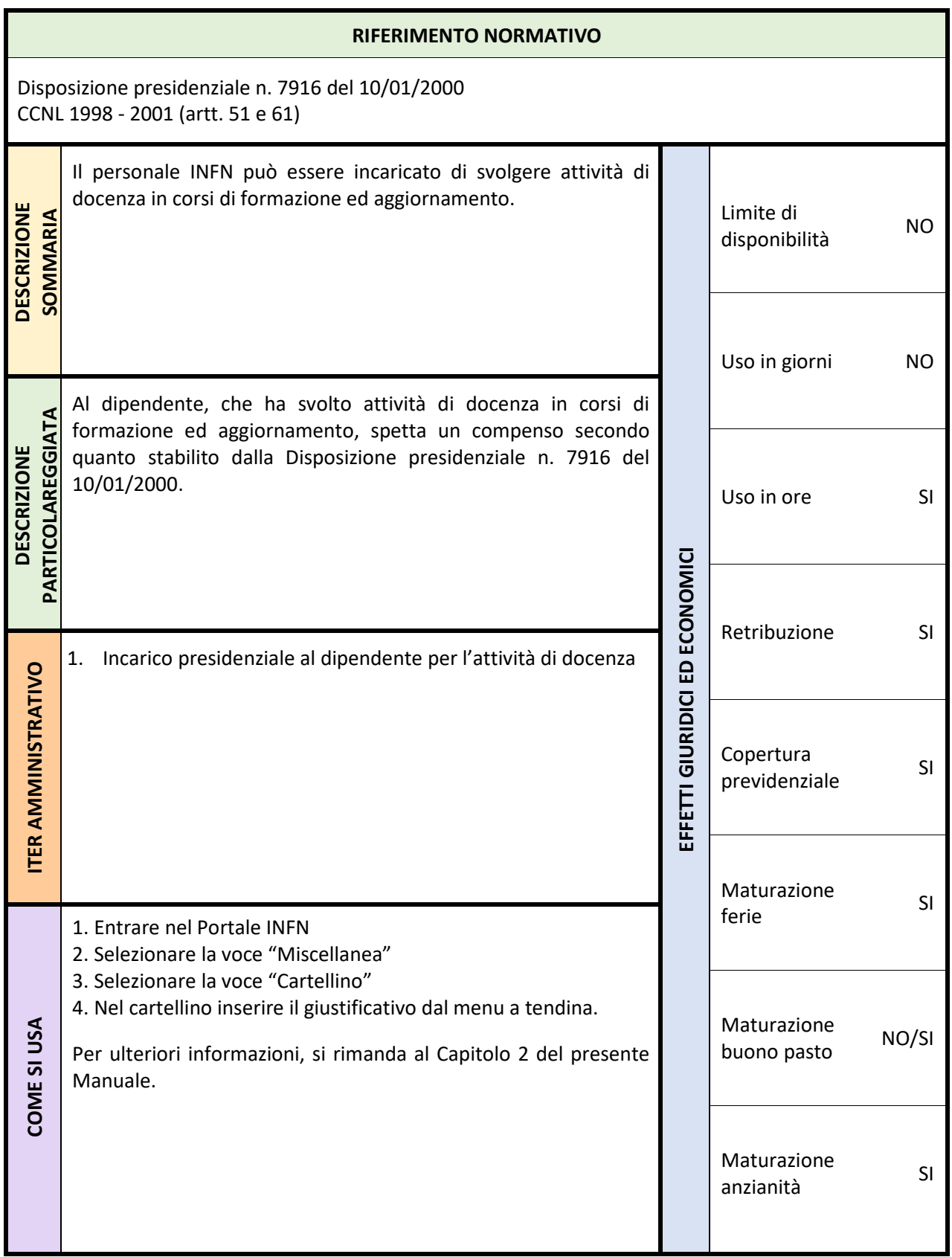

## **4.4 INTERVENTO URGENZA – codice C1**

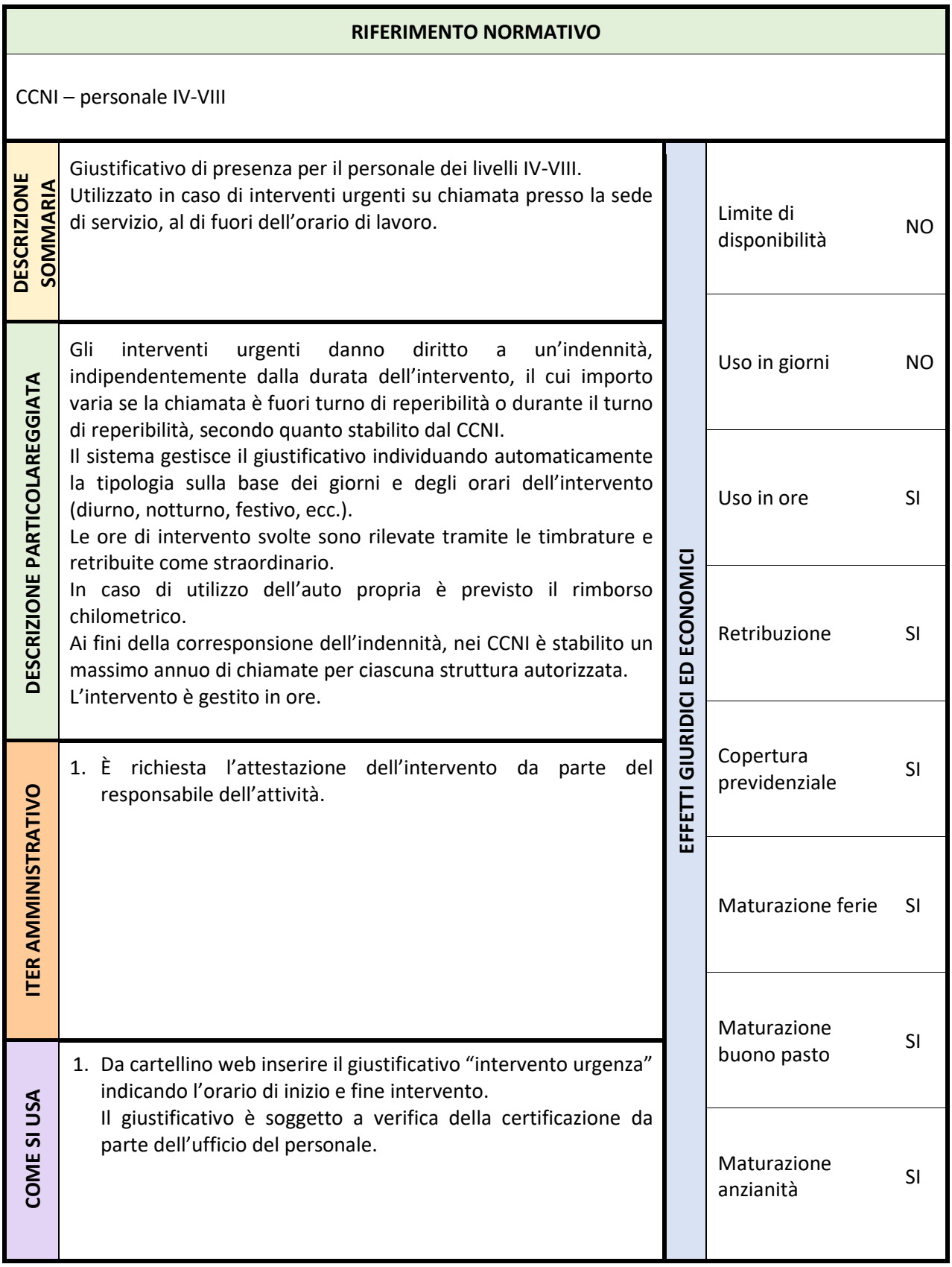

## **4.5 INTERVENTO URGENZA A SALDO – codice C4**

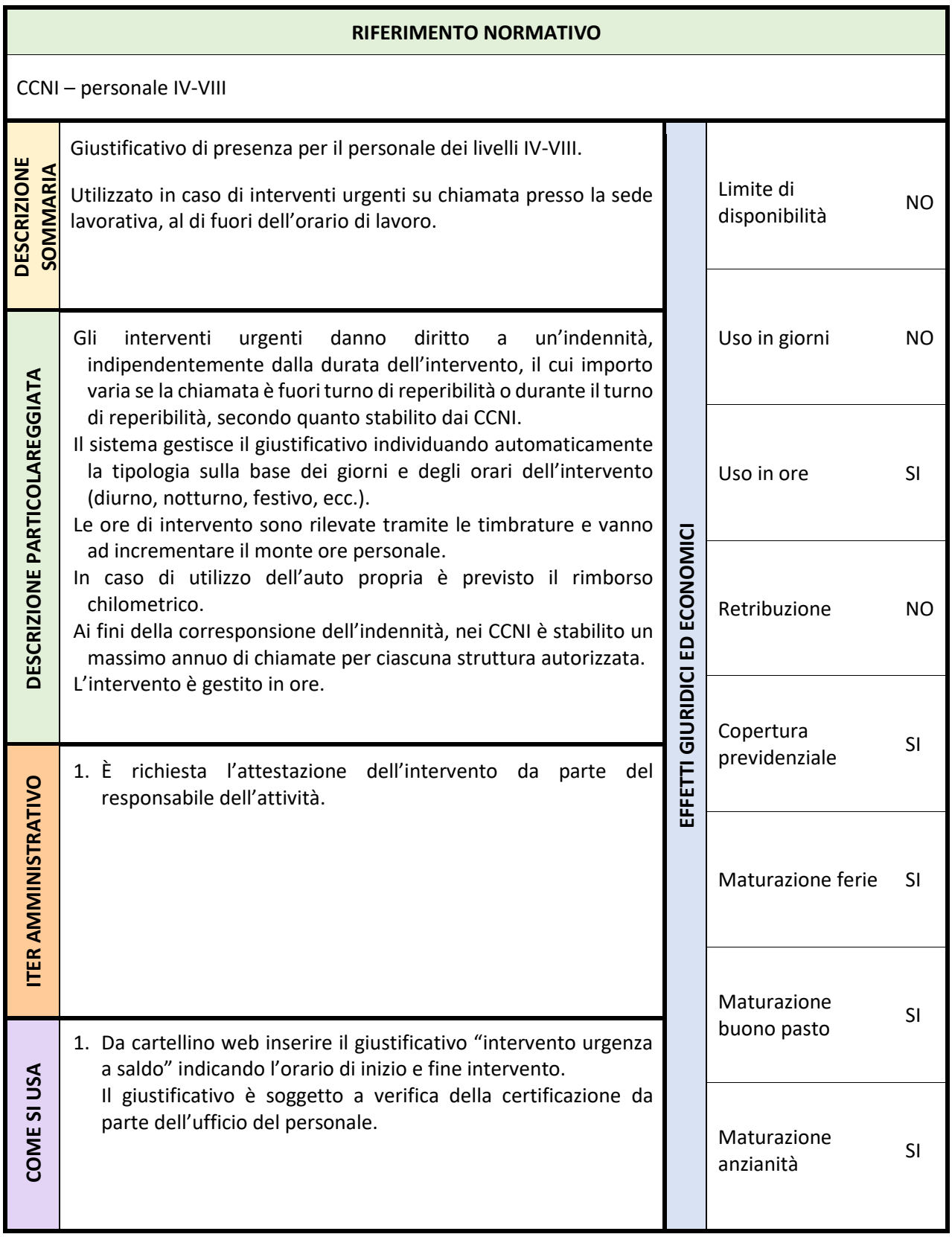

## **4.6 INTERVENTO URGENZA IN GALLERIA – codice C3**

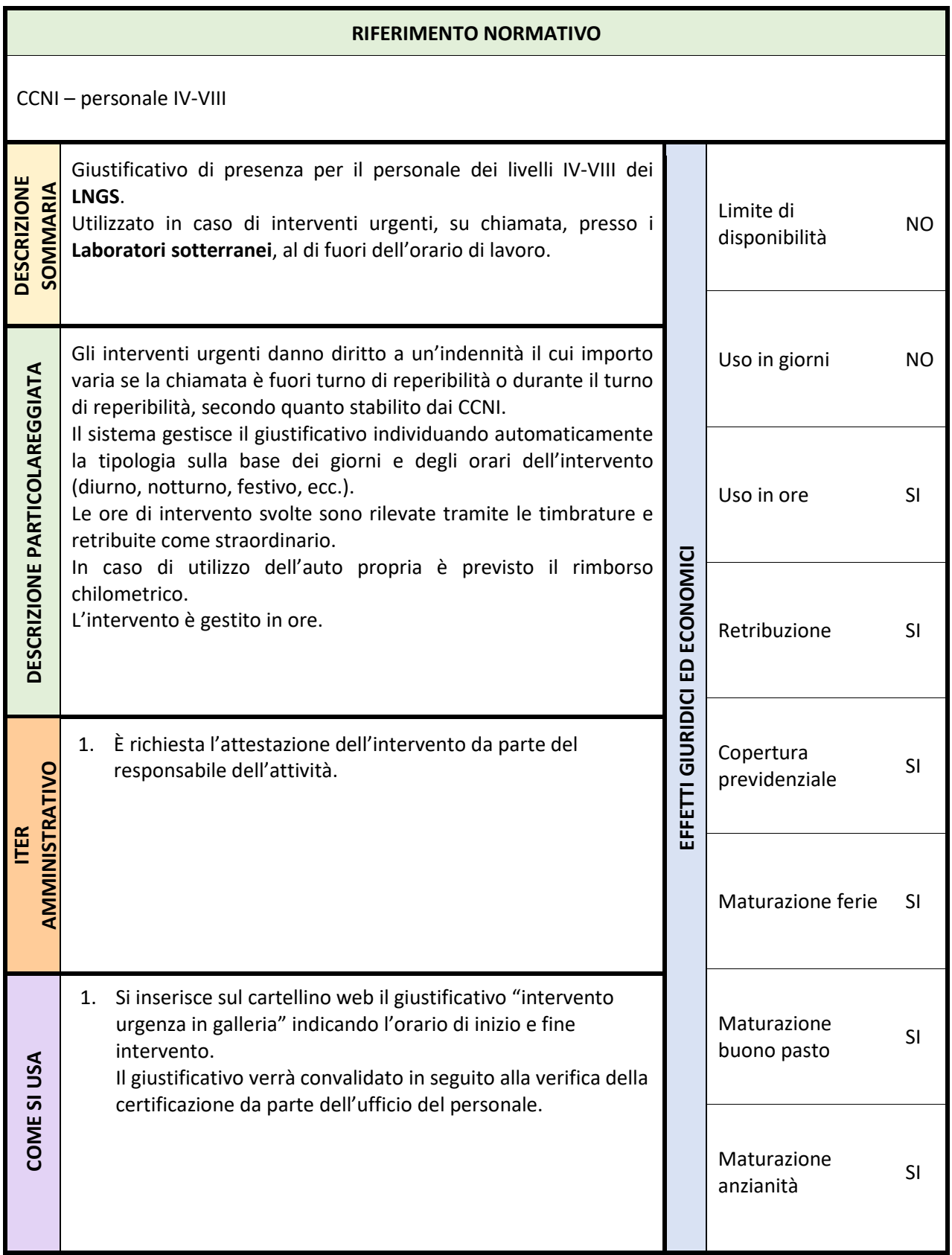

## **4.7 INTERVENTO URGENZA IN GALLERIA A SALDO – codice C5**

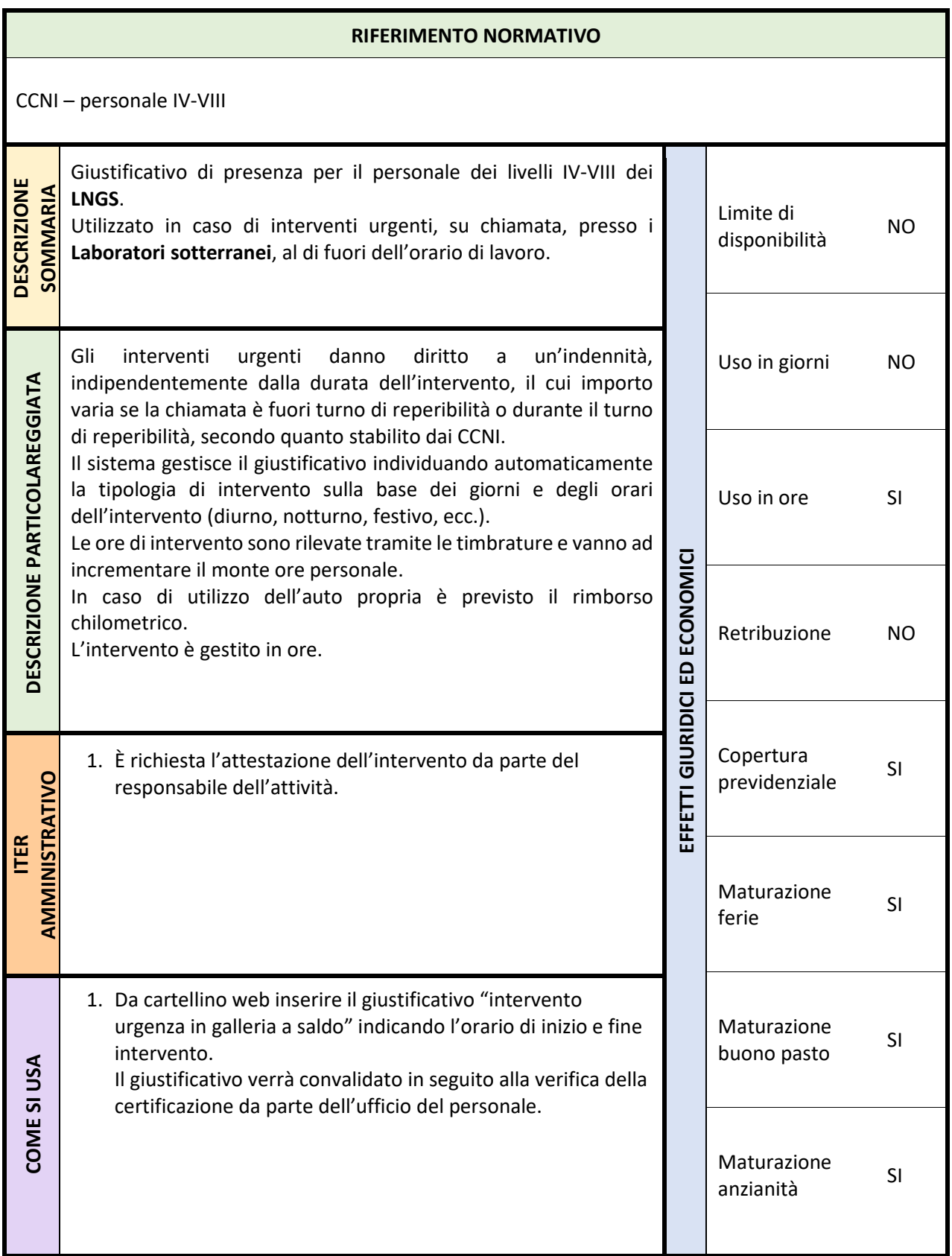

## **4.8 LAVORO IN GALLERIA – codice C2**

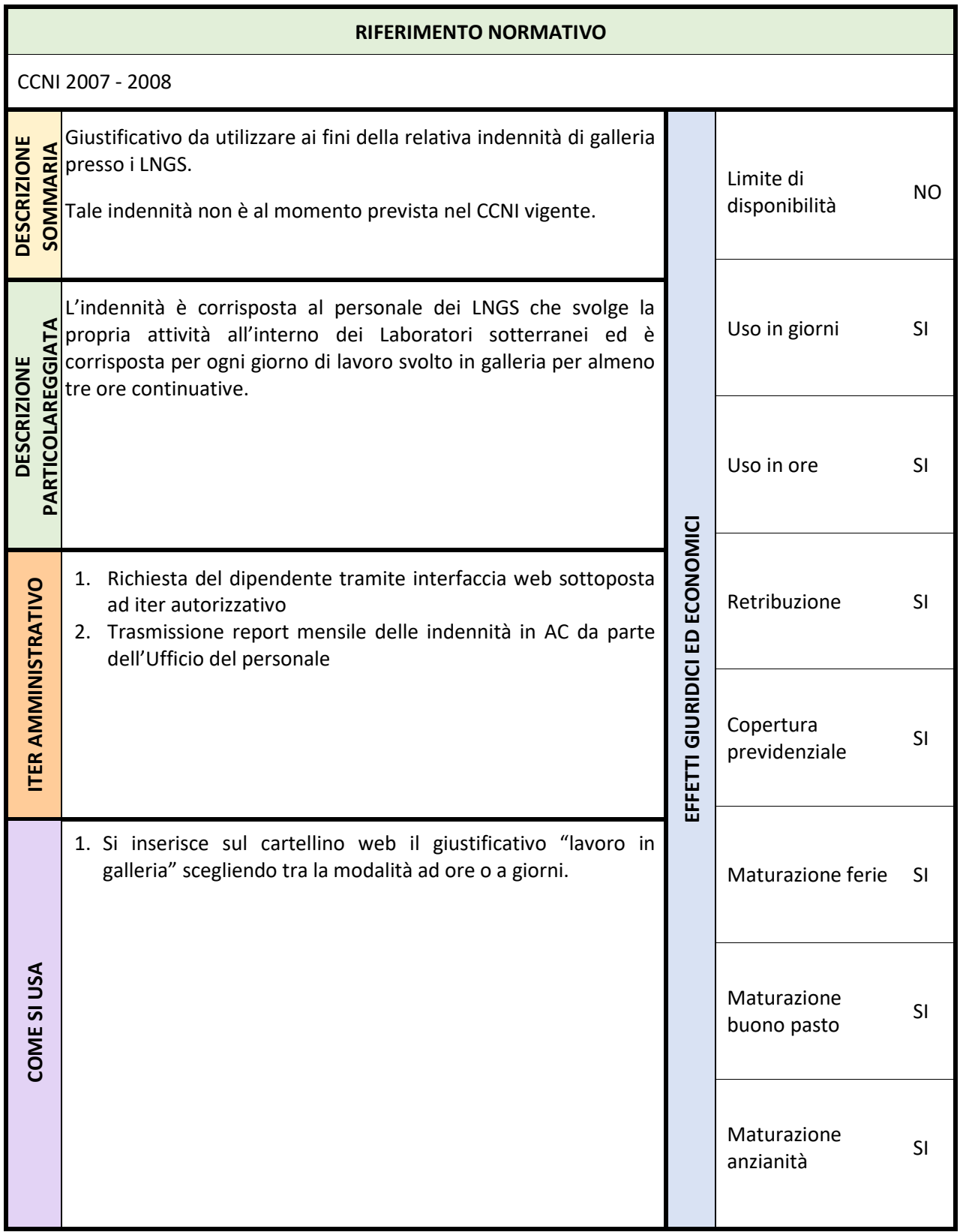

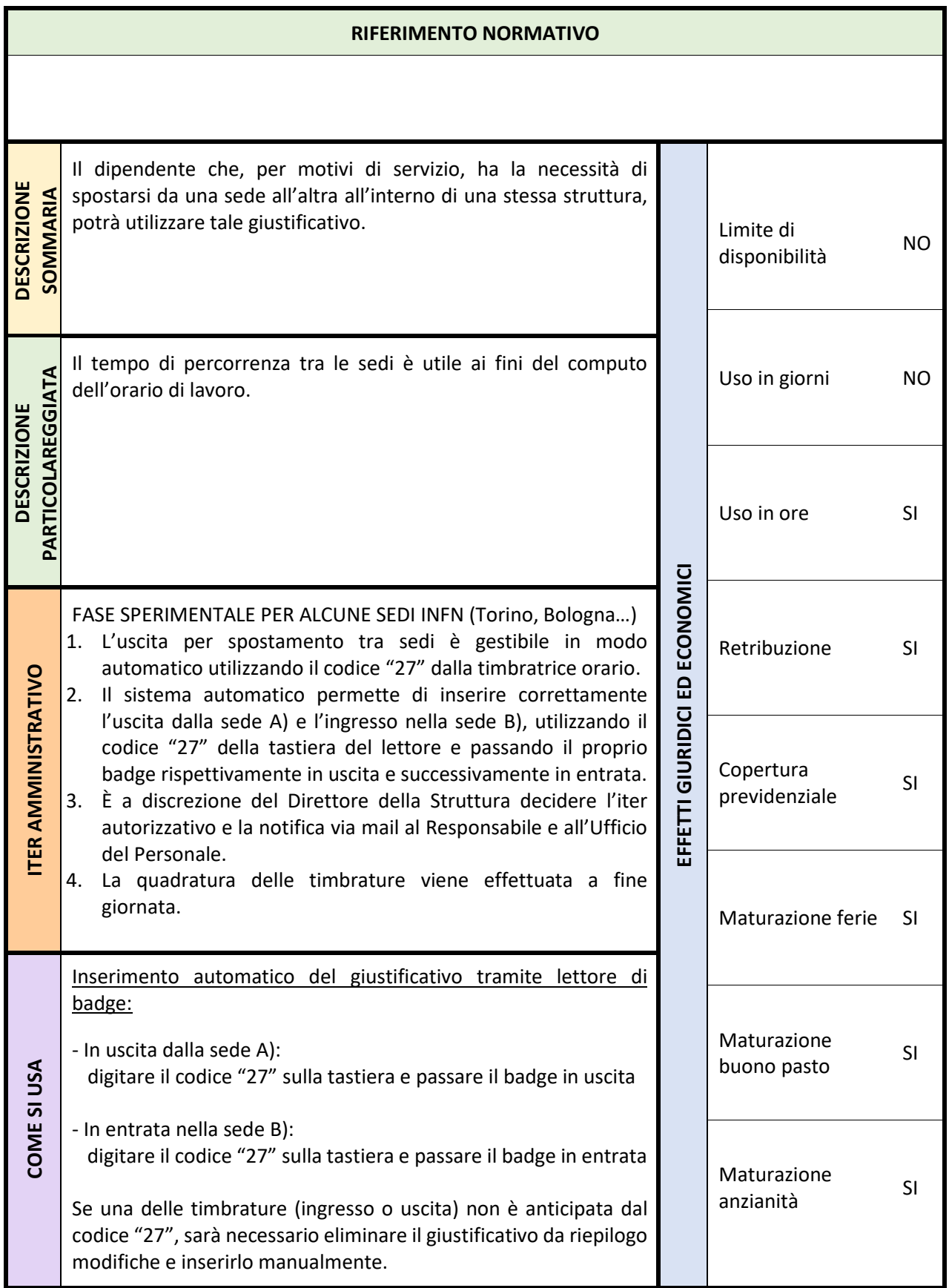

## **4.10 STRAORDINARIO – codice 11**

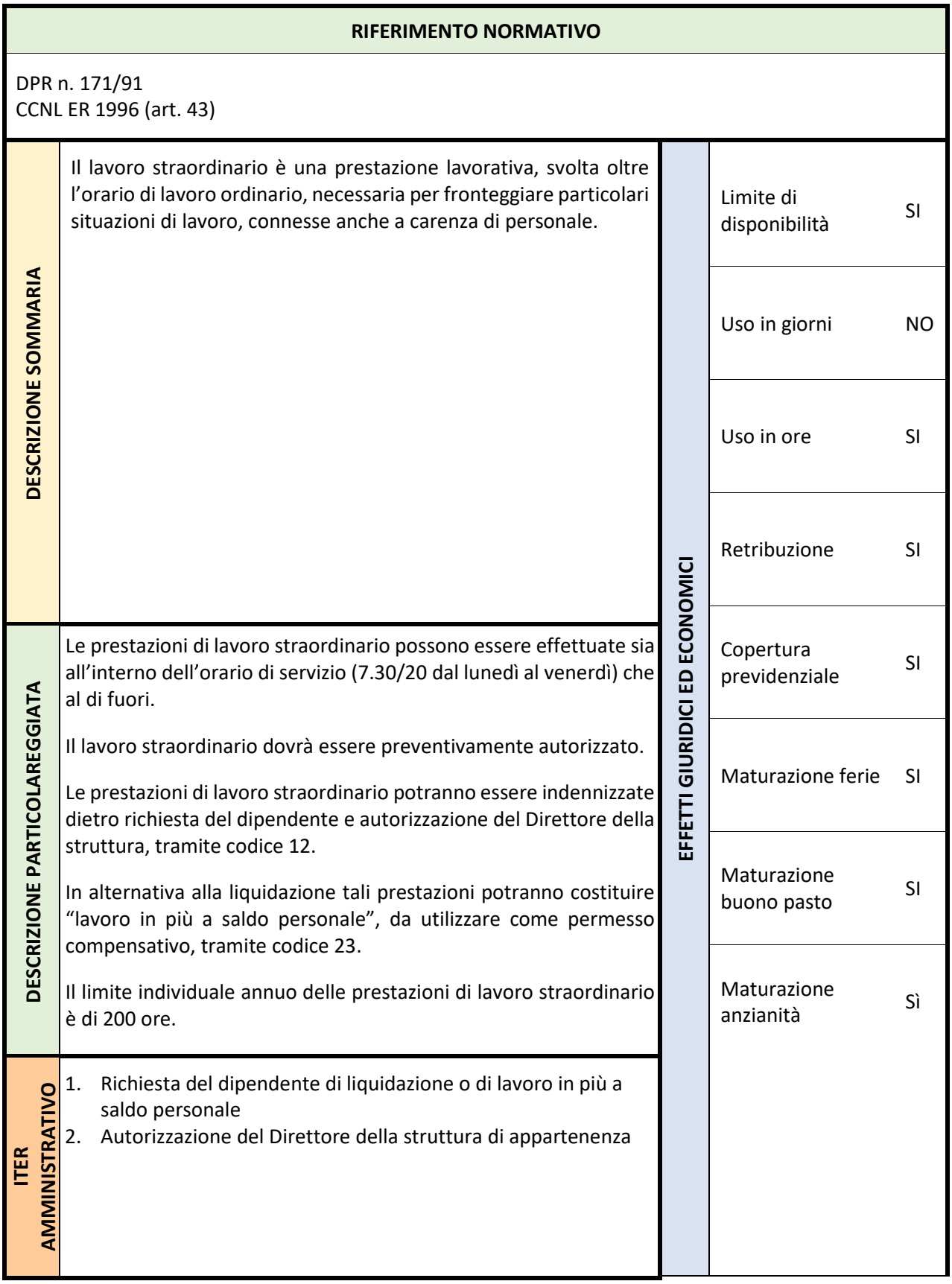

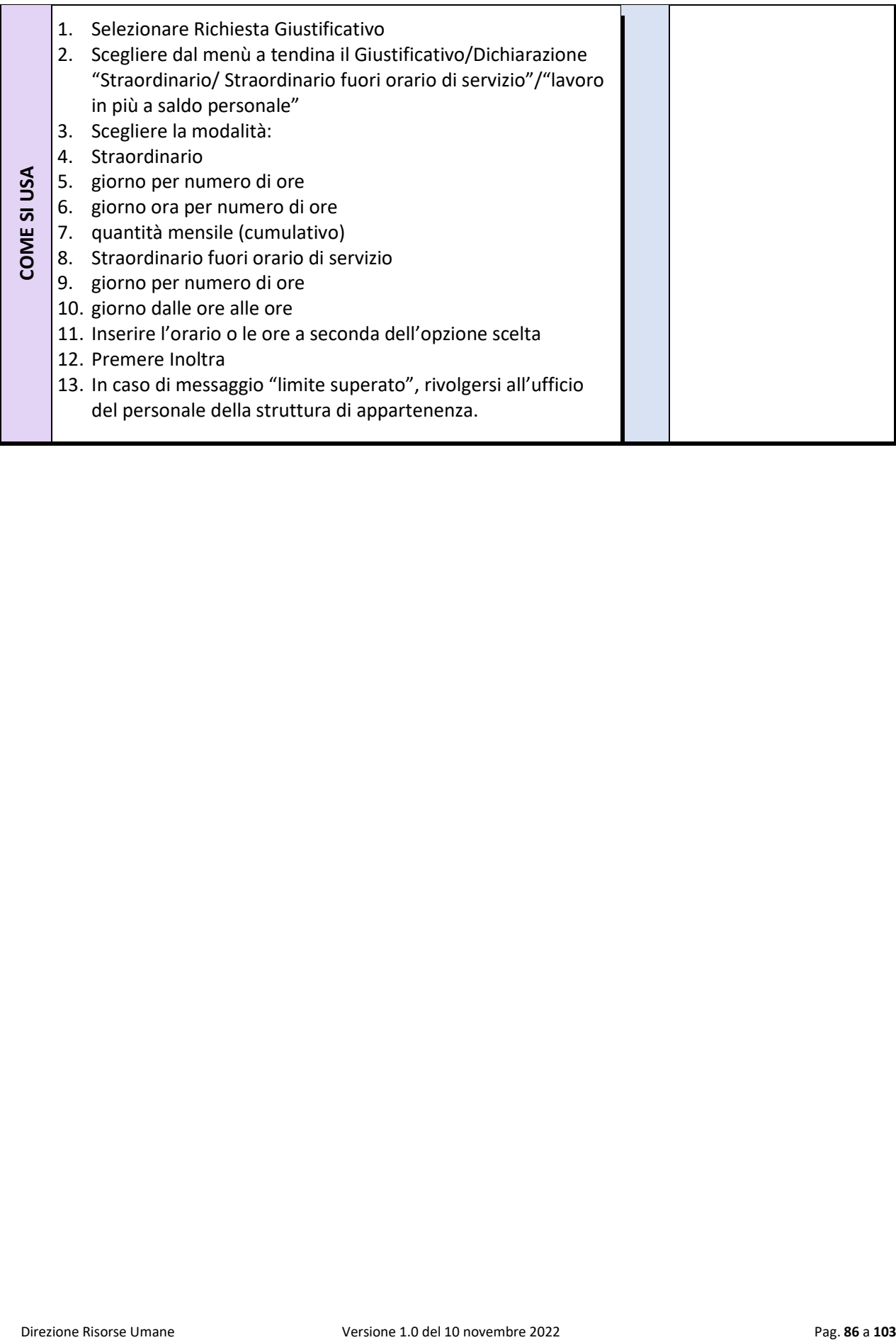

## **4.11 TRASFERTA – codice 31**

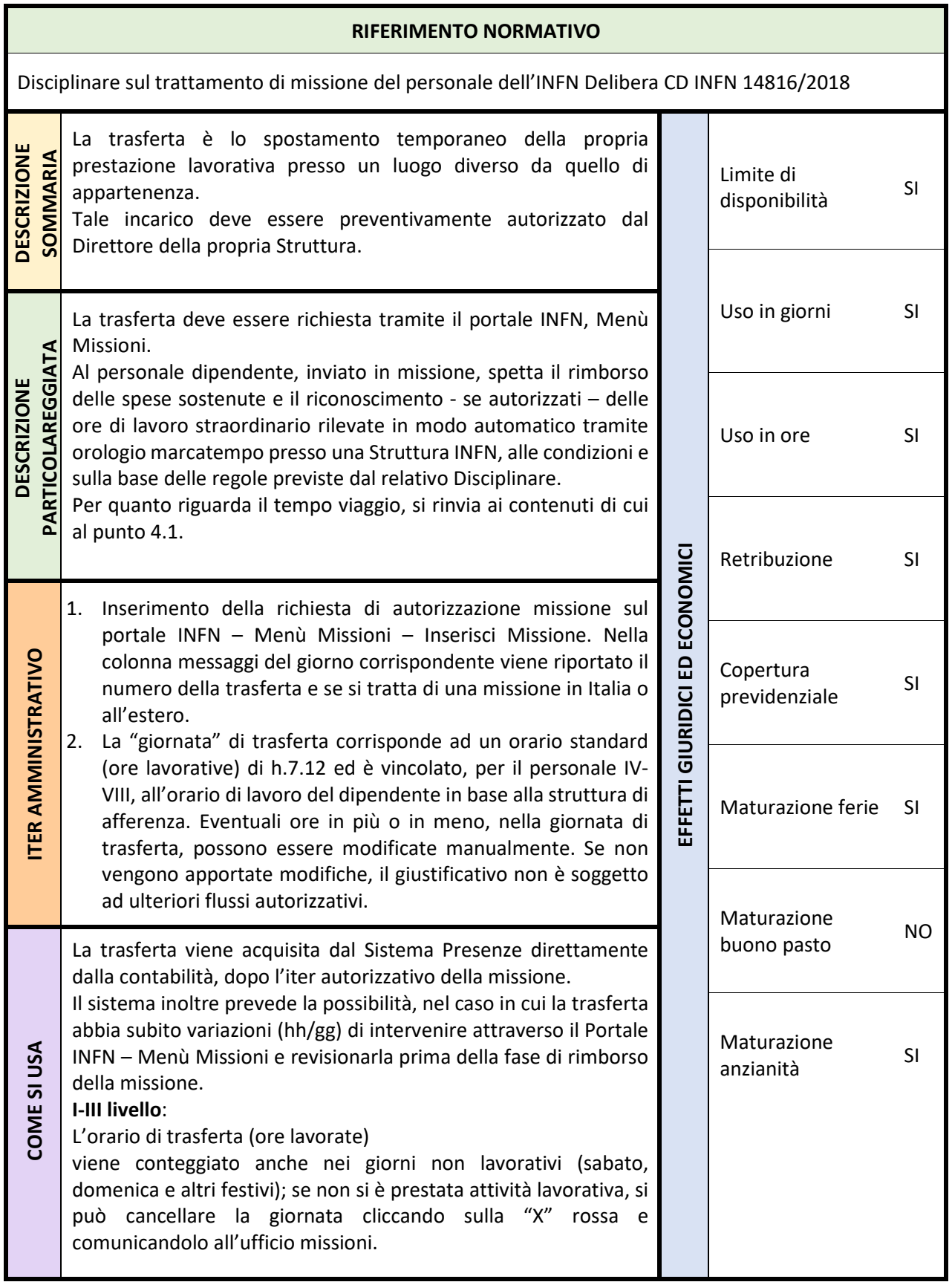

## 5 Istruzioni per l'utilizzo del cartellino

## **5.1 Cartellino web**

Tra gli obblighi contrattuali di ogni dipendente vi è il "rispetto dell'orario di lavoro". Tale rispetto viene assicurato utilizzando il cartellino web che consente la rilevazione, in tempo reale, delle timbrature e la gestione delle assenze/presenze del personale dipendente e dell'eventuale personale comandato. Lo stesso sistema è adottato in tutte le Strutture dell'Istituto in modo tale che ogni dipendente rilevi tutte le sue timbrature indipendentemente dalla sede in cui vengono effettuate.

- È utilizzato oltre che dai dipendenti, anche dai Responsabili e dai Direttori per le approvazioni/autorizzazioni dei giustificativi di assenze, di maggior presenza ed eventuali timbrature autocertificate;
- Accessibile da qualsiasi browser collegandosi al "Portale INFN" <https://iam.infn.it/Portale> attraverso l'autenticazione sul sistema AAI con le proprie credenziali, inserendo username e password, oppure attraverso i certificati digitali presenti sul proprio computer (per es. X 509 Certificate).

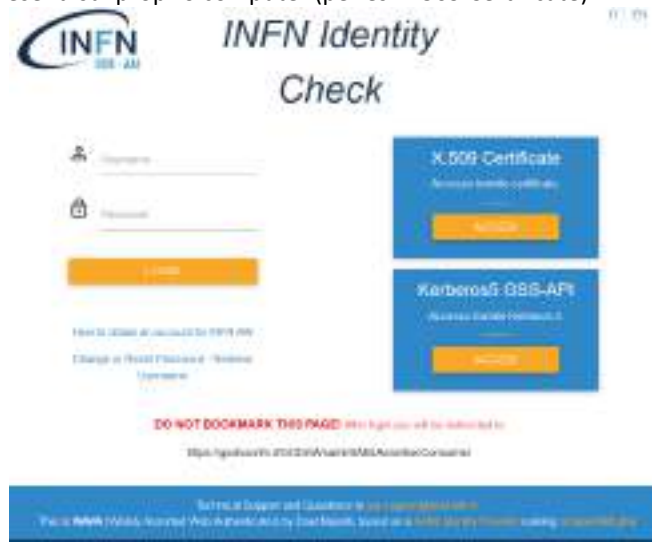

Qualora il dipendente avesse dimenticato la password o fosse scaduta, può richiederla inserendo la richiesta sulla medesima videata indicando il proprio indirizzo e-mail completo [\(nome.cognome@xx.infn.it\)](mailto:nome.cognome@xx.infn.it). Sulla casella della propria posta elettronica riceverà il codice da inserire per ottenere le nuove credenziali.

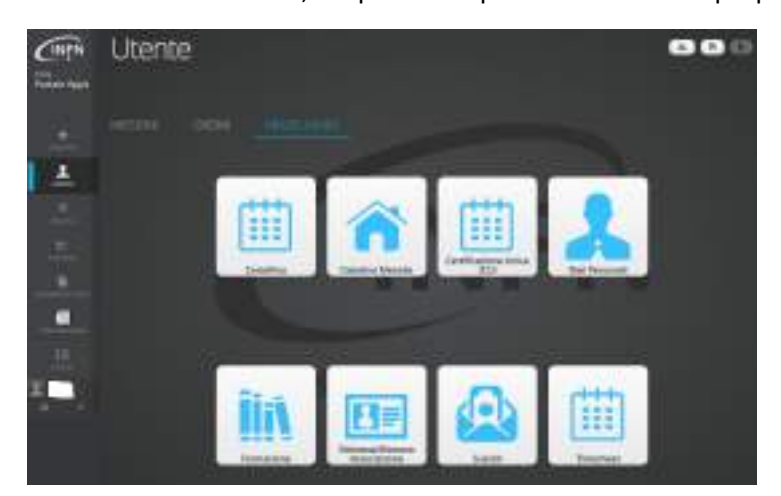

Sull'icona "UTENTE", attraverso MISCELLANEA, il dipendente potrà visualizzare il proprio Cartellino

## **5.2 L'interfaccia del cartellino**

All'apertura del cartellino, sarà visualizzato il primo mese non ancora chiuso da parte del Servizio del Personale:

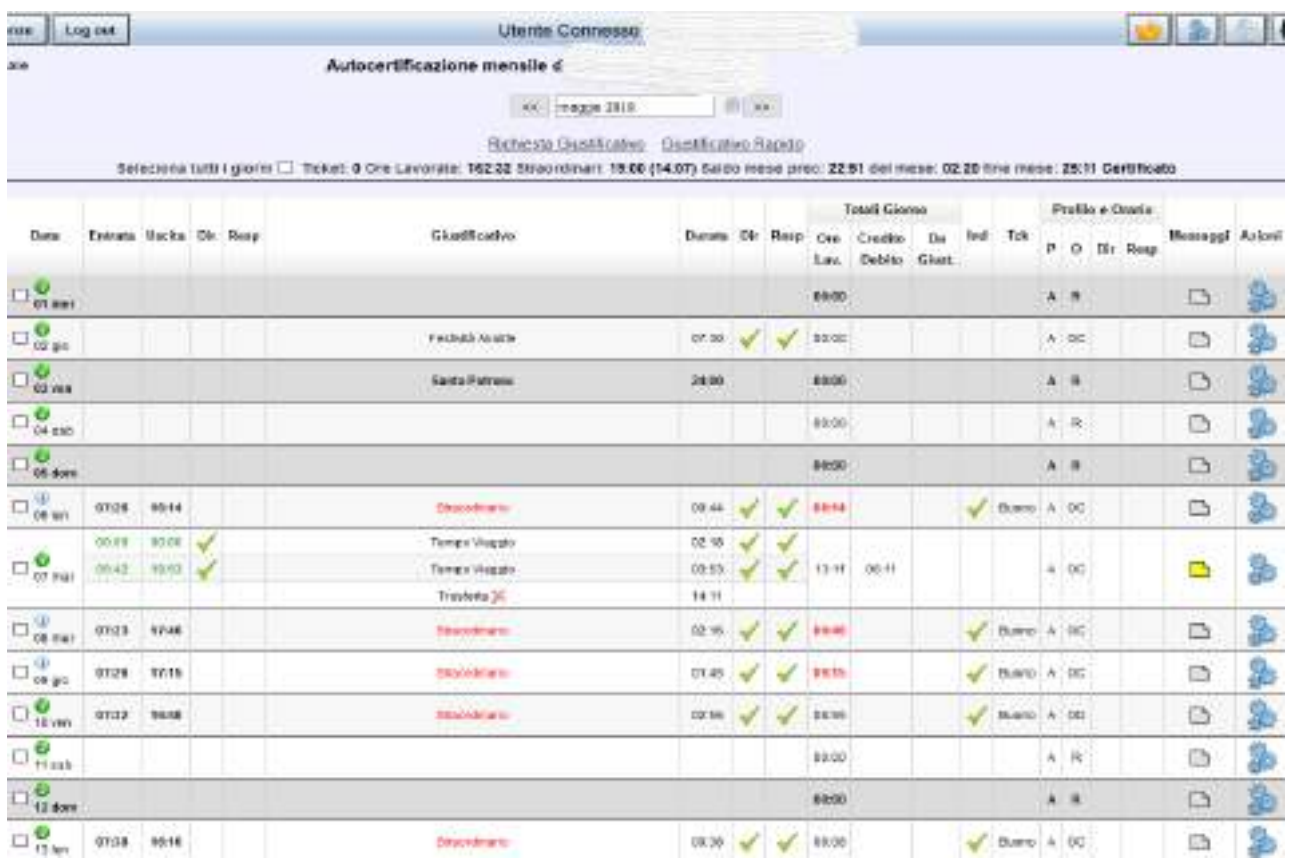

Sulla testata del cartellino è presente una sola riga di valori per il personale IV-VIII liv. mentre, nel caso di personale I-III, le righe sono due. Questa differenza è dovuta al fatto che i primi hanno una contabilizzazione presenze/assenze su base mensile, mentre per gli altri è su base quadrimestrale:

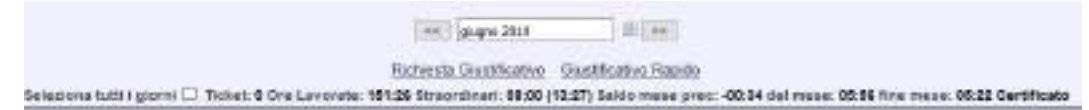

## 5.2.1 Prima riga

- **Ticket**: numero di ticket che il dipendente ha maturato nel mese secondo le norme vigenti;
- **Ore Lavorate**: numero di ore lavorate in sede (risultanti dalle timbrature da marcatempo) e fuori sede (trasferte, attività fuori sede I-III, telelavoro) e tutti quei giustificativi considerati "lavoro" (es. allattamento). Somma algebrica della colonna "Ore lavorate";
- **Straordinario**: questa voce è presente nella prima riga SOLTANTO per il personale IV-VIII. Dopo questa voce sono presenti due valori di cui uno tra parentesi. Il primo è 00:00 fintanto che sul cartellino non viene effettuata nessuna richiesta. Il valore tra parentesi rappresenta la quantità massima teoricamente imputabile nel mese, subordinata comunque al rispetto del limite massimo di saldo negativo;
- **Saldo mese prec.**: saldo con il quale si è chiuso il mese precedente;

- **Del mese**: scostamento del lavoro effettivamente prestato rispetto alla quantità di ore contrattuali da lavorare nel mese. Somma algebrica della colonna credito/debito;
- **Fine mese**: quantità risultante dalla somma algebrica dei due valori precedenti e rappresenta il Saldo iniziale del mese successivo. Il limite massimo di negativo consentito è di **-20** ore, se si supera tale limite si genera un'anomalia bloccante che **DEVE** essere sanata. Il limite massimo positivo è di +40 ore. Al superamento dei limiti il cartellino fornisce una segnalazione sull'ultimo giorno del mese.
- **Certificato/Non Certificato**: questa dicitura dipende dalla modalità di configurazione che ogni struttura ha discrezionalmente effettuato e rappresenta lo stato di chiusura del cartellino da parte del dipendente inteso nella sua **non modificabilità** dopo tutti gli inserimenti effettuati. Tale stato si

attiva attraverso il pulsante "ceralacca" posto tra i pulsanti in alto a destra. Si precisa che NON È POSSIBILE certificare il cartellino in presenza di anomalie bloccanti.

Richiesta Giustificativo Giustificativo Rapido Seleziona tutti i giorni □ Ticket: 0 Ore Lavorate: 174:15 Saldo mese prec: 1076:43 del mese: 23:33 fine mese: 1100:16 Certificato Quadrimestre corrente : Ore da lavorare : 612:00 Ore lavorate : 275:33 Ore giustificate : 00:00

#### 5.2.2 Seconda riga (solo I-III) - quadrimestre corrente:

- **Ore da lavorare**: quantità di ore contrattuali da lavorare nel quadrimestre di riferimento corrispondenti al numero di giornate lavorative moltiplicate per 7:12' (giornata media lavorativa di un I-III liv.);
- **Ore lavorate**: numero di ore lavorate in sede e fuori sede, contabilizzate fino all'ultimo mese chiuso all'interno del quadrimestre di riferimento;
- **Ore giustificate**: numero di ore risultanti dai giustificativi di assenza inseriti sul cartellino e contabilizzati fino all'ultimo mese chiuso all'interno del quadrimestre di riferimento.

Questi tre valori sono utili al dipendente per verificare mese per mese la sua situazione lavorativa rispetto all'orario teorico da lavorare nel quadrimestre.

#### 5.2.3 Le colonne del cartellino

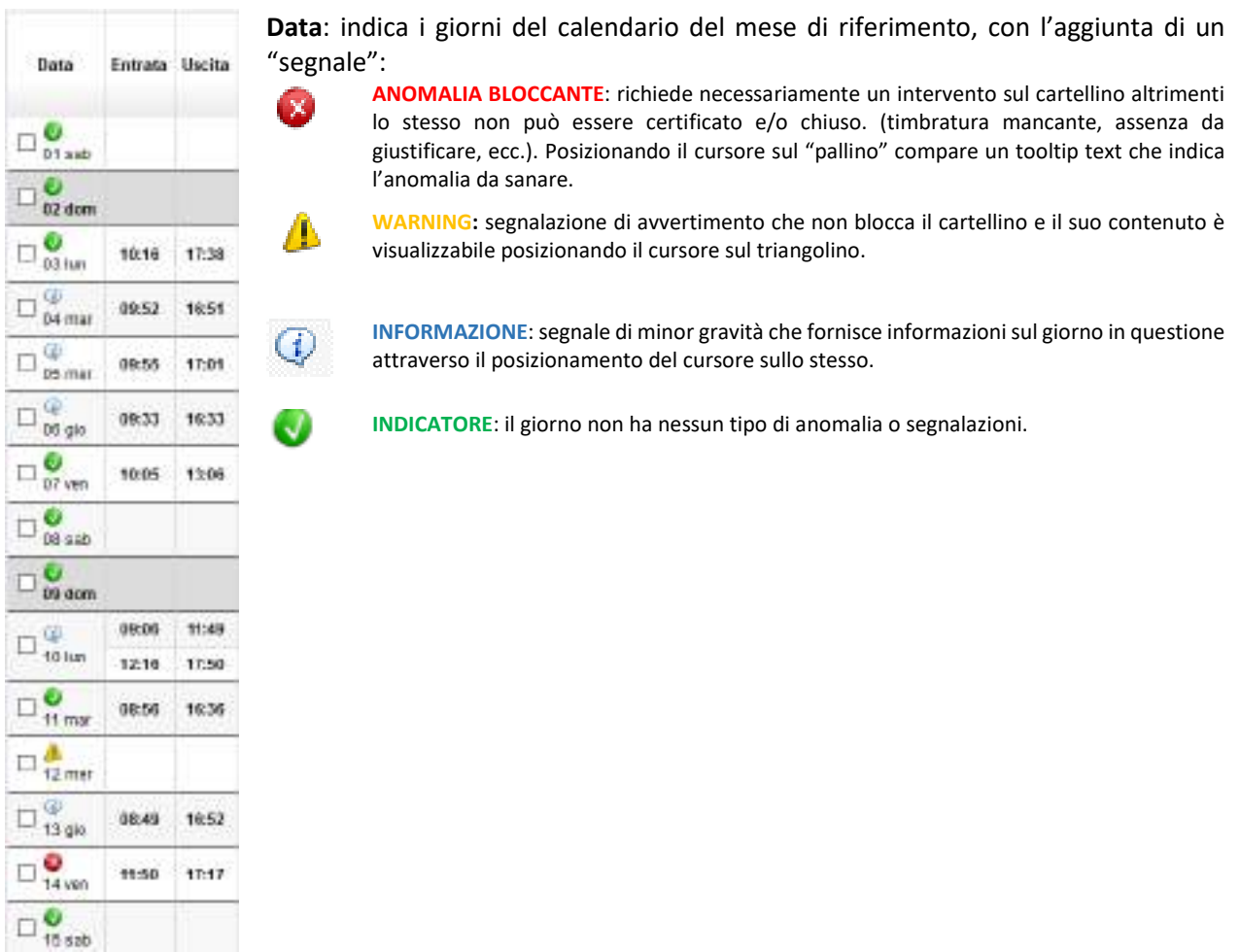

## 5.2.4 Le timbrature

Entrata Uscita: inizio e fine della prestazione lavorativa e assume colorazioni e caratteri diversi a seconda dei casi:

- **- nero grassetto:** timbratura da marcatempo in sede;
- **-** nero non grassetto: timbratura da marcatempo fuori sede;
- **- verde grassetto**: timbratura in sede autocertificata dall'utente sul cartellino;
- **-** *nero corsivo*: timbratura presunta di missione dichiarata dall'utente in fase di apertura di trasferta;
- **-** verde non grassetto: timbratura manuale di missione, in caso di modifica da parte dell'utente delle timbrature
- **-** presunte di missione con timbrature effettive che rappresentano l'inizio e la fine della trasferta;
- **- nero grassetto evidenziato in arancione**: sta a significare che dopo una timbratura d'entrata si è susseguita l'uscita il giorno seguente senza altre timbrature intermedie. Ad eccezione del caso di turni notturni, nella maggior parte di questi casi c'è stata una dimenticanza dell'utente di timbrare l'uscita del giorno e l'entrata del giorno successivo. In tal caso le due timbrature dimenticate vanno autocertificate.

### 5.2.5 Errato verso timbratura

Qualora il dipendente, di fronte al marcatempo, si accorgesse di aver timbrato nel verso sbagliato, può, passando il badge nello stesso minuto, timbrare nuovamente nel verso corretto. Il cambio verso potrà comunque essere effettuato direttamente sul cartellino posizionandosi con il cursore del mouse sulla timbratura errata (sopra i due punti dell'orario) e cliccando il tasto dx apparirà una finestra "Cambio Verso" che permetterà di spostarla nel verso giusto.

**Dir Resp**: colonne posizionate in varie parti del cartellino, indicano lo stato di approvazione da parte del Responsabile e/o del Direttore, delle timbrature autocertificate e/o delle richieste di giustificativo e/o di

cambio di profilo orario. Se compare una clessidra la richiesta è in fase di approvazione, se compare il flag verde la richiesta è approvata.

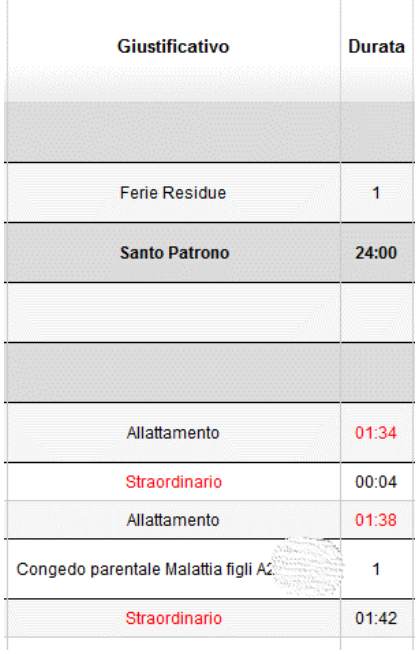

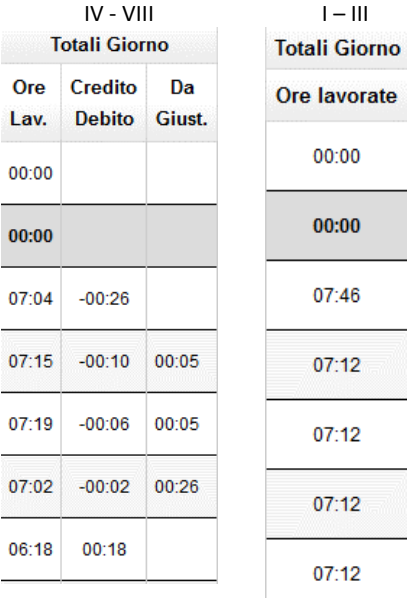

**Giustificativo:** descrizione del giustificativo di assenza (Ferie, Malattia, Congedo ecc.) o di maggior presenza (Straordinario, Lav. In più a saldo personale, ecc.) inserito sul cartellino dall'utente. Le *trasferte* sono caricate sul cartellino in automatico dal modulo

missioni e non possono essere inserite dall'utente. In caso di modifica delle date di missione, è necessario avviare sul portale missioni la revisione della stessa affinché le modifiche si ripercuotano sul cartellino, a condizione che lo stesso non sia ancora chiuso. La missione compare con gli orari presunti dichiarati in fase di apertura di missione, che possono essere modificati attraverso il pannello "AZIONI". Il Tempo di viaggio in trasferta, solo per il personale IV-VIII liv., dà diritto a permessi compensativi SOLTANTO per la parte effettuata al di fuori dell'orario di lavoro giornaliero. **Durata:** quantità del giustificativo inserita dall'utente. Nel caso in

cui l'utente inserisca una quantità superiore a quella necessaria per coprire l'assenza, il cartellino in automatico modificherà la quantità inserita nel valore necessario alla copertura, evidenziando il valore in rosso. Tale modifica automatica non genererà né un'anomalia bloccante né richiederà ulteriori interventi da parte dell'utente.

Totali Giorno: la visualizzazione di questa colonna è diversa a seconda se l'utente appartenga al IV-VIII o al I-III livello. Nel primo caso la colonna è suddivisa in altre tre colonne, nel secondo caso ne è presente una sola.

**Ore Lav. (Ore Lavorate)**: quantità di ore lavorate nella giornata. In caso di trasferta, viene inserito per default l'orario di lavoro della giornata lavorativa qualora gli orari presunti di missione coprano l'intera giornata.

**Credito Debito**: somma algebrica della flessibilità positiva e negativa nella giornata. Posizionandosi con il cursore sul valore, sarà possibile visualizzarne il dettaglio.

**Da Giust (Da Giustificare)**: quantità di assenza da giustificare effettuata nella fascia comune obbligatoria.

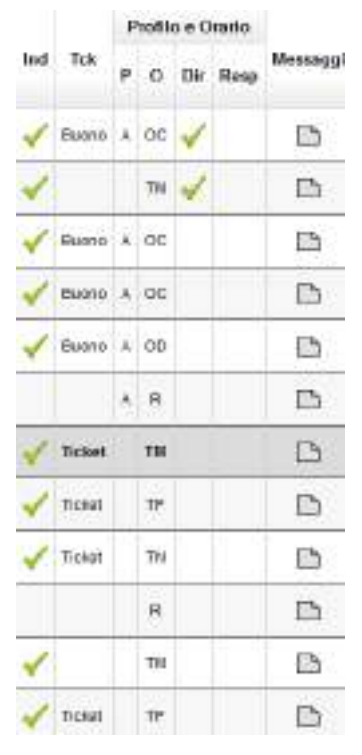

**Ind (Indennità)**: indicatore di eventuali indennità giornaliere contabilizzate all'utente (disagiata sede, reperibilità, Squadre di emergenza, ecc.). Posizionandosi con il cursore sul flag, sarà possibile visualizzarne il dettaglio. **Tck (Ticket)**: indicatore dei ticket restaurant o dei buoni mensa maturati nella giornata in base alle norme vigenti.

**Profilo e Orario**: Le colonne P e O riportano gli acronimi dell'orario e del profilo orario che costituiscono le regole predeterminate sulle quali vengono elaborate le timbrature per i calcoli della prestazione lavorativa giornaliera (profilo ordinario, profili di turno, profilo di riposo, ecc.)

**Messaggi**: questa colonna dà la possibilità di instaurare una vera e propria chat tra l'utente e chiunque abbia titolo di visualizzare il cartellino (uff. personale, responsabile, ecc.). In caso di trasferta, in automatico verrà caricato tra i messaggi il riferimento della missione.

## **5.3 Accesso ai menu del cartellino**

A questa pagina si può accedere anche tramite le rotelline azzurre (in questo caso la richiesta avverrà direttamente per il giorno selezionato) oppure dal menu PRESENZE/RICHIESTA

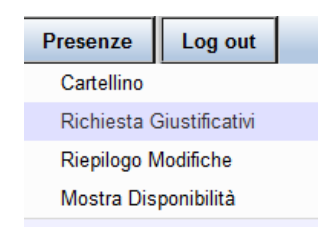

## 5.3.1 Richiesta giustificativi

In questa finestra vengono visualizzati tutti i giustificativi che un dipendente può inserire nel cartellino.

*In caso di richiesta di Congedo parentale o Congedo malattia figli, il sistema compilerà in automatico (nel Riepilogo Modifiche cliccando sopra la richiesta) il relativo modulo da scaricare, sottoscrivere e trasmettere all'ufficio di competenza della propria Struttura.*

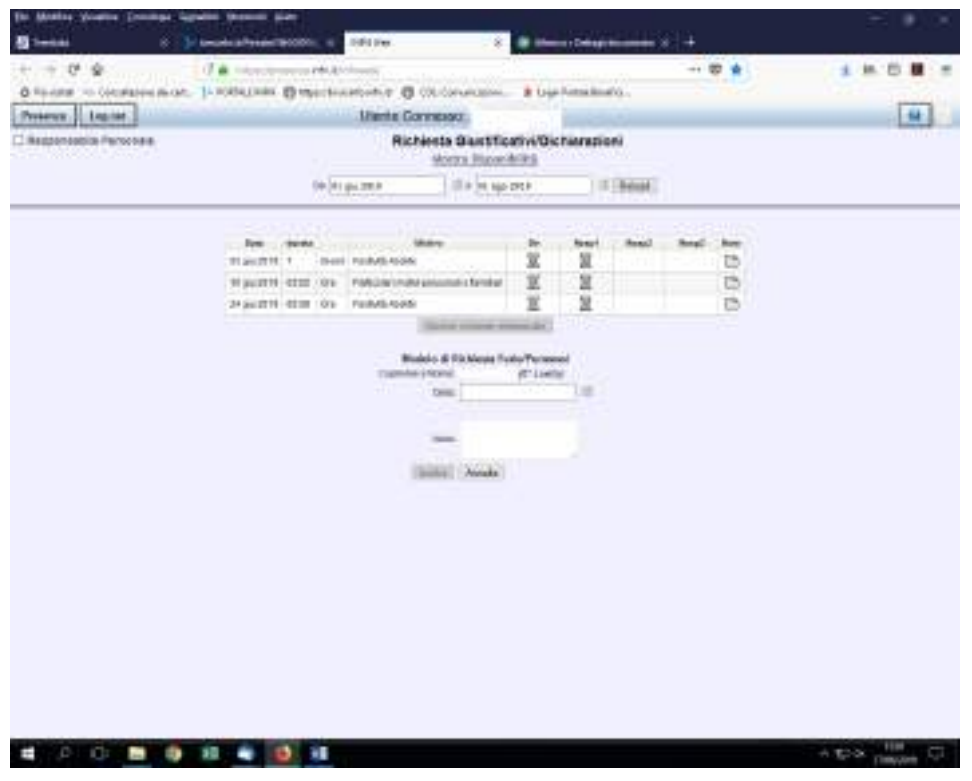

Oppure tramite la pagina iniziale del Cartellino cliccando su Richiesta Giustificativo. In tal caso la data visualizzata sarà sempre il primo giorno del mese e andrà eventualmente modificata.

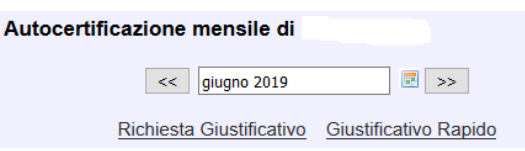

Alcuni giustificativi (es. telelavoro, permessi per studio) richiedono l'assegnazione dei giorni/ore da parte dell'ufficio di competenza, prima di poterli inserire.

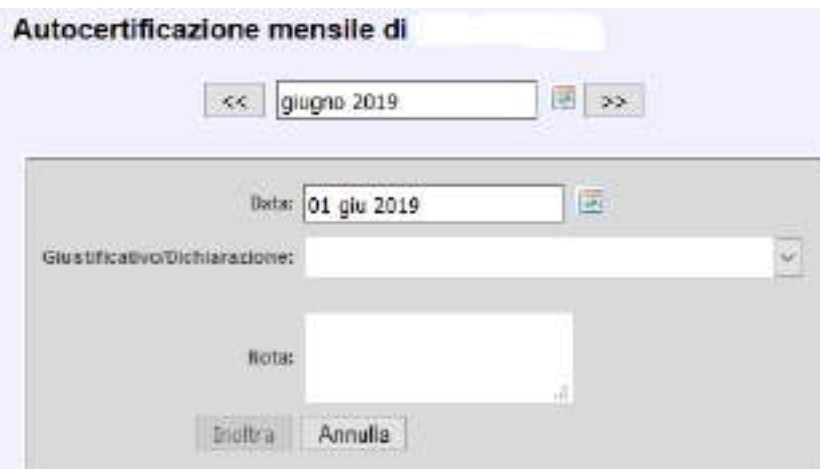

Le prime voci della lista sono quelle maggiormente usate, dopo di che (da allattamento gemellare in poi) sono in ordine alfabetico.

Accanto al giustificativo selezionato appare la modalità di utilizzo (es: da giorno a giorno – dal giorno … ora 00:00 al giorno … ora 00:00); nella parte sottostante compare la data o il calendario per poter modificare e inserire la giornata che interessa.

Per alcuni giustificativi è previsto l'inserimento di una nota obbligatoria, per la maggior parte la nota è facoltativa e a discrezione del dipendente.

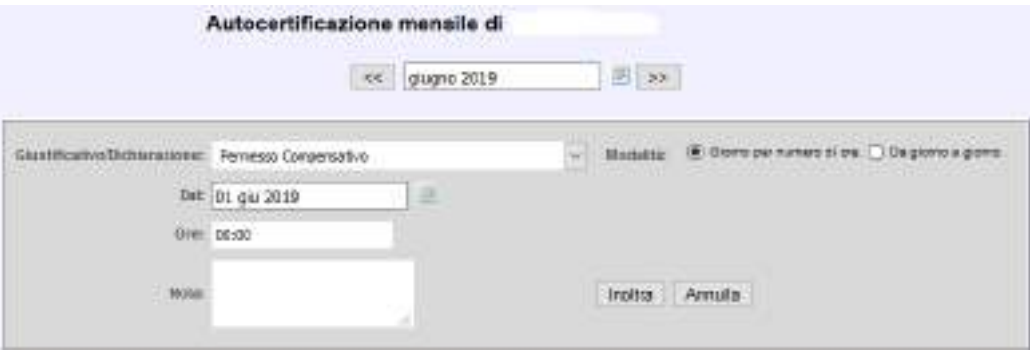

Inserito il periodo e il giustificativo, occorre cliccare INOLTRA e il tutto verrà registrato sul cartellino, in attesa di autorizzazione/visto. Qualora l'inserimento sia andato a buon fine comparirà un messaggio: "Richiesta inserita con successo", in caso contrario apparirà una segnalazione relativa al motivo del mancato inserimento (es. limite superato).

I GIUSTIFICATIVI AD ORE verranno utilizzati per coprire l'assenza di una parte della giornata lavorativa. Nel caso in cui l'utente inserisca una quantità superiore a quella necessaria per coprire l'assenza, il cartellino in automatico modificherà la quantità inserita nel valore necessario alla copertura, evidenziando il valore in rosso. Tale modifica automatica non genererà né un'anomalia bloccante né richiederà ulteriori interventi da parte dell'utente.

Nel caso di inserimento del giustificativo "Particolari motivi personali o familiari" a copertura dell'intera giornata, l'incidenza sarà convenzionalmente di 6 ore.

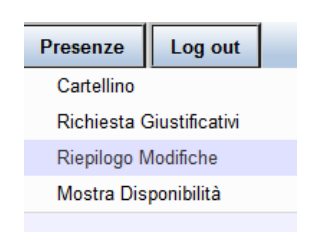

In caso di necessità di modificare/cancellare una richiesta, sarà possibile andare nella pagina "Riepilogo Modifiche" e procedere alla cancellazione della stessa.

## 5.3.2 Giustificativo rapido

L'utilizzo del giustificativo rapido permette di poter inserire lo stesso giustificativo in giorni diversi anche non consecutivi, con un unico inserimento.

**N.B.** Selezionare prima i giorni per i quali si intende effettuare la richiesta e poi attivare il form del giustificativo rapido per la scelta dello stesso.

Dopo la scelta del giustificativo, il sistema ci proporrà le modalità di richiesta.

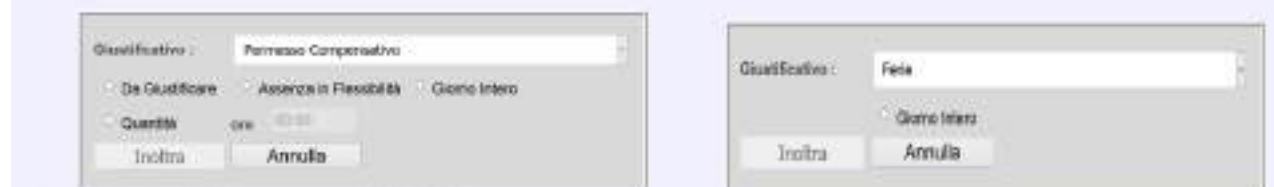

### 5.3.3 Riepilogo modifiche

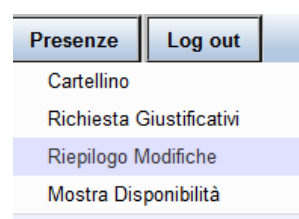

All'interno del menu PRESENZE è possibile scegliere dal menu a tendina la voce RIEPILOGO MODIFICHE.

Il Sistema Presenze visualizzerà (controllare il periodo visualizzato in alto ed eventualmente modificarlo a seconda della necessità) il riepilogo delle richieste di ore di straordinario, di giustificativo, di timbrature, di annullamenti e di cambio orario del bimestre successivo all'ultimo mese chiuso.

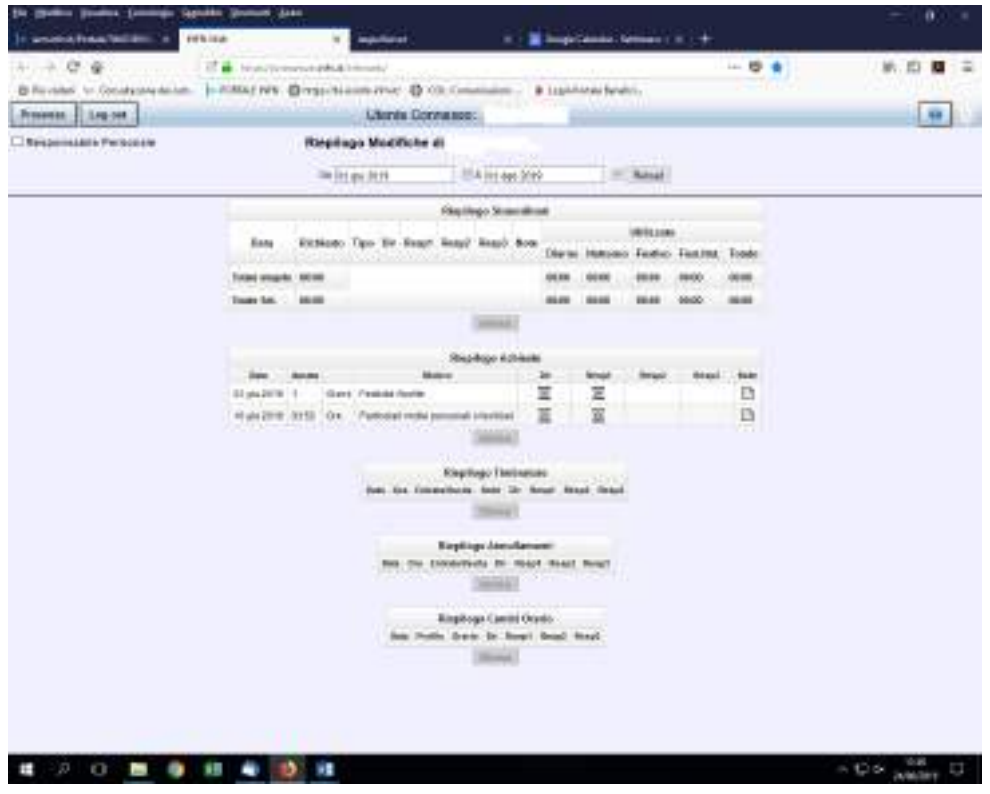

A fianco di ogni richiesta di giustificativo è possibile visualizzare se la richiesta è in fase di approvazione (in questo caso comparirà il simbolo della  $\mathbb{\Sigma}$ ) oppure autorizzata (in questo caso apparirà il flag verde  $\checkmark$ ).

È possibile eliminare una richiesta selezionando la riga, poi cliccando sul tasto Elimina e confermare successivamente l'operazione cliccando nuovamente su Elimina.

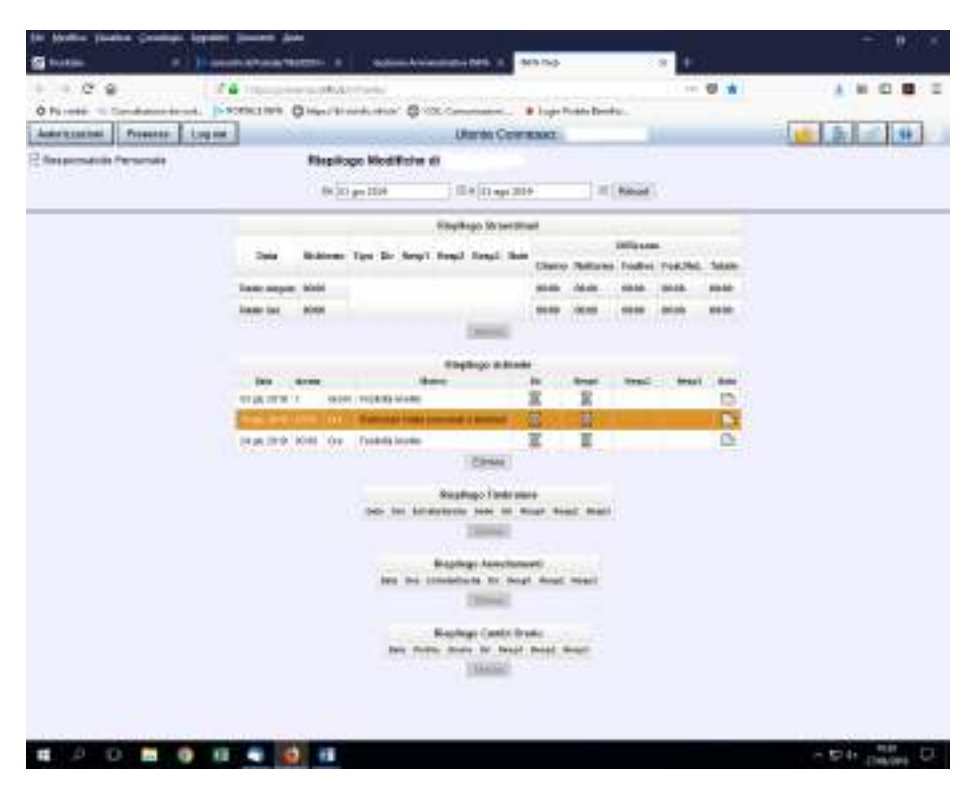

Le richieste che si possono eliminare sono quelle del mese aperto. Le richieste non sono più eliminabili qualora il cartellino sia stato certificato dal dipendente.

#### 5.3.4 Mostra disponibilità (riepilogo saldi giustificativi)

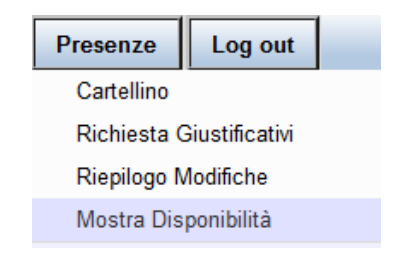

Dopo aver visualizzato il proprio Cartellino è possibile cliccare sul menu Presenze in alto a sx e scegliere dal menu a tendina la voce Mostra Disponibilità.

Successivamente alla scelta saremo indirizzati ad un'altra finestra di dialogo.

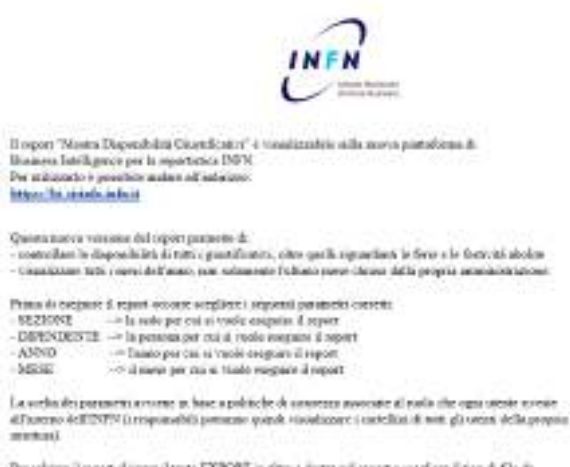

Per subture il report claimers (I tanto EXPORT in aircrae destrupadi report e unquiere il tipe di file da

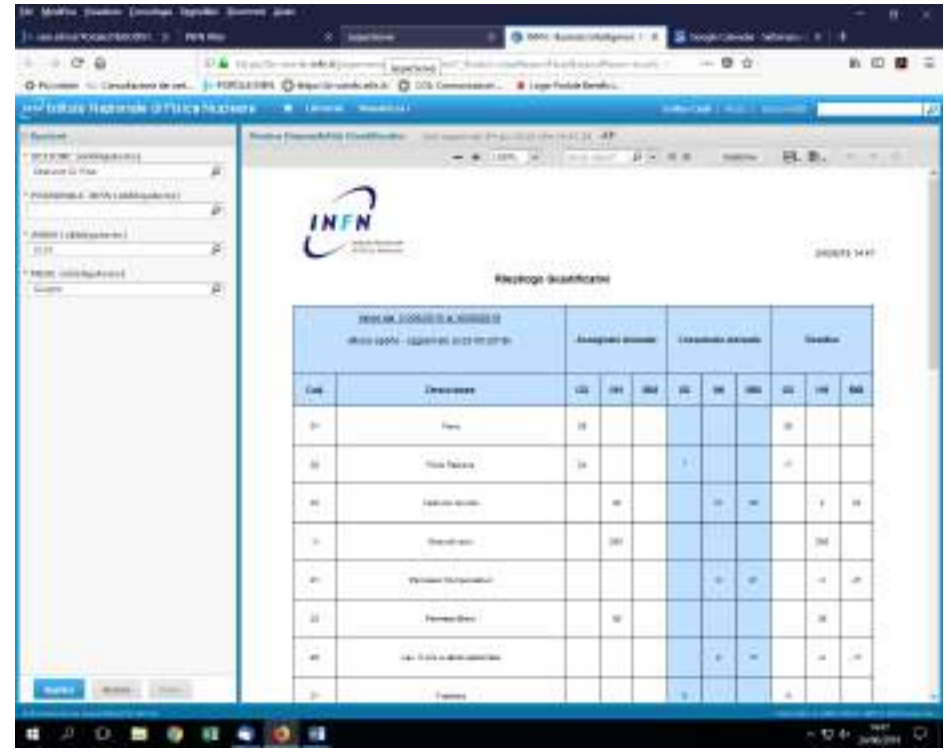

Cliccando sulla pagina web indicata ovver[o https://bi-sisinfo.infn.it](https://bi-sisinfo.infn.it/jasperserver-pro/flow.html?_flowId=viewReportFlow&standAlone=true&_flowId=viewReportFlow&ParentFolderUri=%2FAssenze_personale%2FCartellino_Presenze&reportUnit=%2FAssenze_personale%2FCartellino_Presenze%2Fmostra_disponibilita) potremo visualizzare la seguente finestra.

La tabella indica l'assegnazione, il consumo e la disponibilità (residuo) dei propri giustificativi in giorni, ore e minuti in base alla modalità di fruizione prevista per il giustificativo di riferimento (ferie, ferie residue, permesso compensativo).

Ci sono giustificativi, come ad esempio il permesso compensativo, che non avendo un'assegnazione, riporteranno sempre nella colonna "Residuo" un valore negativo.

I saldi sono aggiornati all'ultima quadratura notturna, in sostanza al giorno precedente a quello di visualizzazione.

Spostandosi nel frame di sx è possibile consultare altri mesi/anni modificando i campi e cliccando sul tasto APPLICA.

#### 5.3.5 Certificazione

In alto a dx del proprio cartellino vi è il simbolo rosso della ceralacca  $\|$   $\|$  da cliccare per dare l'OK alla certificazione del mese.

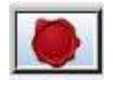

Il dipendente, selezionando il bottone rosso, comunica a tutti coloro che hanno titolo a visionare, approvare/autorizzare il cartellino (Resp/Dir), che il mese è stato regolarmente compilato e non sarà più modificabile. Il bottone diventerà così di color nero e comparirà sulla testata del cartellino la dicitura: "Certificato".

In caso di modifiche di un cartellino già certificato da parte dell'utente, sarà necessario fare richiesta all'ufficio personale per decertificare il cartellino e consentire le correzioni.

**In caso di anomalie bloccanti (indicatore rosso) non è possibile certificare il mese.**

## 5.3.6 Pannello delle azioni

I form sono leggermente diversi a seconda se riguardano il cartellino di un livello IV-VIII o di un livello I-III.

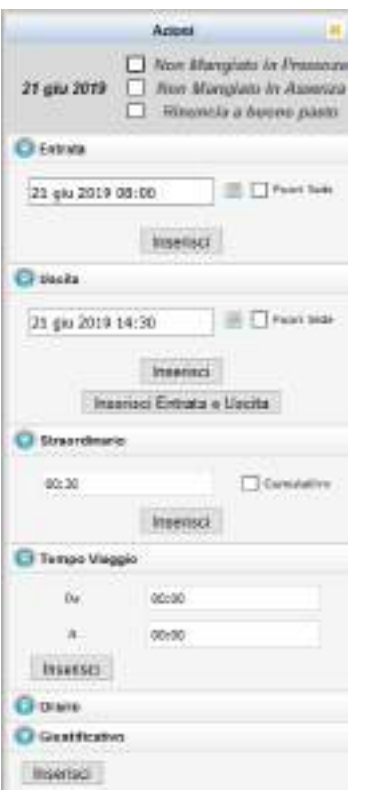

#### **Per i IV-VIII livelli il form consente:**

- flag su "*NON MANGIATO IN ASSENZA*: dichiarare di essere uscito dalla sede di lavoro (presenza di quattro timbrature) e che quelle timbrature non coprono la pausa pranzo. Mettendo il flag il sistema decurta la pausa mensa oltre all'assenza;
- flag su "*NON MANGIATO IN PRESENZA*": questo flag può essere presente in alcune sedi e in presenza di alcune circostanze legate all'orario di lavoro;
- flag su *"RINUNCIA A BUONO PASTO*": quando il dipendente rinuncia all'erogazione del buono pasto in quella giornata.
- **Entrata Uscita** campi di testo che consentono:
	- o l'inserimento manuale di un'entrata o un'uscita dalla sede o di entrambe. Per il personale IV-VIII sarà suggerito per default l'orario di lavoro previsto dalla sede di appartenenza;
	- o con l'apposizione del flag nelle checkbox "missione" e "fuori sede", l'inserimento manuale dell'orario di inizio e quello di fine di una missione, nel caso in cui gli orari effettivi di missione siano diversi dagli orari presunti dichiarati in fase di apertura della trasferta: questi ultimi vengono caricati sul cartellino in *corsivo di color nero*, mentre quelli dichiarati manualmente sono di color verde.
- **Straordinario**: campo di testo per l'inserimento, da parte del personale IV-VIII liv., delle ore di straordinario sia giornaliere che mensili. In questa ultima ipotesi sarà necessario mettere il flag nella checkbox "cumulativo". Nel caso di richiesta di straordinario cumulativo, il sistema in automatico allocherà straordinario sul cartellino in color rosso a partire dal primo giorno del mese nei giorni in cui è presente flessibilità positiva. **La modalità cumulativa è quella che si raccomanda di utilizzare per le richieste di straordinario** al di fuori dell'orario di lavoro e all'interno dell'orario di servizio, che sono le richieste più comuni. Lo straordinario in modalità "singola richiesta" si consiglia di utilizzarlo in casi particolari (es. richieste di straordinario eccedente l'orario di un turno). Per la richiesta di straordinario "fuori orario di servizio", si deve inserire l'apposito giustificativo presente nel menu a tendina della richiesta giustificativi;
- **Tempo Viaggio**: per l'inserimento del tempo di viaggio effettuato al di fuori dell'orario di lavoro sia per le missioni in Italia e sia per le missioni all'Estero. Tale richiesta può essere effettuata soltanto dal personale IV-VIII liv., poiché la stessa è strettamente legata alla presenza di un orario di lavoro giornaliero definito che soltanto questa tipologia di personale possiede;
- **Orario**: per la modifica dell'orario giornaliero da parte del dipendente, qualora lo stesso sia stato abilitato dall'ufficio competente ad effettuare tale modifica (es. cambio turni da parte di personale turnista);

- **Giustificativo:** Button per la richiesta dei giustificativi di assenza e/o di maggior presenza (il sistema rimanda allo stesso form che si attiva con il link posto nella parte superiore del cartellino), con la differenza che utilizzando questo bottone, il form di richiesta giustificativo si apre direttamente con il giorno su cui effettuare la richiesta.

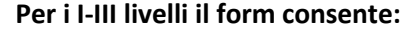

- flag su *"RINUNCIA A BUONO PASTO*": quando il dipendente rinuncia all'erogazione del buono pasto in quella giornata;
- **Entrata Uscita** campi di testo che consentono:
	- o l'inserimento manuale di un'entrata o un'uscita dalla sede o di entrambe. Appare la nota *"Timbratura manuale conteggiata automaticamente entro le 24h"*, per specificare che le nuove timbrature inserite verranno elaborate soltanto con la quadratura notturna e, **pertanto, l'eventuale anomalia bloccante si sanerà esclusivamente il giorno seguente**;
	- o con l'apposizione del flag nelle checkbox "missioni fuori sede", l'inserimento manuale dell'orario di inizio e quello di fine di una missione nel caso in cui gli orari effettivi di missione siano diversi dagli orari presunti dichiarati in fase di apertura della trasferta: questi ultimi vengono caricati sul cartellino in *corsivo di color nero*, mentre quelli dichiarati manualmente sono di color verde.
- **Orario**: per la modifica dell'orario giornaliero da parte del dipendente qualora lo stesso sia stato abilitato dall'ufficio competente ad effettuare tale modifica;
- **Giustificativo:** Button per la richiesta dei giustificativi di assenza e/o di maggior presenza (il sistema rimanda allo stesso form che si attiva con il link posto nella parte superiore del cartellino), con la differenza che utilizzando questo bottone, il form di richiesta giustificativo si apre direttamente con il giorno su cui effettuare la richiesta.

#### **5.4 Il cartellino presenze visto dal responsabile**

Si fa presente che l'iter autorizzativo è configurato in ogni Struttura sulla base di accordi locali, può quindi capitare che alcune richieste abbiano la sola clessidra del Direttore ed altre prevedano l'autorizzazione di più Responsabili.

Nel caso in cui intervenga direttamente l'Ufficio del Personale comparirà solo la clessidra del Direttore.

Sia dal menu "Riepilogo modifiche" che dal menu "Autorizzazioni" è possibile verificare i dettagli della richiesta posizionandosi col cursore del mouse nel campo sinistro della colonna "Data", grazie al tooltip text.

Il Responsabile può visualizzare, tramite l'accesso al suo cartellino personale, la situazione delle presenze/assenze del personale a lui afferente; qualora ci siano richieste da autorizzare queste saranno segnalate in rosso come riportato:

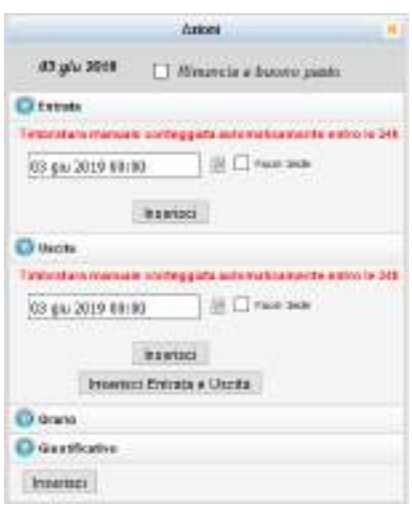

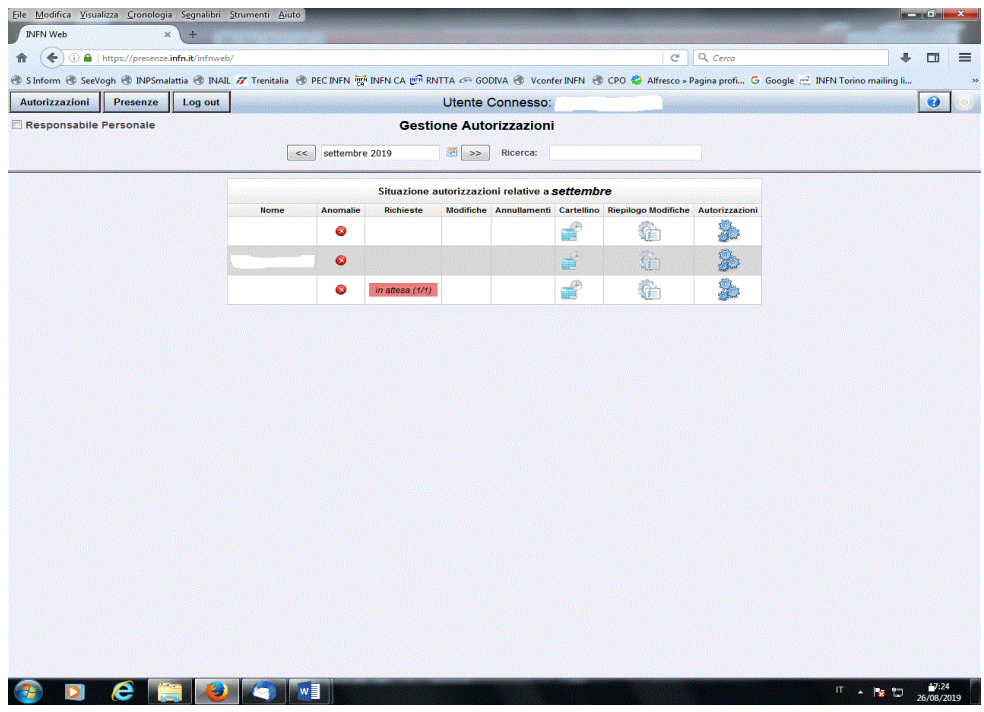

Il Responsabile potrà:

**-** visualizzare il cartellino del singolo dipendente:

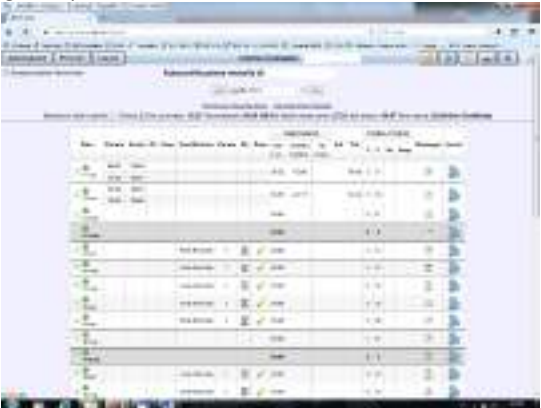

**-** visualizzare, tramite il riepilogo delle modifiche, le richieste inserite con le eventuali note esplicative e lo stato delle autorizzazioni

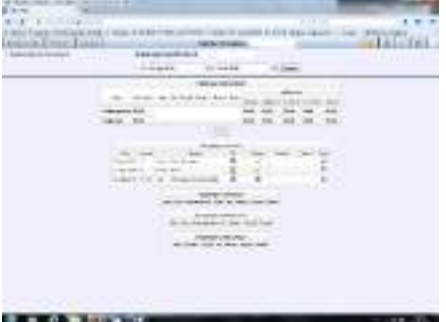

**-** autorizzare o rifiutare gli inserimenti (per quanto riguarda gli straordinari può anche modificare o reimpostare il quantitativo). Le richieste possono essere autorizzate sia riga per riga che utilizzando il "Seleziona Tutti" ed "Accetta"

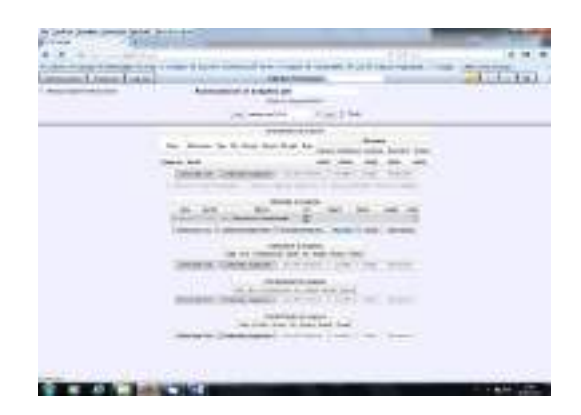

oppure non accettarle (RIFIUTA). Sulle Autorizzazioni il rifiuto verrà segnalato con una X.

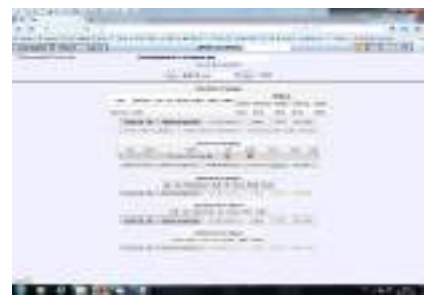

Nella stessa videata è possibile verificare, attraverso "Mostra Disponibilità", il riepilogo delle disponibilità del dipendente (ferie, ferie residue, permessi vari ecc.).

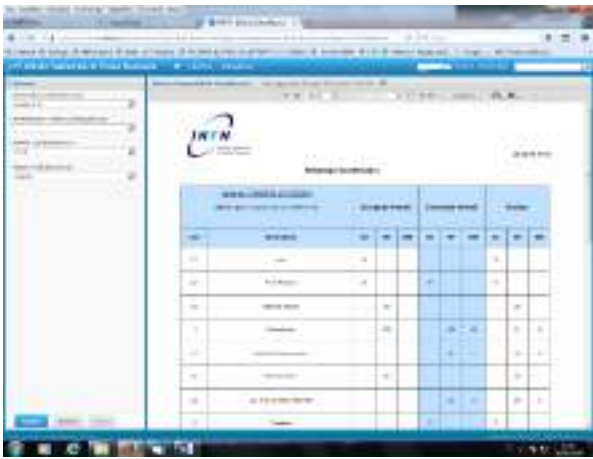

Il Responsabile può visualizzare anche il menu "Gestione Straordinari" consentendogli il controllo del budget assegnato, dell'utilizzo delle ore e della disponibilità residua.

Qualora i mesi non fossero ancora stati chiusi, i quantitativi verranno segnalati in rosso perché le ore non risultano contabilizzate nei totali.

#### **5.5 Il cartellino presenze visto dal direttore**

Il Direttore può visualizzare la situazione delle presenze/assenze di tutto il personale dipendente.

Può scegliere di autorizzare ogni singolo giustificativo, cliccandoci sopra, oppure utilizzando il tasto "Seleziona Tutti" e successivamente il tasto "Accetta Tutti" per dare l'assenso a tutti i giustificativi immessi nel mese.

Si ricorda, inoltre, che il Direttore può autorizzare un giustificativo anche se questo non è stato autorizzato dal Responsabile del dipendente.

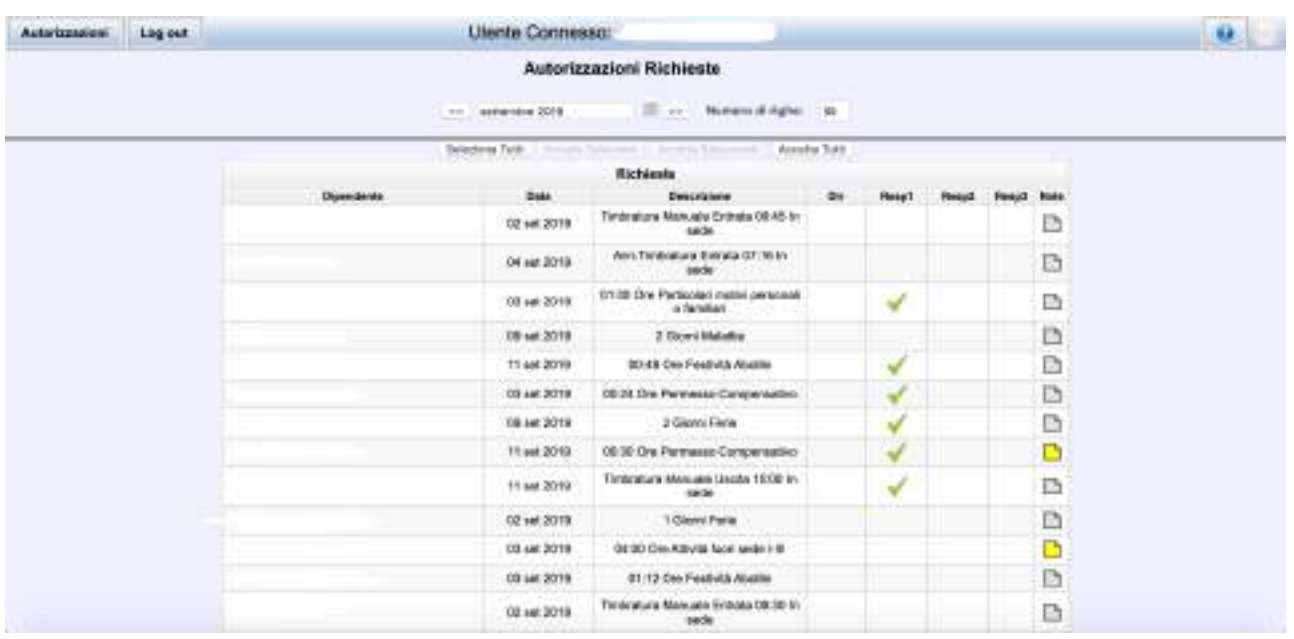

#### *NOTE:*

*Si fa presente che, posizionando il cursore del mouse su qualsiasi simbolo o valore del cartellino, compariranno dei tooltip text che daranno indicazioni specifiche.*

*Si raccomanda, come segnalato nella pagina dell'Assistenza, per qualsiasi dubbio o malfunzionamento del programma, prima di aprire un ticket, di rivolgersi all'ufficio di competenza della propria Struttura.*